### ГОСУДАРСТВЕННОЕ АВТОНОМНОЕ ПРОФЕССИОНАЛЬНОЕ ОБРАЗОВАТЕЛЬНОЕ УЧРЕЖДЕНИЕ «КАЗАНСКИЙ ПЕДАГОГИЧЕСКИЙ КОЛЛЕДЖ»

Рассмотрена и утверждена на заседании предметно- цикловой комиссии преподавателей информационных технологий Протокол №  $\frac{y}{2}$  от 6.05 2022 года Председатель ПЦК (Д) /Ф.М.Саляхова/

УТВЕРЖДАЮ Заместитель директора по учебной работе ГАПОУ «Казанский педагогический колледж» «Казанский - /Гаффарова С.М./

# **ФОНД ОЦЕНОЧНЫХ СРЕДСТВ** ПО ДИСЦИПЛИНЕ

# **ОУД 08. Информатика**

по специальности 44.02.01 Дошкольное образование

Казань 2022

# **Содержание**

1.Общие положения

2. Показатели оценки результатов освоения учебной дисциплины, формы и методы контроля и оценки

3. Контрольно-оценочные материалы

- 3.1. Текущий контроль
- 3.2. Промежуточная аттестация

#### **1. ОБЩИЕ ПОЛОЖЕНИЯ**

Оценочные средства предназначены для контроля и оценки образовательных достижений обучающихся, освоивших программу учебной дисциплины ОУД 08. Информатика. Оценочные средства включают контрольные материалы для проведения текущего контроля и промежуточной аттестации в форме дифференцированного зачета. Оценочные средства учебной дисциплины ОУД 08. Информатика разработаны в соответствии с программой подготовки специалистов среднего звена по специальности СПО 44.02.01 Дошкольное образование и рабочей программой учебной ОУД 08. Информатика.

#### **2. ПОКАЗАТЕЛИ ОЦЕНКИ РЕЗУЛЬТАТОВ ОСВОЕНИЯ УЧЕБНОЙ ДИСЦИПЛИНЫ, ФОРМЫ И МЕТОДЫ КОНТРОЛЯ И ОЦЕНКИ**

#### Результаты освоения

У1. Оценивать достоверность информации, сопоставляя различные источники.

У2. Распознавать информационные процессы в различных системах.

У3. Использовать готовые информационные модели, оценивать их соответствие реальному объекту и целям моделирования.

У4. Осуществлять выбор способа представления информации в соответствии с поставленной задачей.

У5. Иллюстрировать учебные работы с использованием средств информационных технологий.

У6. Создавать информационные объекты сложной структуры, в том числе гипертекстовые.

У7. Просматривать, создавать, редактировать, сохранять записи в базах данных.

У8. Осуществлять поиск информации в базах данных, компьютерных сетях.

У9. Представлять числовую информацию различными способами (таблица, массив, график, диаграмма).

У10. Соблюдать правила техники безопасности и гигиенические рекомендации при использовании средств ИКТ.

З1. Различные подходы к определению понятия «информация».

З2. Методы измерения количества информации: вероятностный и алфавитный. Знать единицы измерения информации.

З3. Назначение наиболее распространенных средств автоматизации информационной деятельности (текстовых редакторов, текстовых процессоров, графических редакторов, электронных таблиц, баз данных, компьютерных сетей).

З4. Назначение и виды информационных моделей, описывающих реальные объекты или процессы.

З5. Использование алгоритма как способа автоматизации деятельности.

З6. Назначение и функции операционных систем.

В результате контроля и оценки по учебной дисциплине осуществляется комплексная проверка следующих знаний и умений (Таблица 1):

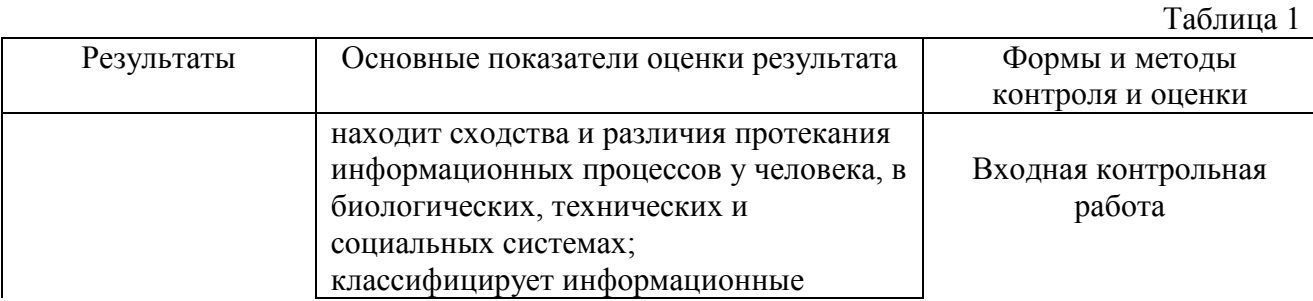

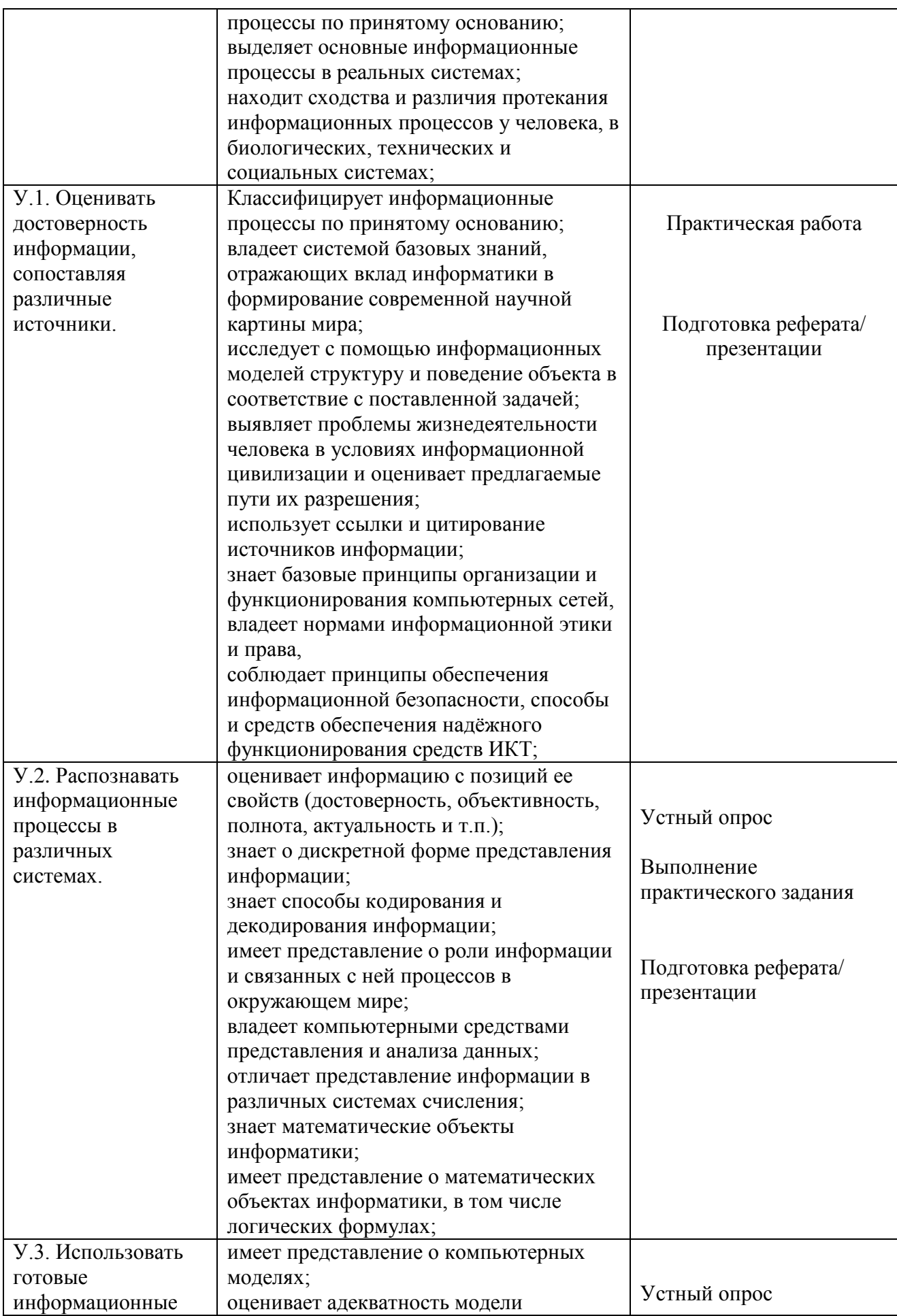

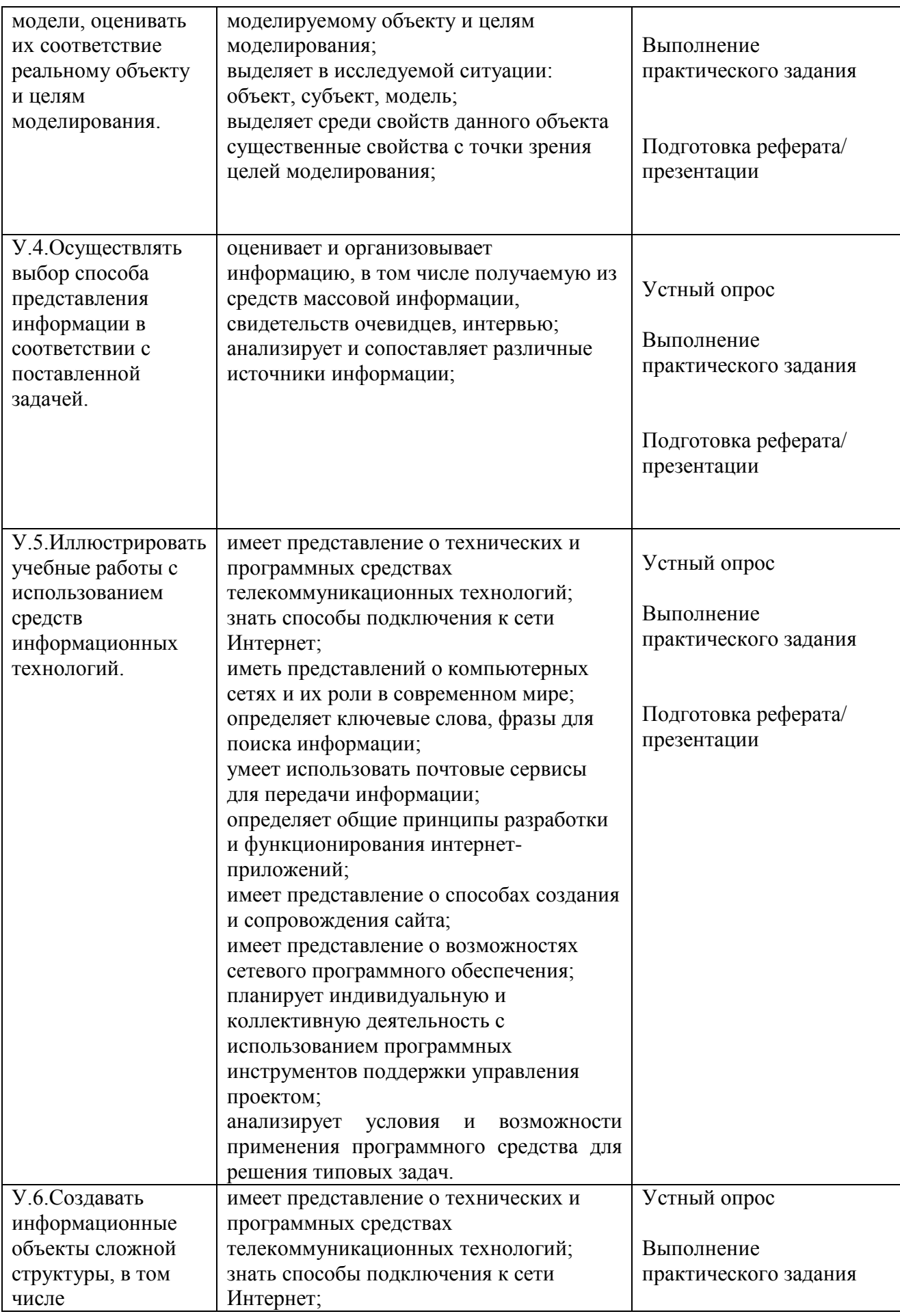

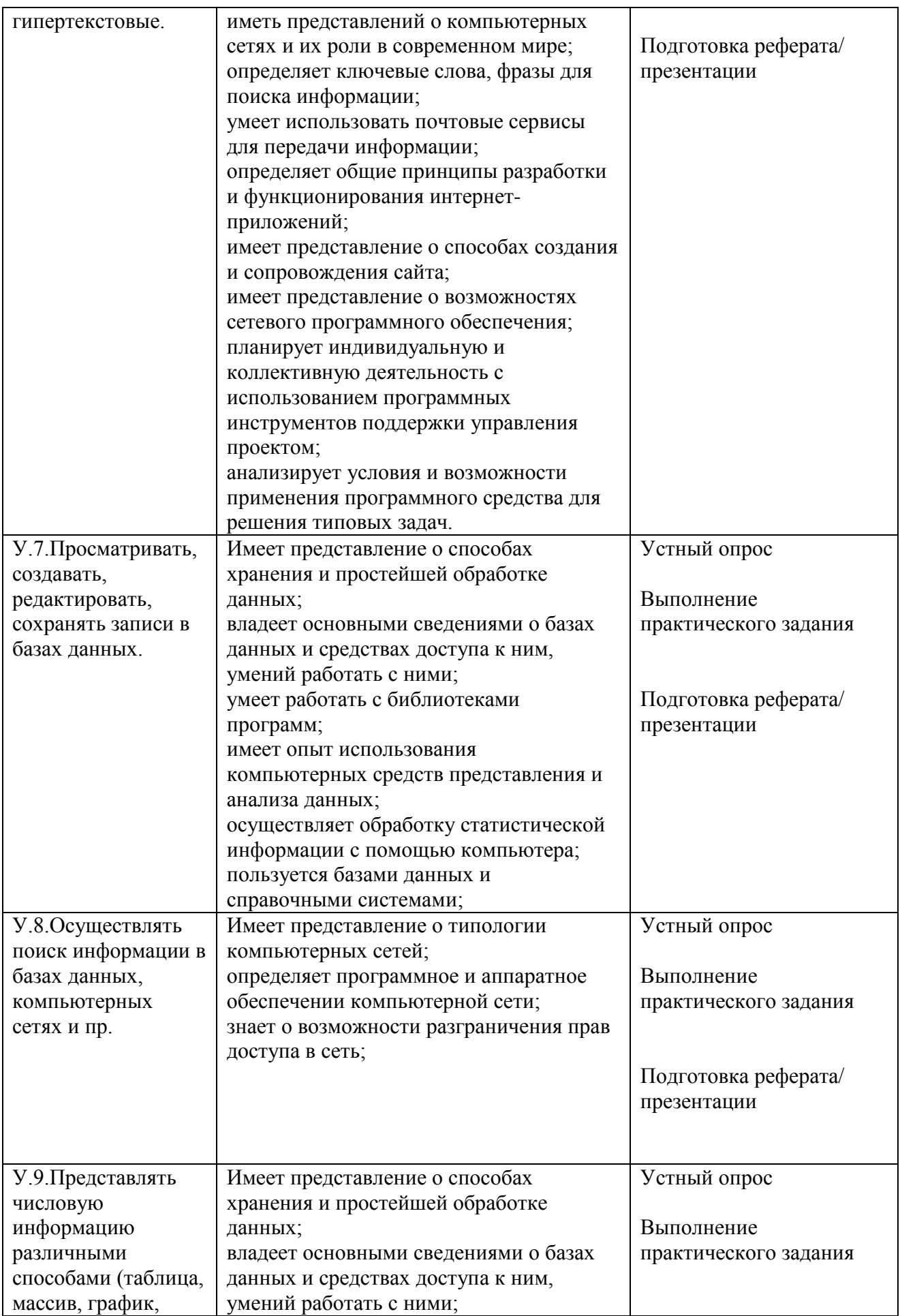

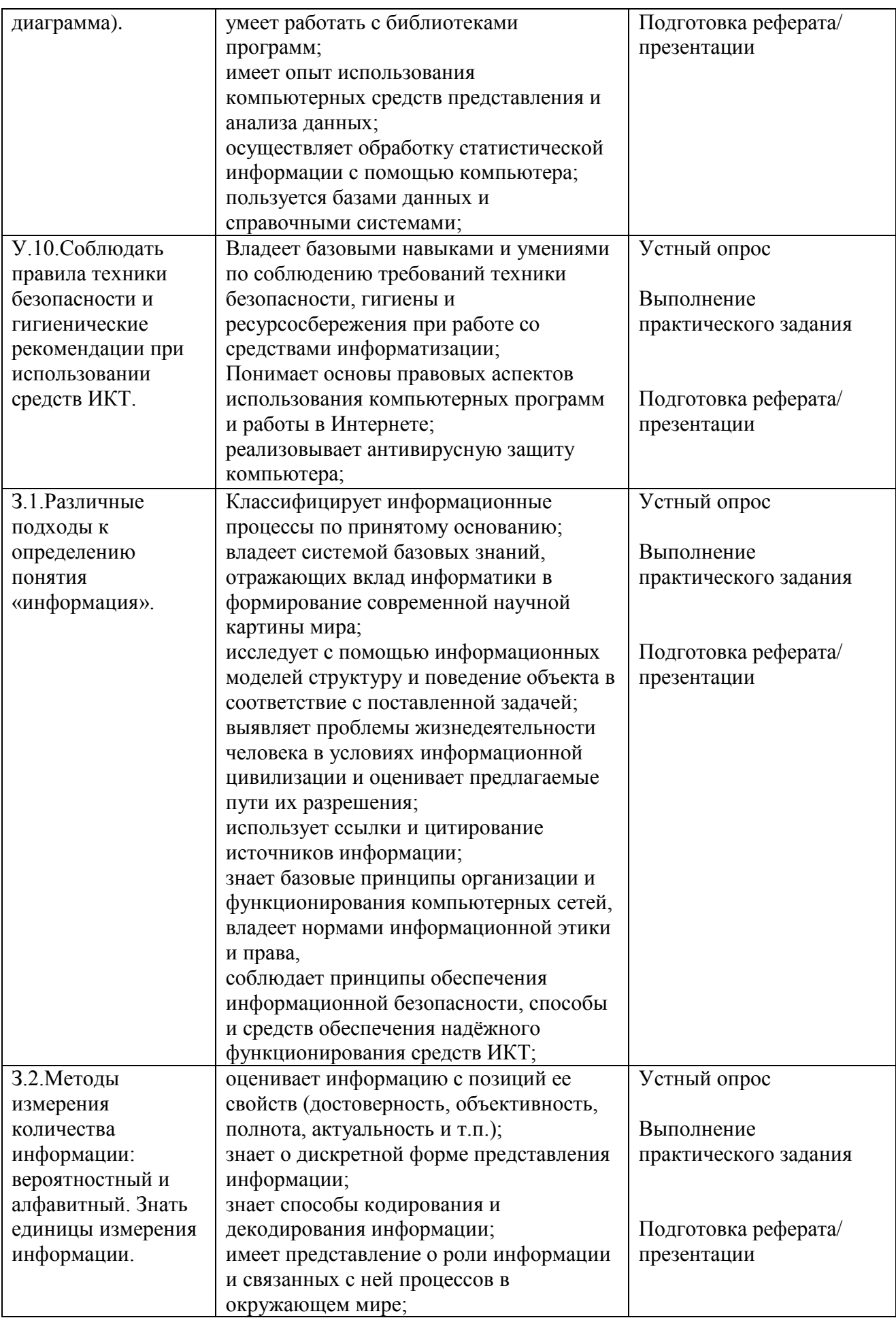

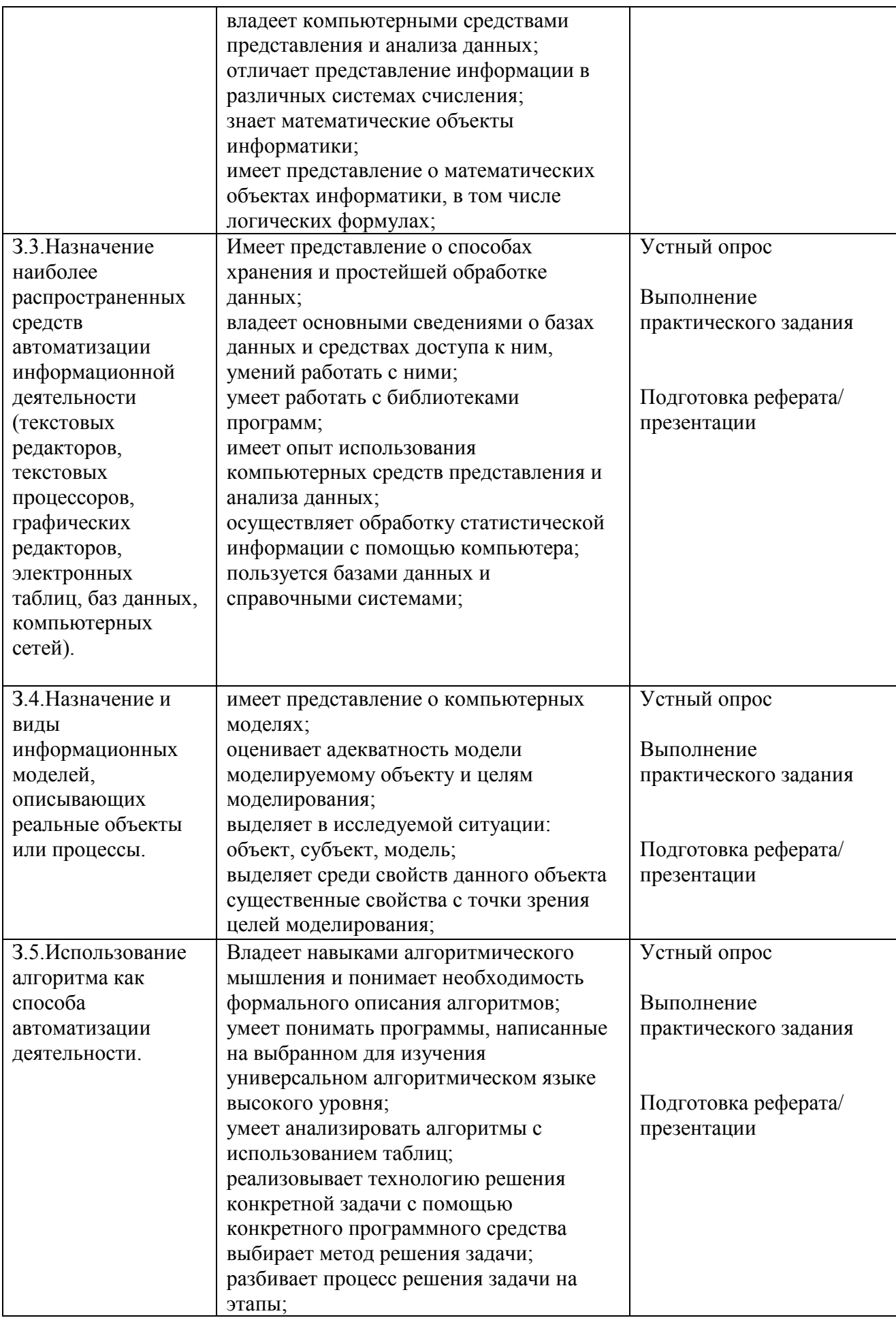

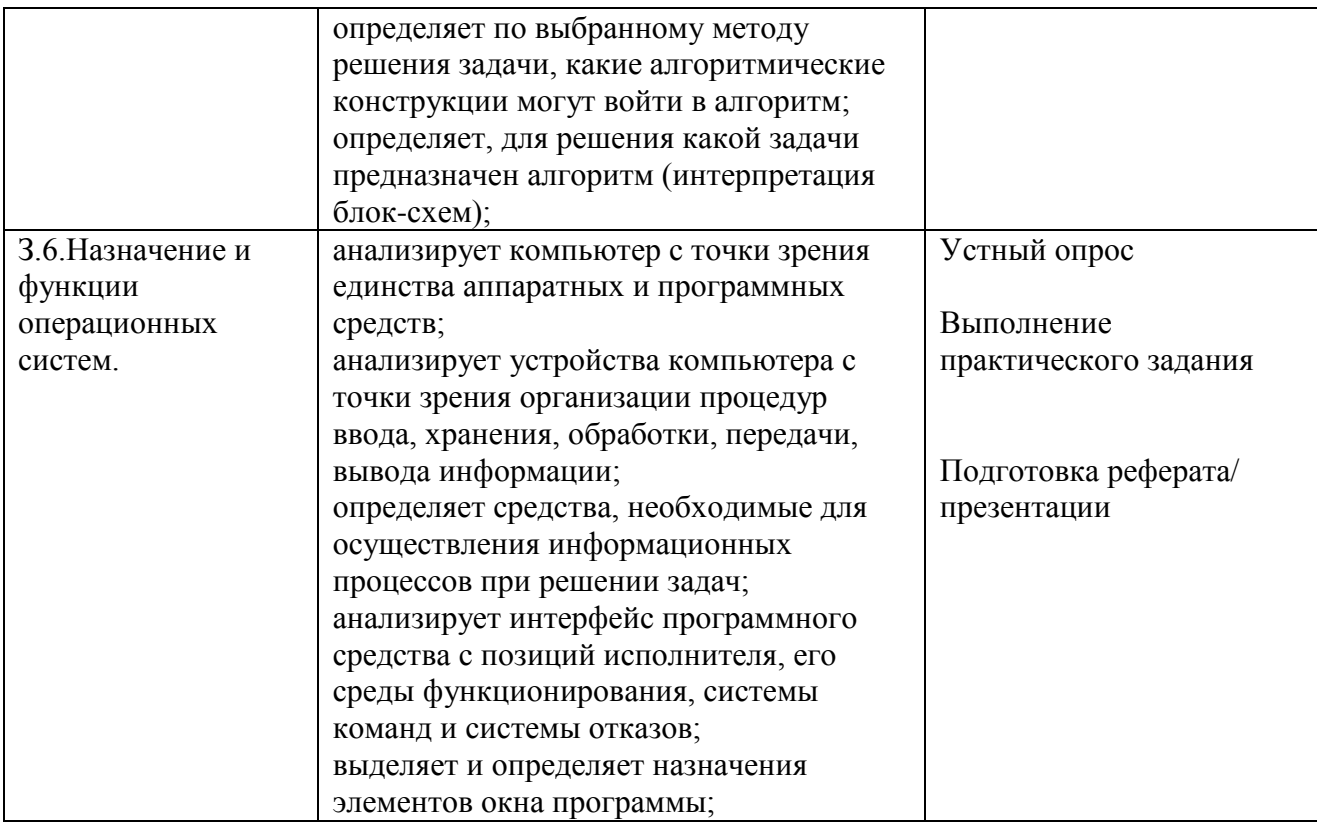

# 3. КОНТРОЛЬНО-ОЦЕНОЧНЫЕ МАТЕРИАЛЫ

3.1. Текущий контроль

## Входная контрольная работа по учебной дисциплине ОУД.12ИНФОРМАТИКА

#### Вариант 1

**IIIAA** 

1. Какое приспособление для счета, относящееся к ручному этапу развития ИКТ, изображено на рисунке?

 $1)$  кипу

 $2)$  абак

3) саламинская доска

4) палочки Непера

2. Что представляет собой большая интегральная схема?

1) набор на одной плате различных транзисторов

2) набор программ для работы на ЭВМ

3) набор ламп, выполняющих различные функции

4) кристалл кремния с сотнями логических элементов

3. Тактовая частота процессора - это:

1) число двоичных операций, совершаемых процессором в единицу времени

вырабатываемых 2) число  $3a$ ОДНУ секунду импульсов, синхронизирующих работу узлов компьютера

3) число возможных обращений процессора к оперативной памяти в елиницу времени

4) скорость обмена информацией между процессором и устройствами ввода/вывода

5) скорость обмена информацией между процессором и ПЗУ

 $\overline{4}$ . Укажите наиболее полный перечень устройств основных персонального компьютера:

1) микропроцессор, сопроцессор, монитор

2) центральный процессор, оперативная память, устройства ввода-вывода

3) монитор, винчестер, принтер

4) АЛУ, УУ, сопроцессор

5) сканер, мышь монитор, принтер

5. Назовите устройства, входящие в состав процессора:

1) оперативное запоминающее устройство, принтер

2) арифметико-логическое устройство, устройство управления

3) кэш-память, видеопамять

4) сканер. ПЗУ

5) дисплейный процессор, видеоадаптер

6. Постоянное запоминающее устройство служит для:

1) хранения программ начальной загрузки компьютера и тестирования его узлов

2) хранения программы пользователя во время работы

- 3) записи особо ценных прикладных программ
- 4) хранения постоянно используемых программ
- 5) постоянного хранения особо ценных документов
- 7. Персональный компьютер не будет функционировать, если отключить:
- 1) дисковод
- 2) оперативную память
- $3)$  мышь
- 4) принтер
- $5)$  сканер
- 8. Для долговременного хранения информации служит:
- 1) оперативная память
- 2) процессор
- 3) внешний носитель
- 4) дисковод
- 5) блок питания
- 9. При отключении компьютера информация:
- 1) исчезает из оперативной памяти
- 2) исчезает из постоянного запоминающего устройства
- 3) стирается на "жестком диске"
- 4) стирается на магнитном диске
- 5) стирается на компакт-диске
- 10. Какое из устройств предназначено для ввода информации:
- $1)$  процессор
- 2) принтер
- $3) \Pi 3Y$
- 4) клавиатура
- 5) монитор
- 11. Манипулятор "мышь" это устройство:
- 1) модуляции и демодуляции
- 2) считывания информации
- 3) долговременного хранения информации
- 4) ввода информации
- 5) для подключения принтера к компьютеру
- 12. Для подключения компьютера к телефонной сети используется:
- 1) модем
- $2)$  факс
- 3) сканер
- 4) принтер
- 5) монитор

13. Как называется устройство ввода графических изображений в компьютер?

1) джойстик

2) микрофон

3) сканер

4) клавиатура

14. Как называется устройство вывода любой визуальной информации от компьютера?

1) колонки

2) монитор

3) принтер

4) плоттер

15. Операционная система - это:

1) совокупность основных устройств компьютера

2) система программирования на языке низкого уровня

3) набор программ, обеспечивающий работу всех аппаратных устройств компьютера и доступ пользователя к ним

4) совокупность программ, используемых для операций с документами

5) программа для уничтожения компьютерных вирусов

16. Драйвер - это:

1) программа для загрузки ПК

2) программа или совокупность программ, управляющих работой компьютера и обеспечивающих процесс выполнения других программ

3) программы для обеспечения работы внешних устройств

4) программы для работы с файлами

17. Дайте определение.

Проводник - это...

18. Свободно распространяемые операционные системы:

 $1)$  Linux

2) Windows 8

3) Windows XP

4) Windows 2000

19. В операционной системе Linux:

1) корневая папка всегда только одна

2) две корневых папки

3) корневых папок столько же, сколько разделов на жестком диске

20. Дополните предложение одним из предложенных вариантом:

В операционной системе Linux у каждого пользователя обязательно есть свой домашний ..., предназначенный для хранения всех собственных данных пользователя.

 $1)$  файл

2) каталог

 $3)$  адрес

#### Вариант 2

**1.** Файл – это:

1) именованный набор однотипных элементов данных, называемых записями

2) объект, характеризующийся именем, значением и типом

3) совокупность индексированных переменных

4) совокупность фактов и правил

 $5)$  терм

2. Имя С: имеет:

1) дисковод для гибких дисков

2) жесткий диск

3) дисковод для DVD-дисков

 $4)$ папка

3. Для групповых операций с файлами используются маски имён файлов. Маска представляет собой последовательность букв, цифр и прочих допустимых в именах файлов символов, в которых также могут встречаться следующие символы:

Символ «?» (вопросительный знак) означает ровно один произвольный символ.

Символ «\*» (звёздочка) означает любую последовательность символов произвольной длины. в том числе «\*» может залавать  $\mathbf{M}$ пустую последовательность. Запишите, какое из указанных имён файлов удовлетворяет маске?**ba\*r.txt**:

 $1)$  bar.txt

 $2)$  obar.txt

 $3)$  obar.xt

4) obarr.txt

4. Какой из файлов удовлетворяет маске ?hel\*lo.c?\*:

 $1)$  hello.c

2) hello.cpp

3) hhelolo.cpp

4) hhelolo.c

5. Пользователь, перемещаясь ИЗ ОДНОГО каталога в другой, последовательно посетил каталоги ACADEMY, COURSE, GROUP, E:\, PROFESSOR, LECTIONS. При каждом перемещении он либо спускался в каталог на уровень ниже, либо поднимался на уровень выше. Назовите полное имя каталога, из которого начал перемещение пользователь.

6. Записать полное имя файла С. (включая путь к файлу) в иерархической файловой системе, изображённой на рисунке. Записать полное имя файла С. doc (включая путь к файлу) в иерархической файловой системе, изображённой на рисунке.

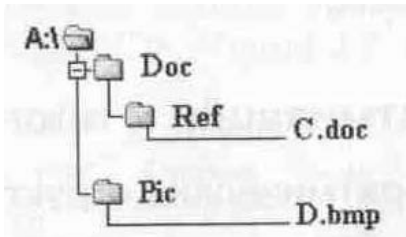

7. Укажите расширение файла primer.avi

1) primer.avi

2) .primer

 $3)$  avi

 $4)$  .avi

8. Укажите расширение файла proba.docx

1) нет расширения

3) proba

 $2)$ .docx

 $4)$  docx

9. Укажите тип файла fact.ipeg

1) текстовый

2) графический

3) исполняемый

4) Web-страница

10. Выберите прикладные программы для обработки графической информации.

1) Microsoft Word, StarOffice Writer

2) Mu1tip1an, Quattro Pro, SuperCalc

3) Adobe Photoshop, Core1 PhotoPaint, Macromedia Freehand

4) Microsoft Power Point, StarOffice Impress

11. Программой архиватором называют:

1) программу для уменьшения информационного объема (сжатия) файлов

2) программу резервного копирования файлов

3) интерпретатор

4) транслятор

5) систему управления базами данных

12. Выберите определение компьютерного вируса.

1) прикладная программа

2) системная программа

3) программа, выполняющая на компьютере несанкционированные действия

4) база данных

13. Компьютерные вирусы:

1) возникают в связи со сбоями в аппаратных средствах компьютера

2) пишутся людьми специально для нанесения ущерба пользователям ПК

3) зарождаются при работе неверно написанных программных продуктов

4) являются следствием ошибок в операционной системе

5) имеют биологическое происхождение

14. Выберите антивирусные программы.

1) AVP, DrWeb, NortonAntiVirus

2) MS-DOS, MS Word, A VP

3) MS Word, MS Excel, Norton Commander

4) DrWeb, AVP, NortonDiskDoctor

15. База данных представлена в табличной форме. Запись образует

1) поле в таблице

2) имя поля

3) строку в таблице

4) ячейку

16. База данных - это:

1) совокупность данных, организованных по определенным правилам

2) совокупность программ для хранения и обработки больших массивов информации

3) интерфейс, поддерживающий наполнение и манипулирование данными

4) определенная совокупность информации

17. Таблицы в базах данных предназначены:

1) для хранения данных базы

- 2) для отбора и обработки данных базы
- 3) для ввода данных базы и их просмотра

4) для автоматического выполнения группы команд

5) для выполнения сложных программных действий

18. В каких элементах таблицы хранятся данные базы:

1) в полях

2) в строках

3) в столбцах

4) в записях

5) в ячейках

19. Количество полей в базе данных структуры, представленной таблицей

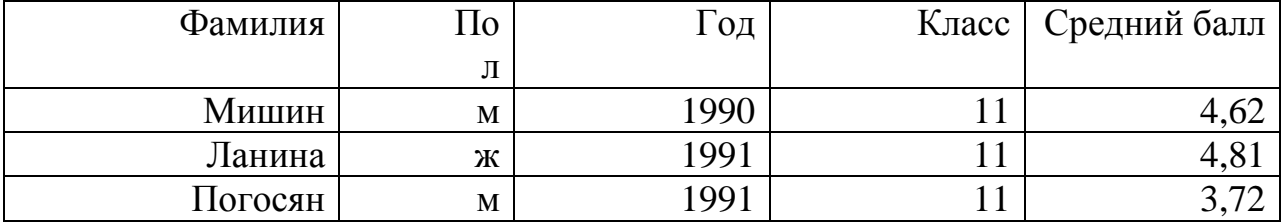

равно

 $1)6$ 

 $2) 5$ 

 $3)3$ 

 $4)4$ 

20. Количество записей в базе данных структуры, представленной таблицей

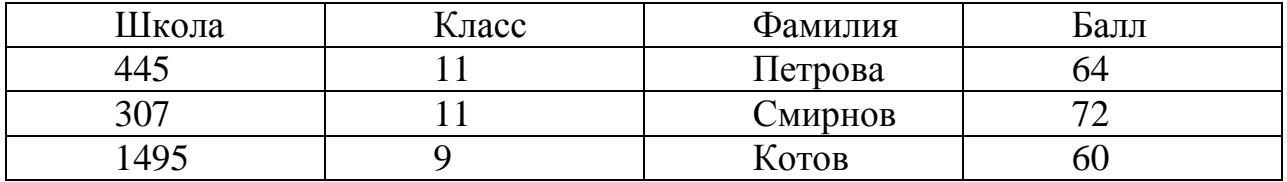

равно

- $1)5$
- $2)6$
- $3)3$

# **Критерии оценки:**

# **Эталоны ответов на входную контрольную работа по учебной дисциплине ОУД.12ИНФОРМАТИКА.**

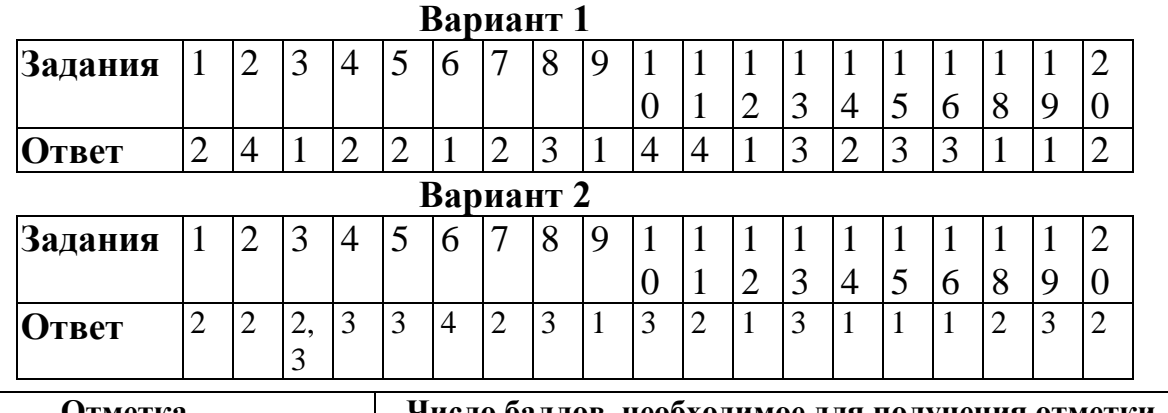

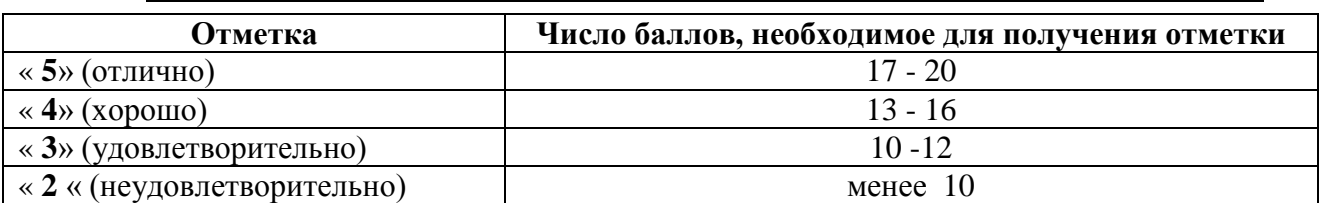

#### Задания для проведения контроля по дисциплине

Характеристика основных видов учебной деятельности студента (на уровне учебных действий): У1, У2, У6, 34, 35

### Контрольная работа по учебной дисциплине ОУД.12ИНФОРМАТИКА.

#### Вариант 1

- 1. Информацию, не зависящую от личного мнения или суждения, можно назвать:
	- 1. достоверной;
	- 2. актуальной:
	- 3. объективной;
	- 4. полезной;
	- 5. понятной.
- 2. Аудиоинформацией называют информацию, которая воспринимается посредством:
	- 1. органов зрения;
	- 2. органами осязания (кожа);
	- 3. органом обоняния;
	- 4. органами слуха;
	- 5. органами восприятия вкуса.

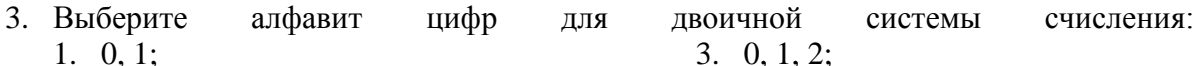

- $2. \quad 0.2$ 4. 1,2.
- 4. Выберите верные утверждения (несколько верных ответов):
	- 1. Римская и арабская системы счисления являются позиционными.
	- 2. Существует только один верный метод перевода числа из десятичной в двоичную систему счисления.
	- 3. Все системы счисления делятся на позиционные и непозиционные.
	- 4. Любую десятичную дробь можно представить в виде суммы разрядных спагаемых
	- 5. Основанием десятичной системы счисления является число один.
- 5. Переведите число 110110 из двоичной системы счисления в десятичную систему счисления:
	- $1.57:$

 $3. \ \ 37:$ 4. 54.

 $1. \t24;$ 

2. 4096;

 $3.120:$ 

 $4.10:$ 

 $5, 7.$ 

- 2. 56:
- 6. Переведите единицы измерения информации согласно условиям задачи: Выберите соответствующий ответ:
	- 1. 192 бит = ... байт;
	- 2. 4 Кбайт = ... байт;
	- 3. 15 байт = ... бит:
	- 4. 7168 байт = ... Кбайт;
	- 5.  $10240 K$ байт = Мбайт
- 7. Файл размером 40 Кбайт передаётся через некоторое соединение за 80 секунд. Определите размер файла (в Кбайтах), который можно передать через это же соелинение 3200  $3a$ секунд. 1. 1 600 Кбайт;
	- 2. 100 Кбайт;
- 3. 200 Кбайт; 4. 500Кбайт
- 
- 8. Компьютер это:
	- 1. устройство для работы с текстами;
	- 2. электронное вычислительное устройство для обработки чисел;
- 3. устройство для хранения информации любого вида;
- 4. многофункциональное электронное устройство для работы с информацией;
- 5. устройство для обработки аналоговых сигналов.
- 9. «Программа, хранящаяся во внешней памяти, после запуска (загрузки) попадает ...». Вместо каждого многоточия в ... и обрабатывается вставьте соответствующие понятия.
- 1. ... устройства ввода ..., ... процессором:
- 2. ... процессор ..., ... регистрами процессора;
- 3. ... постоянное запоминающее устройство ..., ... процессором;
- 4. ... оперативную память ..., ... процессором;
- 5. ... устройство вывода ..., ... процессором.
	- 10. Операционная система относится:
		- 1. к системному программному обеспечению;
		- 2. к программам оболочкам;
		- 3. к прикладному программному обеспечению;
		- 4. к приложению.
	- 11. Что такое GNU General Public License (GNU GPL)?
		- 1. программа Линукс;
		- 2. свободно-распространяемое программное обеспечение;
		- 3. лицензия на свободное программное обеспечение;
		- 4. закон об авторских правах.
	- 12. Ученик работал с каталогом С:/Лето/Растения/Ежевика. Сначала он поднялся на один уровень вверх, затем спустился на один уровень вниз в каталог Полив, потом ещё раз поднялся на один уровень вверх и после этого спустился в каталог Уход. Запишите последний путь каталога, в котором оказался ученик.
		- 1. С:/Лето/Растения/Полив;
		- 2. С:/Лето/Растения/Уход:
		- 3. С:/Лето/Уход:
		- 4. С:/ Полив.
	- 13. Выберите верное имя файла:
		- 1. Петька'.doc;
		- 2. Мой!!!.avi:
		- $3. \langle vpos \rangle$ .odt:
		- 4. Лаб работа№2.txt.

14. Выберите расширения текстовых документов (несколько верных ответов):

- $1.$  exl:
- $2.$  doc:
- $3.$  temp;
- 4. odt:
- $5.$  rtf:
- $6.$  txt:
- 7. ott:
- $8.$  pdf:
- 9. ods:

10.bmp.

# Вариант 2

- 1. Информацию, существенную и важную в настоящий момент, называют:
	- 1. полезной;
	- 2. актуальной:
	- 3. достоверной;
	- 4. объективной;
	- 5. полной.
- 2. К аудиоинформации можно отнести информацию, которая передается посредством:
	- 1. переноса вещества;
	- 2. ЭЛЕКТРОМАГНИТНЫХ ВОЛН.
	- 3. СВЕТОВЫХ ВОЛН;
	- 4. ЗВУКОВЫХ ВОЛН;
	- 5. знаковых молелей.
- 3. Информация, выраженная с помощью естественных и формальных языков в письменной форме, обычно называется ...
	- 1. текстовой информацией;
	- 2. текущей информацией;
	- 3. тестовой информацией:
	- 4. алфавитной информацией.
- 4. Выберите верную формулу для связи количества возможных информационных сообщений N и количества информации I, которое несёт полученное сообщение:
	- 1.  $N = 2^I$ ;
	- 2.  $I = 2^N$ :
	- 3.  $I = 2 \cdot N$ ;
	- 4.  $N = 2 \cdot I$ .
- 5. Переведите число 111001 из двоичной системы счисления в десятичную систему счисления:
	- 1.  $57$ ;
	- $2.56:$
	- $3.37:$
	- 4. 54.
- 6. Расставьте единицы измерения информации по убыванию:
	- 1. 3009 Мбайт:
	- 2. 2 байта;
	- 3. 17 бит;
	- 4. 3 Гбайт:
	- 5.  $12.6<sup>HT</sup>$
	- 6. 3058 Кбайт.
- 7. Файл размером 20 Мбайт передаётся через некоторое соединение за 120 секунд. Определите размер файла (в Мбайтах), который можно передать через это же соединение за 10 минут.
	- 1. 1 600 Мбайт;
	- 2. 100 Мбайт;
	- 3. 200 Мбайт
	- 4. 500 Мбайт.
- 8. Укажите наиболее полный перечень основных устройств персонального компьютера:
	- 1. микропроцессор, сопроцессор, монитор;
	- 2. центральный процессор, оперативная память, устройства ввода-вывода;
	- 3. монитор, винчестер, принтер;
- **4.** АЛУ, УУ, сопроцессор;
- **5.** сканер, мышь, монитор, принтер.
- **9.** Процессор это …
	- 1. основное запоминающее устройство.
	- 2. устройство ввода информации.
	- 3. устройство обработки информации и управления.
	- 4. устройство вывода информации.
- **10.** Программы, обеспечивающие создание новых программ для компьютера, называются:
	- **1.** системы программирования;
	- **2.** системные программы;
	- **3.** прикладные программы;
	- **4.** драйвер устройства.
- **11.** Создатель операционной системы GNU/Linux:
	- **1.** Ричард Столлман;
	- **2.** Кен Томпсон и Денис Ритчи;
	- **3.** Билл Гейтц;
	- **4.** Линус Торвальс.
- **12.** Ученик работал с каталогом С:/Осень/Деревья/Клён. Сначала он поднялся на один уровень вверх, затем спустился на один уровень вниз в каталог Полив, потом ещё раз поднялся на один уровень вверх и после этого спустился в каталог Уход. Запишите полный путь каталога, в котором оказался ученик.
	- **1.** С:/Осень/Деревья/Полив;
	- **2.** С:/Осень/Уход;
	- **3.** С:/Осень/Деревья/Уход;
	- **4.** С:/Полив.
- **13.** Выберите верное имя файла:
	- **1.** \$друг\$.exl;
	- **2.** Урок№1: текст.doc;
	- **3.** Это\_Мы.pdf;
	- **4.** «фото@видео».gif.
- **14.** Выберите расширения текстовых документов (несколько верных ответов):
	- **1.** exl;
	- **2.** doc;
	- **3.** temp;
	- **4.** odt;
	- **5.** rtf;
	- **6.** txt;
	- **7.** ott;
	- **8.** pdf;
	- **9.** ods;
	- **10.** bmp.

# **Критерии оценки:**

# **Ответы на вопросы административной работы по учебной дисциплине ОУД.12ИНФОРМАТИКА.**

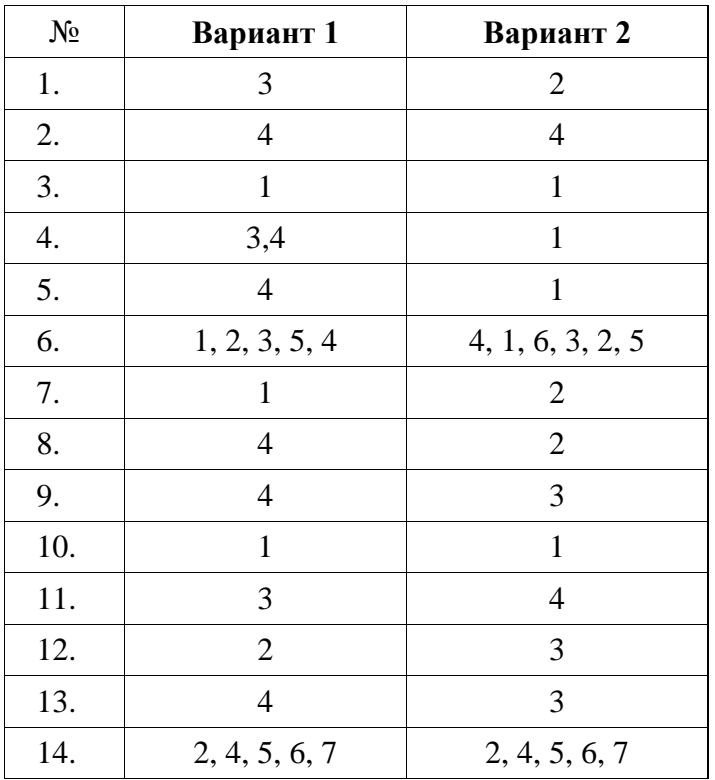

**(1, 2 вариант)**

### **Критерии оценивания**

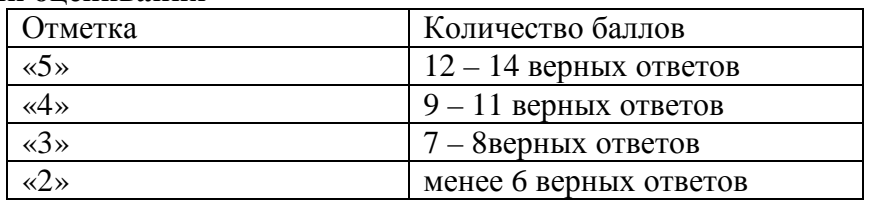

#### *Задания для проведения текущего контроля*

#### *Раздел 1. Информационная деятельность человека*

Характеристика основных видов учебной деятельности студента (на уровне учебных действий): *У1, У2, У6, З3, З4,З5*

#### **Практическая работа**

# **Тема: Информационные ресурсы общества. Образовательные информационные ресурсы.**

**Цель:** научиться пользоваться образовательными информационными ресурсами, искать нужную информацию с их помощью; овладеть методами работы с программным обеспечением.

Понятие «информационного ресурса общества» (ИРО) является одним из ключевых понятий социальной информатики. Широкое использование этого понятия началось после выхода в 1984 году книги Громова Г.Р. «Национальные информационные ресурсы: проблемы промышленной эксплуатации».

«Информационный ресурс – это знания, представленные в проектной форме»,– такое краткое и недостаточно строгое определение было предложено профессором Ю.М. Каныгиным.

Таким образом, информационные ресурсы – это знания, подготовленные для целесообразного социального использования.

Понятие ИРО, накопленных в обществе знаний, может быть рассмотрено в узком и широком смысле слова.

ИРО в узком смысле слова – это знания, уже готовые для целесообразного социального использования, то есть отчужденные от носителей и материализованные знания.

ИРО в широком смысле слова включают в себя все отчужденные от носителей и включенные в информационный обмен знания, существующие как в устной, так и в материализованной форме.

Понятие *ресурс* определяется в Словаре русского языка С.И. Ожегова как запас, источник чего-нибудь.

Что же касается *информационных ресурсов*, то это понятие является сравнительно новым. Оно еще только начинает входить в жизнь современного общества, хотя в последние годы становится все более употребительным не только в научной литературе, но и в общественно-политической деятельности. Причиной этого, безусловно, является глобальная информатизация общества, в котором все больше начинает осознаваться особо важная роль информации и научных знаний.

Для *классификации информационных ресурсов* могут быть использованы следующие их наиболее важные параметры:

тематика хранящейся в них информации;

 форма собственности – государственная (федеральная, субъекта федерации, муниципальная), общественных организаций, акционерная, частная;

доступность информации – открытая, закрытая, конфиденциальная;

- принадлежность к определенной информационной системе библиотечной,− архивной, научно-технической;
- источник информации официальная информация, публикации в СМИ, статистическая отчетность, результаты социологических исследований;
- назначение и характер использования информации массовое региональное, ведомственное;
- форма представления информации текстовая, цифровая, графическая, мультимедийная;
- вид носителя информации бумажный, электронный.

Под образовательными информационными ресурсами мы будем понимать текстовую, графическую и мультимедийную информацию, а также исполняемые программы (дистрибутивы), то есть электронные ресурсы, созданные специально для использования в процессе обучения на определенной ступени образования и для определенной предметной области.

При работе с образовательными ресурсами появляются такие понятия, как *субъект* и *объект* этих ресурсов. Классификацию субъектов информационной деятельности произведем следующим образом:

- субъект, создающий объекты (все пользователи образовательной системыпреподаватель, студент);
- субъект, использующий объекты (все пользователи образовательной системы);
- субъект, администрирующий объекты, то есть обеспечивающий среду работы с объектами других субъектов (администраторы сети);
- субъект, контролирующий использование объектов субъектами (инженеры). К образовательным электронным ресурсам можно отнести:
- учебные материалы (электронные учебники, учебные пособия, рефераты, дипломы),
- учебно-методические материалы (электронные методики, учебные программы),
- научно-методические (диссертации, кандидатские работы),
- дополнительные текстовые и иллюстративные материалы (лабораторные работы, лекции),
- системы тестирования (тесты– электронная проверка знаний),
- электронные полнотекстовые библиотеки;
- электронные периодические издания сферы образования;
- электронные оглавления и аннотации статей периодических изданий сферы образования,
- электронные архивы выпусков.

## **Содержание работы:**

## **Задание №1**

- 1. Загрузите Интернет.
- 2. В строке поиска введите фразу «каталог образовательных ресурсов».
- 3. Перечислите, какие разделы включают в себя образовательные ресурсы сети Интернет.

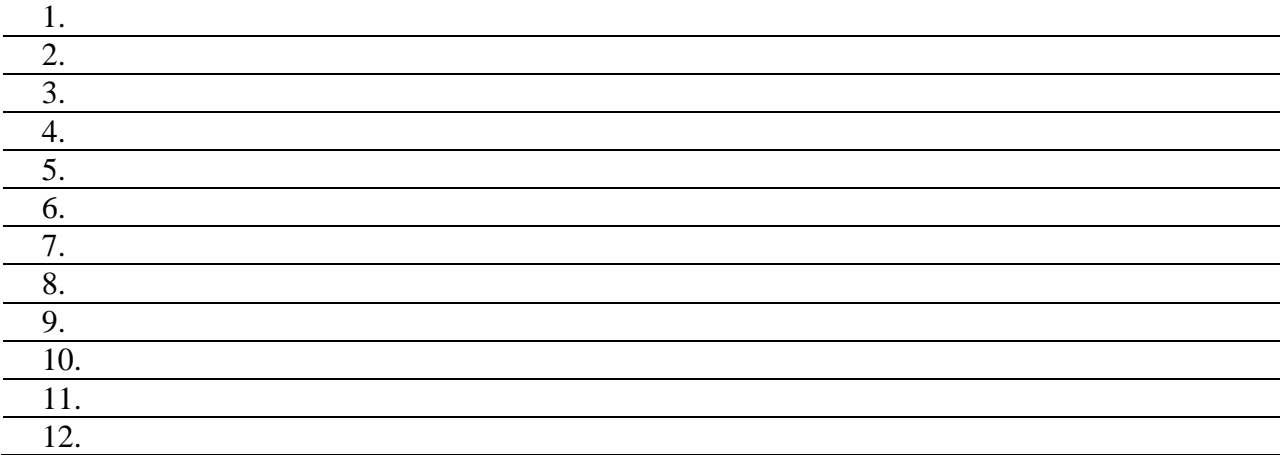

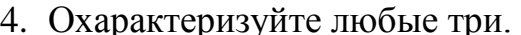

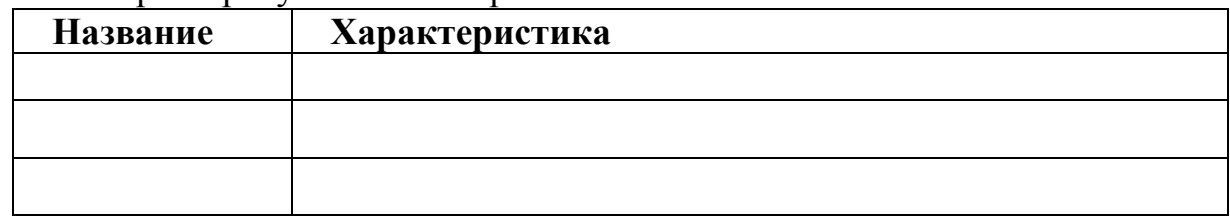

# Задание №2

С помощью Универсального справочника-энциклопедии найдите ответы на следующие вопросы:

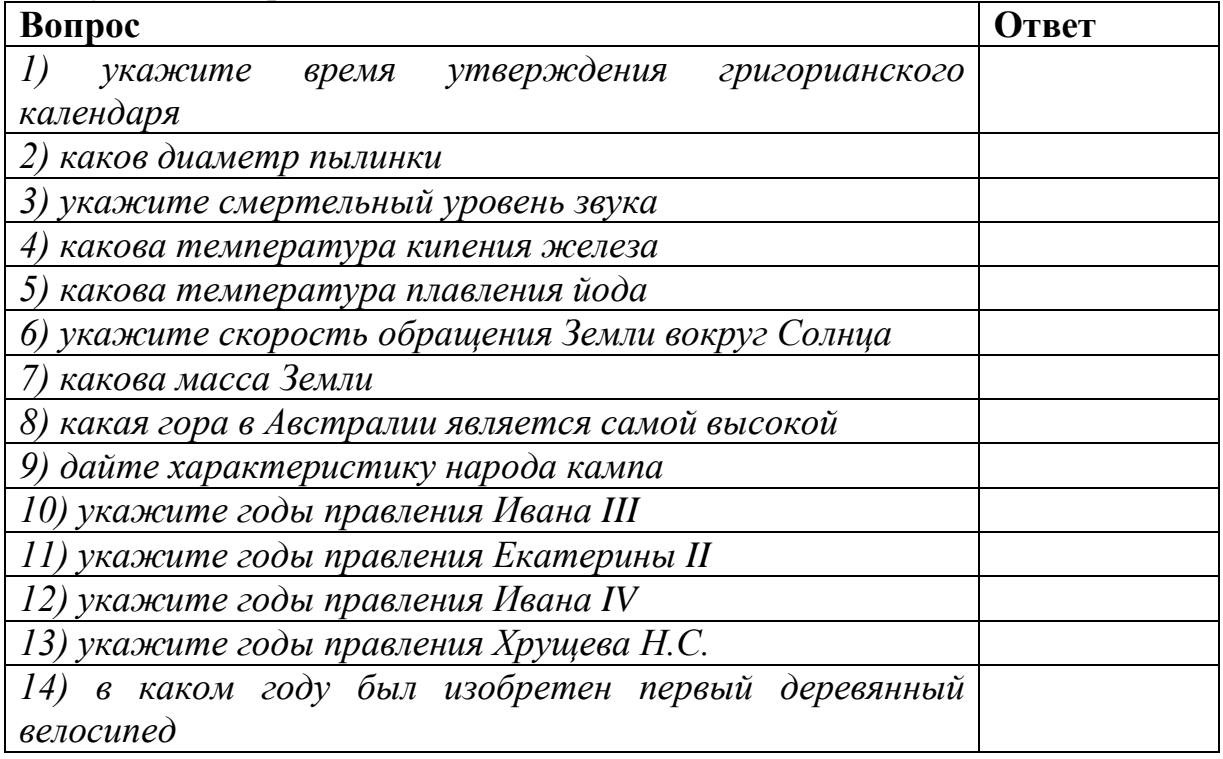

# Задание №3. Ответьте на вопросы:

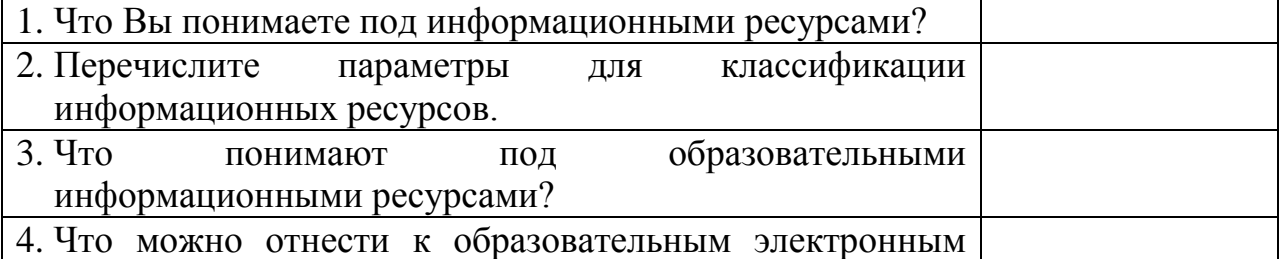

#### Практическая работа

#### Тема: Инсталляция программного обеспечения (в соответствии  $\mathcal{C}$ направлением профессиональной техническим деятельности),  $ezo$ использование и обновление.

Цель: научиться правильно и корректно устанавливать программы в операционной системе Windows, сформировать целостное представление о работе программного обеспечения компьютера, взаимодействия установленных программ с операционной системой, прогнозировать возможные ошибки в работе программного обеспечения.

#### Ход работы:

Каждому пользователю компьютера приходится сталкиваться с этим вопросом, поэтому

вы должны уметь грамотно инсталлировать программы. Не забывайте, любая игра также

является программой, а их вы пытаетесь устанавливать на свои компьютеры, наверное,

каждый день».

## 1. Установка программного обеспечения

Без подходящего, хорошо настроенного программного обеспечения даже самый мощный и современный компьютер не будет работать в полную силу, а его реальные возможности останутся не использованными.

Настройка разнообразных программ непосредственно под задачи каждого пользователя является залогом комфортной и уверенной работы на компьютере. Установка программ - широчайшее поле деятельности: количество приложений настолько велико, что сориентироваться в новинках и системных требованиях бывает порой весьма затруднительно.

## Запишите в тетрадь:

Установка или инсталляция — процесс установки программного обеспечения на компьютер конечного пользователя.

Рассмотрим понятия:

Что такое дистрибутив. 6.

 $\overline{7}$ . Типы инсталляции программного обеспечения.

8. Лицензионное соглашение

Дистрибутив (англ. distribute — распространять) — это форма распространения программного обеспечения.

Например, дистрибутив операционной системы обычно содержит программы для начальной инициализации - инициализация аппаратной части, загрузка урезанной версии системы и запуск программы-установщика), программу-установщик (для выбора режимов и параметров установки) и набор специальных файлов, содержащих отдельные части системы (так называемые пакеты).

### Запишите в тетрадь:

Дистрибутив - это пакет, сборка, изготовленная специально для удобства инсталляции программы в достаточно произвольный компьютер.

Дистрибутив также может содержать **README-файл** (от англ. read me — «прочти меня») — текстовый файл, содержащий информацию о других файлах.

## 2. Инсталляция программного обеспечения

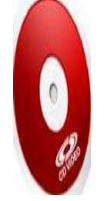

Дистрибутив (ПО) - это комплект (как правило, набор файлов), приспособленный для распространения ПО. Может включать вспомогательные инструменты для автоматической или автоматизированной начальной настройки  $\overline{10}$ (установщик).

Так и при использовании дистрибутива программного обеспечения устанавливаются только необходимые файлы, при чем таким образом, чтобы их правильно видела операционная система. Также конфигурируются начальные параметры, язык, способ подключения, например, к Интернет.

## Вилы листрибутивов:

9. Архив (.zip, .rar, .tar.gz и др.) - неавтоматизированный дистрибутив

**10.** Исполняемый файл - дистрибутив с автоматизированным установщиком, позволяет пользователю указать необходимые параметры при установке.

11. Комплект на CD/DVD - такой дистрибутив, как правило, состоит из нескольких файлов и сопровождается автоматизированным установщиком. Используется для крупных пакетов ПО и системного программного обеспечения (дистрибутивы ОС Windows, различные дистрибутивы Linux).

Большинство программ поставляются для продажи и распространения в сжатом (упакованном) виде. Для нормальной работы они должны быть распакованы, а необходимые данные правильно размещены на компьютере, учитывая различия между компьютерами и настройками пользователя. В процессе установки выполняются различные тесты на соответствие заданным требованиям, компьютер необходимым образом конфигурируется a (настраивается) для хранения файлов и данных, необходимых для правильной работы программы.

Установка включает в себя размещение всех необходимых программе файлов в

соответствующих местах файловой системы. Многие программы (включая операционные

системы) поставляются вместе с универсальным или специальным инсталлятором —

программой, которая автоматизирует большую часть работы, необходимой для их

установки.

### **Запишите в тетрадь:**

**Инсталлятор** — это компьютерная программа, которая устанавливает файлы, такие как приложения, драйверы, или другое ПО, на компьютер. Она запускается из файла SETUP.EXE или INSTALL.EXE

Дистрибутив также может содержать **README-файл** (от англ. *read me* — «прочти меня») — текстовый файл, содержащий информацию о других файлах.

#### **3. Лицензионное соглашение**

Программы по их юридическому статусу можно разделить на три большие группы:

#### **Запишите в тетрадь:**

**12.** Лицензионные

**13.** условно бесплатные (shareware)

**14.** свободно распространяемые программы (freeware).

Дистрибутивы **лицензионных** программ продаются пользователям. В соответствии с лицензионным соглашением разработчики программы гарантируют ее нормальное функционирование в определенной операционной системе и несут за это ответственность.

**Условно бесплатные** программы предлагаются пользователям в целях их рекламы и продвижения на рынок. Пользователю предоставляется версия программы с ограниченным сроком действия (после истечения указанного срока программа перестает работать, если за нее не произведена оплата) или версия программы с ограниченными функциональными возможностями (в случае оплаты пользователю сообщается код, включающий все функции).

Производители бесплатного программного обеспечения заинтересованы в его широком распространении. К таким программным средствам можно отнести следующие:

**15.** новые недоработанные (бета) версии программных

**16.** программные продукты, являющиеся частью принципиально новых технологий

**17.** дополнения к ранее выпущенным программам, исправляющие найденные

**18.** устаревшие версии программ;

**19.** драйверы к новым устройствам или улучшенные драйверы к уже существующим.

Производители программного обеспечения предлагают пользователям **лицензионное соглашение.**

Принимая настоящее соглашение, Вы выражаете свое полное согласие со всеми его положениями и условиями. Если Вас не устраивают условия, описанные в нем, то не устанавливайте программу. Использование программы однозначно подразумевает принятие Вами всех положений и условий данного соглашения.

Принятие положений и условий настоящего соглашения не является передачей каких бы то ни было прав собственности на программы и продукты.

## **4. Порядок установки**

Чтобы ознакомиться с процессом установки программного обеспечения, запустите видео ролик **Установка антивируса Avast.mpg**

## **Практическое задание:**

Все осознают необходимость надёжной защиты компьютера от вирусов и других опасных программ. Каждый квартал по миру прокатывается очередная новая волна компьютерной инфекции, вирусы, черви, трояны постоянно ведут свою деятельность целью которой является инфицирование всё новых и новых компьютеров. Только надёжная антивирусная система в состоянии противостоять этой навале.

Как защитить свой домашний компьютер или ноутбук знают почти все надёжная антивирусная программа. Но стоимость такого программного обеспечения (особенно его использование и обновление надёжного и качественного) довольно высока и не многие готовы платить большие деньги за защиту домашних ПК. Правда есть выход - использовать бесплатные версии антивирусов. Бесплатных антивирусов довольно много, но очень много нареканий на их надёжность, если с устаревшими вирусами они ещё могут справиться, то новые инфекции в большинстве проходят их защиту без проблем.

Основная опасность в инфицировании компьютера опасными программами - эта порча или потеря пользовательских данных, в редких случаях возможен и выход из строя компьютера или его составных частей. Поэтому защищаться обязательно необходимо. Домашняя версия антивируса AVAST Home Edition отличается от коммерческой только типом лицензии (доступна для не коммерческого домашнего использования) и меньшим количеством настроек (что даже больше плюс чем минус). Она обеспечивает комплексную защиту вашего компьютера от различных видов инфекций распространяющихся различными путями. Кроме того антивирус AVAST Home Edition имеет обновляемую антивирусную базу (обновление происходит автоматически при подключении к интернету) что даёт возможность защищаться и от новых вирусов. Такие возможности бывают только у платных антивирусов, но AVAST Home Edition - это исключение.

Для бесплатного использования антивируса AVAST Home Edition с возможностью его обновления на протяжении целого года достаточно пройти бесплатную регистрацию и скачать Avast бесплатно Home Edition.

**20.** Зайдите на сайт Avast! [\(http://www.avast.ru\)](http://www.avast.ru/)

**21.** Установите на свой компьютер антивирусную программу для домашнего использования, размещая пикторгаммы этого антивируса на **Рабочем столе.**

**22.** Сохраните скриншот рабочего стола с пиктограммами установочного файла антивируса и пикторгаммой самого антивируса с именем **Virus.jpg.**

**23.** Отошлите скриншот **Virus.jpg** преподавателю.

# Практическая работа

#### Тема: Лицензионные и свободно распространяемые программные обновления обеспечения продукты. **Организация** программного  $\mathbf{c}$ использованием сети Интернет

Нель: изучить лицензионные свободно  $\overline{M}$ распространяемые программные продукты; научиться осуществлять организацию обновления программного обеспечения с использованием сети Интернет.

## Классификация программ по их правовому статусу

Программы по их правовому статусу можно разделить на три большие группы: лицензионные, условно бесплатные и свободно - распространяемые.

 $\mathbf{1}$ Лииензионные программы.  $\mathbf{B}$ соответствии с лицензионным соглашением разработчики программы гарантируют eë нормальное функционирование в определенной операционной системе и несут за это ответственность.

Лицензионные программы разработчики обычно продают в коробочных дистрибутивов.

В коробочке находятся CD-диски, с которых производится установка программы на компьютеры пользователей, и руководство пользователей по работе с программой.

Довольно часто разработчики предоставляют существенные скидки при покупке лицензий на использовании программы на большом количестве компьютеров или учебных заведениях.

2. Условно бесплатные программы. Некоторые фирмы разработчики программного обеспечения предлагают пользователям условно бесплатные программы в целях рекламы и продвижения на рынок. Пользователю предоставляется версия программы с определённым сроком действия (после истечения указанного срока действия программы прекращает работать, если за неё не была произведена оплата) или версия программы с ограниченными функциональными возможностями (в случае оплаты пользователю сообщается код, включающий все функции программы).

3. Свободно распространяемые программы. Многие производители программного обеспечения и компьютерного оборудования заинтересованы в широком бесплатном распространении программного обеспечения. К таким программным средствам можно отнести:

Новые недоработанные (бета) версии программных продуктов (это  $\Rightarrow$ позволяет провести их широкое тестирование).

Программные продукты, являющиеся частью принципиально новых  $\Rightarrow$ технологий (это позволяет завоевать рынок).

Дополнения к ранее выпущенным программам, исправляющие найденные ошибки или расширяющие возможности.

Драйверы  $\mathbf{K}$ новым ИЛИ улучшенные драйверы уже  ${\bf K}$ существующим устройствам.

Но какое бы программное обеспечение вы не выбрали, существуют общие требования ко всем группам программного обеспечения:

Лицензионная чистота (применение программного обеспечения допустимо только в рамках лицензионного соглашения).

Возможность консультации и других форм сопровождения.

Соответствие характеристикам, комплектации, классу и типу компьютеров, а также архитектуре применяемой вычислительной техники.

Надежность и работоспособность в любом из предусмотренных режимов работы, как минимум, в русскоязычной среде.

Наличие интерфейса, поддерживающего работу с использованием Для системного и инструментального программного языка. русского обеспечения допустимо наличие интерфейса на английском языке.

Наличие локументации. необхолимой практического лля применения и освоения программного обеспечения, на русском языке.

Возможность использования шрифтов, поддерживающих работу с кириллицей.

 $\checkmark$ Наличие спецификации. оговаривающей **BCC** требования  $\mathbf{K}$ аппаратным и программным средствам, необходимым для функционирования данного программного обеспечения.

#### Преимущества лицензионного  $\mathbf{M}$ недостатки нелицензионного программного обеспечения

Лицензионное программное обеспечение имеет ряд преимуществ.

1. Техническая производителя поддержка программного обеспечения.

приобретенного При эксплуатации лицензионного программного обеспечения у пользователей могут возникнуть различные вопросы. Владельцы лицензионных имеют право воспользоваться программ технической поддержкой производителя программного обеспечения, что в большинстве случаев позволяет разрешить возникшие проблемы.

#### $2.$ Обновление программ.

Производители программного обеспечения регулярно выпускают пакеты обновлений лицензионных программ (patch, service-pack). Их своевременная установка - одно из основных средств защиты персонального компьютера (особенно это касается антивирусных программ). Легальные пользователи оперативно и бесплатно получают все вышедшие обновления.

#### **3.** Законность и престиж.

Покупая нелицензионное программное обеспечение, вы нарушаете закон, так как приобретаете "ворованные" программы. Вы подвергаете себя и свой бизнес риску юридических санкций со стороны правообладателей. У организаций, использующих нелегальное программное обеспечение, возникают проблемы при проверках лицензионной чистоты программного обеспечения, которые периодически проводят правоохранительные органы. За нарушение авторских прав в ряде случаев предусмотрена не только административная, но и уголовная ответственность. Нарушение законодательства, защищающего авторское право, может негативно отразиться на репутации компании. Нелицензионные копии программного обеспечения могут стать причиной несовместимости обычных программ, которые  $\mathbf{B}$ условиях хорошо взаимодействуют друг с другом.

#### В ногу с техническим прогрессом 4.

Управление программным обеспечением поможет определить потребности компании в программном обеспечении, избежать использования устаревших программ и будет способствовать правильному выбору технологии, которая позволит компании достичь поставленных целей и преуспеть в конкурентной борьбе.

#### Профессиональные предпродажные консультации 5.

Преимущества приобретения лицензионного программного обеспечения пользователи ощущают уже при его покупке. Продажу лицензионных продуктов осуществляют сотрудники компаний - авторизованных партнеров производителей ведущих мировых программного обеспечения. квалифицированные специалисты. Покупатель может рассчитывать на профессиональную консультацию по выбору оптимального решения для стоящих перед ним задач.

#### 6. Повышение функциональности

Если у вас возникнут пожелания к функциональности продукта, вы имеете возможность передать их разработчикам; ваши пожелания будут учтены при выпуске новых версий продукта.

Приобретая нелицензионное программное обеспечение вы очень рискуете.

### Административная ответственность за нарушение авторских прав

Согласно статьи 7.12 КоАП РФ 1, ввоз, продажа, сдача в прокат или иное незаконное использование экземпляров произведений или фонограмм в целях извлечения дохода в случаях, если экземпляры произведений или фонограмм являются контрафактными: влечет наложение административного штрафа: на юридических лиц - от 300 до 400 МРОТ с конфискацией контрафактных экземпляров, произведений и фонограмм, а также материалов и оборудования, используемых для их воспроизведения, и иных орудий совершения административного правонарушения.

#### Уголовная ответственность за нарушение авторских прав

Согласно статьи 146 УК РФ (часть 2), незаконное использование объектов авторского права или смежных прав, а равно приобретение, хранение, перевозка контрафактных экземпляров произведений или фонограмм в целях сбыта, совершенные в крупном размере, наказываются штрафом в размере от 200 до 400 МРОТ или в размере заработной платы или иного дохода осужденного за период от двух до четырех месяцев, либо обязательными работами на срок от 180 до 240 часов, либо лишением свободы на срок до двух лет.

При использовании нелицензионного, то есть измененной пиратами версии, программного продукта, могут возникнуть ряд проблем.

Некорректная работа программы. Взломанная программа- это изменённая программа, после изменений не прошедшая цикл тестирования.

 $\blacktriangleright$ Нестабильная работа компьютера в целом.

 $\blacktriangleright$ Проблемы с подключением периферии (неполный набор драйверов устройств).

Отсутствие файла справки, документации, руководства. ➤

 $\blacktriangleright$ Невозможность установки обновлений.

 $\blacktriangleright$ Отсутствие технической поддержки продукта  $\rm{co}$ стороны разработчика.

 $\blacktriangleright$ Опасность заражения компьютерными вирусами (от частичной потери данных до полной утраты содержимого жёсткого диска) или другими вредоносными программами.

## Содержание работы:

Задание №1. Найти в Интернет закон РФ «Об информации, информатизации и защите информации» и выделить определения понятий:

- 1. информация
- $\overline{2}$ . информационные технологии
- $3.$ информационно-телекоммуникационная сеть
- 4. доступ к информации
- 5. конфиденциальность информации
- электронное сообщение 6.
- 7. документированная информация

Задание 2. Изучив источник «Пользовательское соглашение» Яндекс ответьте на следующие вопросы:

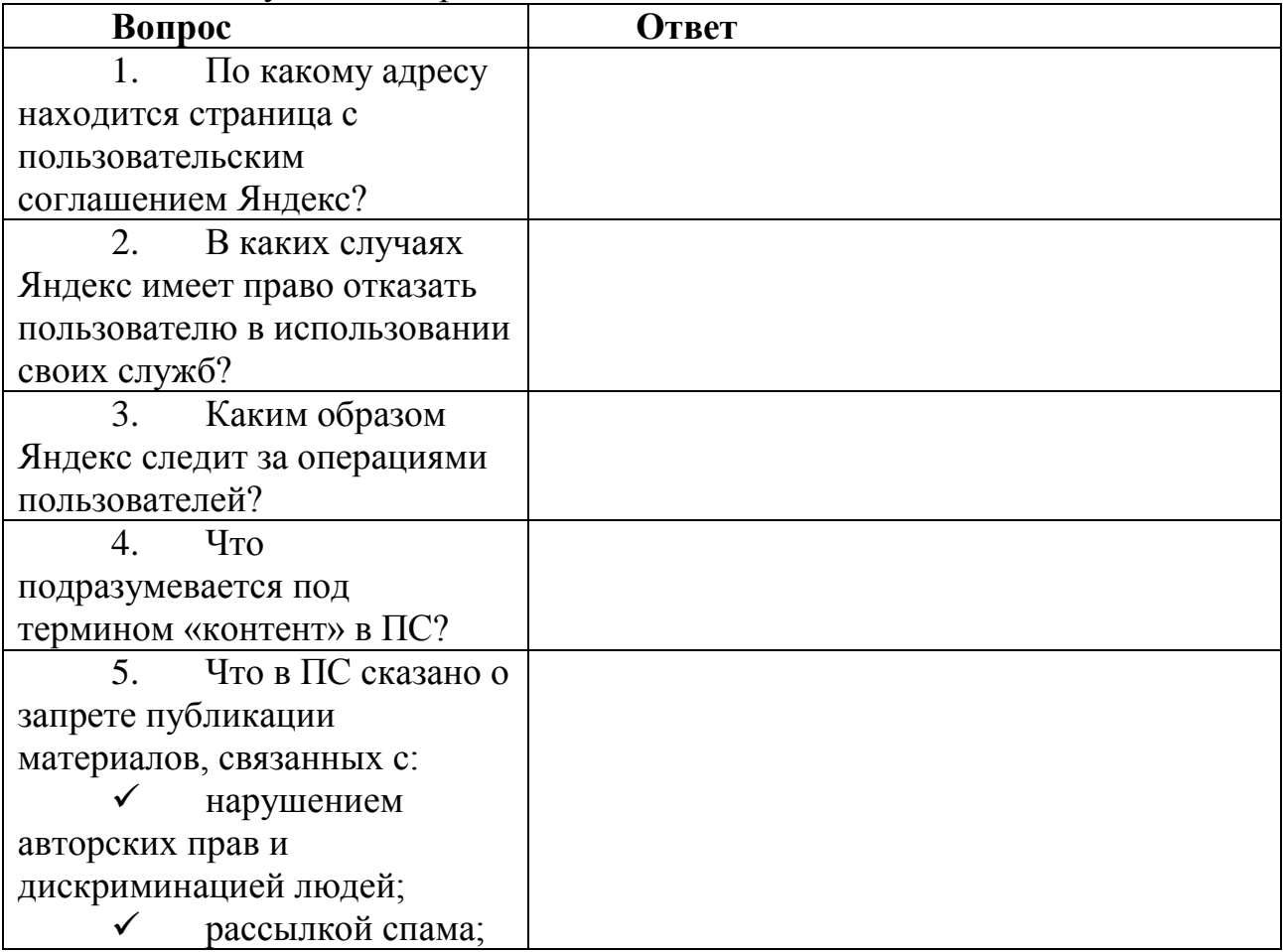

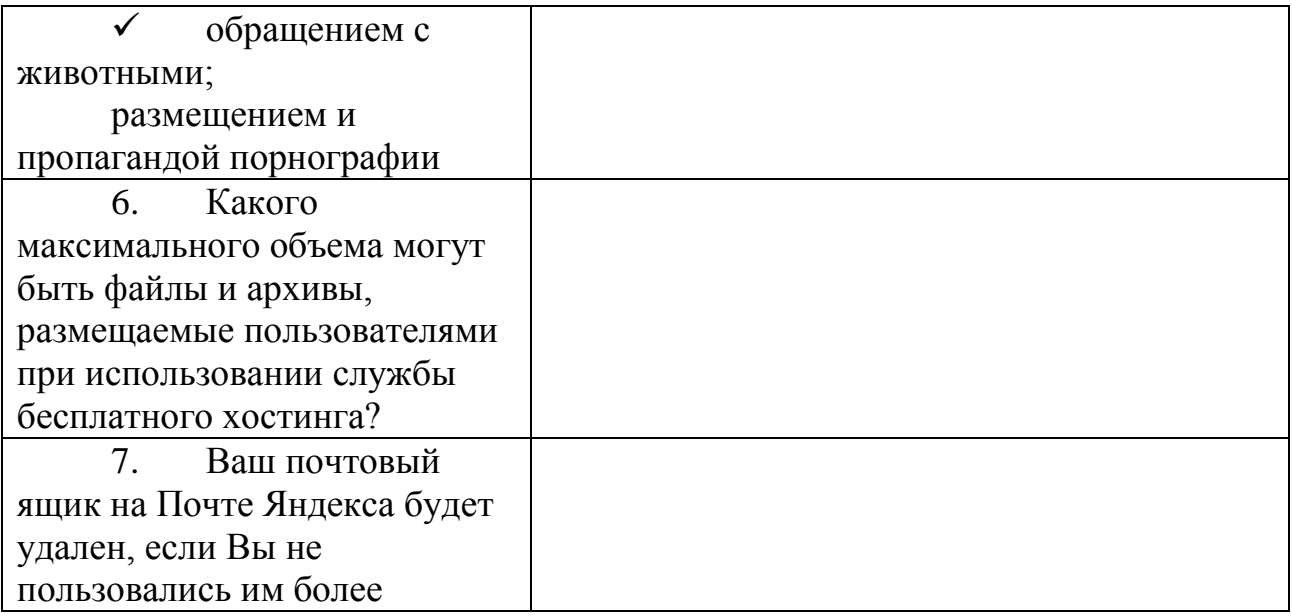

**Задание 3**. Изучив презентацию «Программное обеспечение компьютера», заполните таблицу:

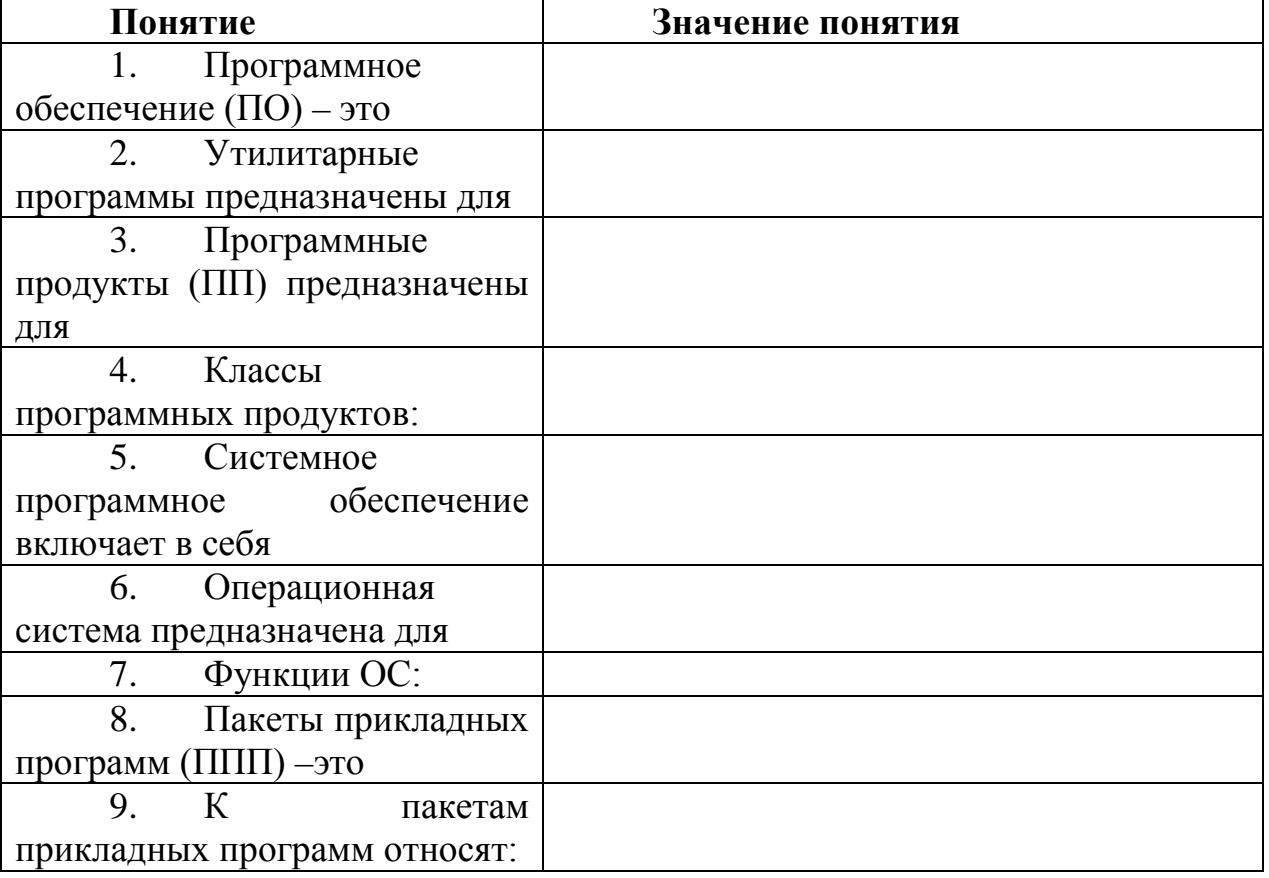

**Задание 4**. Изучив программное обеспечение компьютера, за которым Вы работаете, заполните список:

Перечень программ Microsoft Office

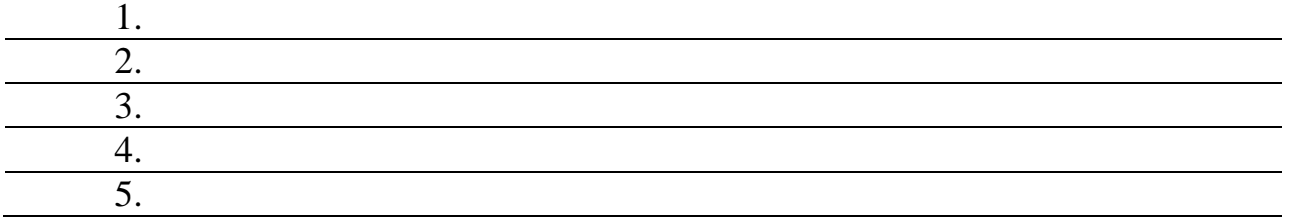

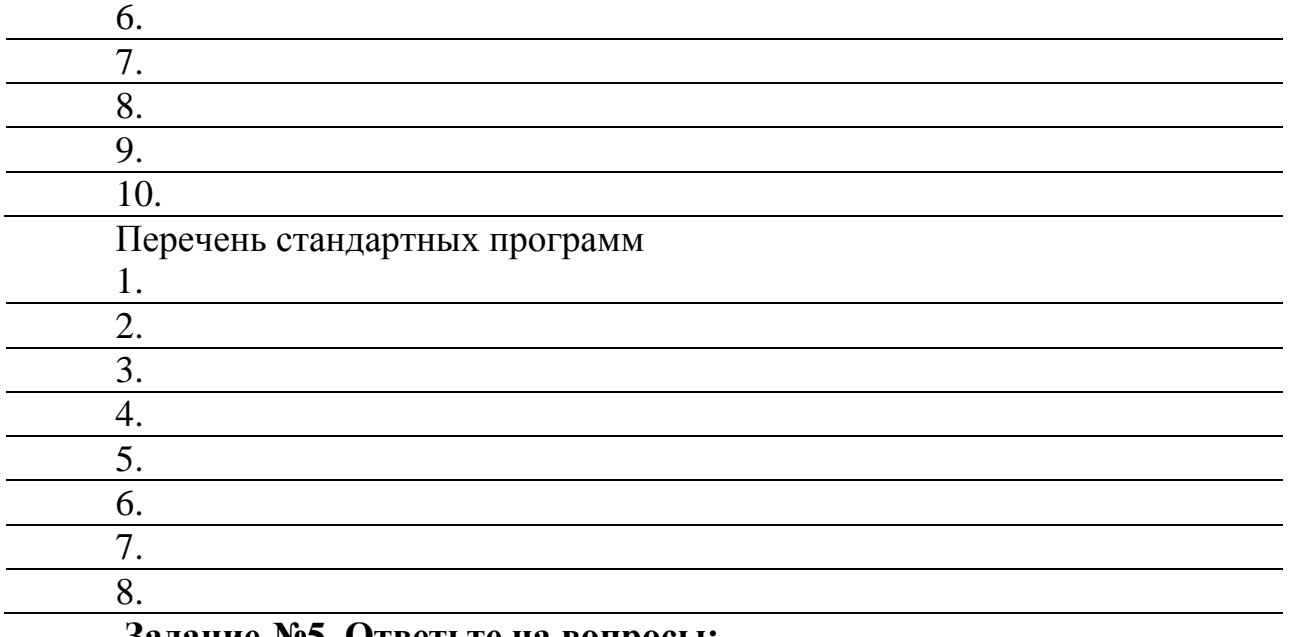

#### **Задание №5. Ответьте на вопросы:**

1. Что такое программное обеспечение компьютера?

2. Какие программы являются условно бесплатными?

3. Какие программные средства относят к свободно распространяемым программам?

4. В чем преимущества лицензионного программного обеспечения?

5. Какие проблемы могут возникнуть при использовании нелицензионного программного продукта?

## **Раздел 2. Информация и информационные процессы**

*Характеристика основных видов учебной деятельности студента (на уровне учебных действий):* У1, У2, У6, З3, З4,З5

## **Практическая работа**

**Тема: Дискретное (цифровое) представление текстовой, графической, звуковой информации и видеоинформации. Представление информации в различных системах счисления.**

**Цель:** изучить способы представления текстовой, графической, звуковой информации и видеоинформации, научиться записывать числа в различных системах счисления.

**Дискретное представление информации: кодирование цветного изображения в компьютере (растровый подход). Представление и обработка звука и видеоизображения.** 

Вся информация, которую обрабатывает компьютер должна быть представлена двоичным кодом с помощью двух цифр 0 и 1. Эти два символа принято называть двоичными цифрами или битами. С помощью двух цифр 0 и 1 можно закодировать любое сообщение. Это явилось причиной того, что в

компьютере обязательно должно быть организованно два важных процесса: кодирование и декодирование.

Кодированиепреобразование входной информации  $\mathbf{B}$  $\phi$ opmy. воспринимаемую компьютером, то есть двоичный код.

Декодирование- преобразование данных из двоичного кода в форму, понятную человеку.

С точки зрения технической реализации использование двоичной системы счисления для кодирования информации оказалось намного более простым, чем применение других способов. Действительно, удобно кодировать информацию в виде последовательности нулей и единиц, если представить эти значения как два возможных устойчивых состояния электронного элемента:

0 - отсутствие электрического сигнала;

1 - наличие электрического сигнала.

Эти состояния легко различать. Недостаток двоичного кодирования длинные коды. Но в технике легче иметь дело с большим количеством простых элементов, чем с небольшим числом сложных.

Способы кодирования и декодирования информации в компьютере, в первую очередь, зависит от вида информации, а именно, что должно кодироваться: числа, текст, графические изображения или звук.

#### Аналоговый и дискретный способ кодирования

Человек способен воспринимать и хранить информацию в форме образов (зрительных, звуковых, осязательных, вкусовых и обонятельных). Зрительные образы могут быть сохранены в виде изображений (рисунков, фотографий и так далее), а звуковые — зафиксированы на пластинках, магнитных лентах, лазерных дисках и так далее.

Информация, в том числе графическая и звуковая, может быть представлена в аналоговой или дискретной форме. При аналоговом представлении физическая величина принимает бесконечное множество значений, причем ее значения изменяются непрерывно. При дискретном представлении физическая величина принимает конечное множество значений, причем ее величина изменяется скачкообразно.

Примером аналогового представления графической информации может живописное полотно, которого служить, например, цвет изменяется непрерывно, а дискретного- изображение, напечатанное с помощью струйного принтера и состоящее из отдельных точек разного цвета. Примером аналогового хранения звуковой информации является виниловая пластинка (звуковая дорожка изменяет свою форму непрерывно), а дискретного – аудио компакт-диск (звуковая дорожка которого содержит участки с различной отражающей способностью).

Преобразование графической и звуковой информации из аналоговой формы в дискретную производится путем дискретизации, то есть разбиения непрерывного графического изображения и непрерывного (аналогового) звукового сигнала на отдельные элементы. В процессе дискретизации

производится кодирование, то есть присвоение каждому элементу конкретного значения в форме кода.

**Дискретизация** – это преобразование непрерывных изображений и звука в набор дискретных значений в форме кодов.

### **Кодирование изображений**

Создавать и хранить графические объекты в компьютере можно двумя способами – как *растровое* или как *векторное* изображение. Для каждого типа изображений используется свой способ кодирования.

## *Кодирование растровых изображений*

Растровое изображение представляет собой совокупность точек (пикселей) разных цветов. Пиксель – минимальный участок изображения, цвет которого можно задать независимым образом.

В процессе кодирования изображения производится его пространственная дискретизация. Пространственную дискретизацию изображения можно сравнить с построением изображения из мозаики (большого количества маленьких разноцветных стекол). Изображение разбивается на отдельные маленькие фрагменты (точки), причем каждому фрагменту присваивается значение его цвета, то есть код цвета (красный, зеленый, синий и так далее).

Для черно-белого изображения информационный объем одной точки равен одному биту (либо черная, либо белая – либо 1, либо 0).

Для четырех цветного – 2 бита.

Для 8 цветов необходимо – 3 бита.

Для 16 цветов – 4 бита.

Для 256 цветов – 8 бит (1 байт).

Качество изображения зависит от количества точек (чем меньше размер точки и, соответственно, больше их количество, тем лучше качество) и количества используемых цветов (чем больше цветов, тем качественнее кодируется изображение).

Для представления цвета в виде числового кода используются две обратных друг другу цветовые модели: **RGB** или **CMYK**. Модель RGB используется в телевизорах, мониторах, проекторах, сканерах, цифровых фотоаппаратах… Основные цвета в этой модели: красный (Red), зеленый (Green), синий (Blue). Цветовая модель CMYK используется в полиграфии при формировании изображений, предназначенных для печати на бумаге.

Цветные изображения могут иметь различную глубину цвета, которая задается количеством битов, используемых для кодирования цвета точки.

Если кодировать цвет одной точки изображения тремя битами (по одному биту на каждый цвет RGB), то мы получим все восемь различных цветов.

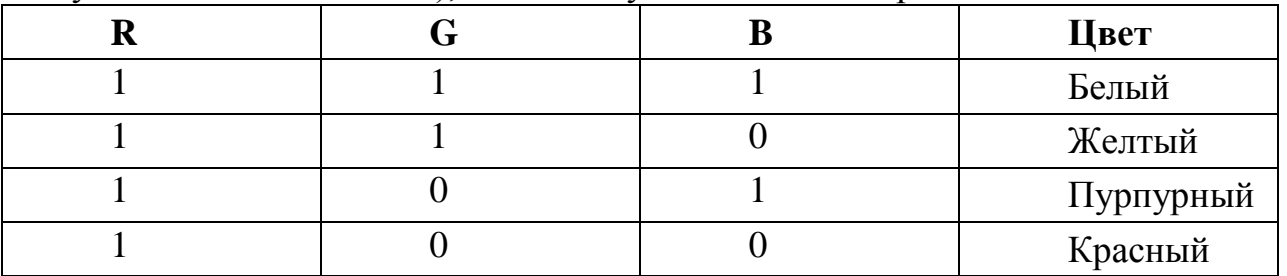
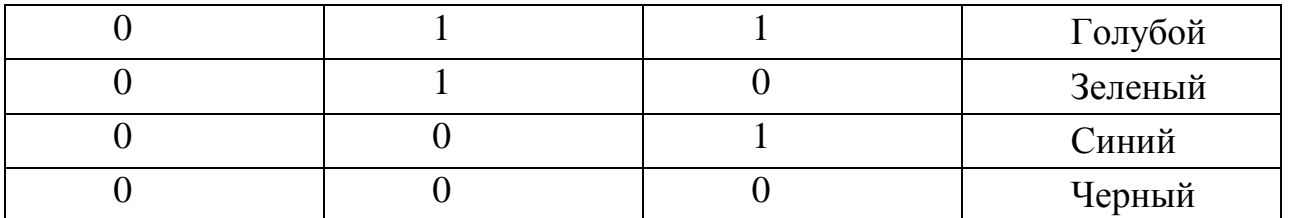

На практике же, для сохранения информации о цвете каждой точки цветного изображения в модели RGB обычно отводится 3 байта (то есть 24 бита) - по 1 байту (то есть по 8 бит) под значение цвета каждой составляющей. Таким образом, каждая RGB-составляющая может принимать значение в диапазоне от 0 до 255 (всего  $2^{8}$ =256 значений), а каждая точка изображения, при такой системе кодирования может быть окрашена в один из 16 777 216 цветов. Такой набор цветов принято называть True Color (правдивые цвета), потому что человеческий глаз все равно не в состоянии различить большего разнообразия.

Для того чтобы на экране монитора формировалось изображение, информация о каждой точке (код цвета точки) должна храниться в видеопамяти компьютера. Рассчитаем необходимый объем видеопамяти для одного из графических режимов. В современных компьютерах разрешение экрана обычно составляет 1280х1024 точек. Т.е. всего 1280 \* 1024 = 1310720 точек. При глубине цвета 32 бита на точку необходимый объем видеопамяти: 32 \* 1310720  $= 41943040$  бит = 5242880 байт = 5120 Кб = 5 Мб.

Растровые изображения очень чувствительны к масштабированию (увеличению или уменьшению). При уменьшении растрового изображения несколько соседних точек преобразуются в одну, поэтому теряется различимость мелких деталей изображения. При увеличении изображения увеличивается размер каждой точки и появляется ступенчатый эффект, который можно увидеть невооруженным глазом.

### *Кодирование векторных изображений*

Векторное изображение представляет собой совокупность графических примитивов (точка, отрезок, эллипс…). Каждый примитив описывается математическими формулами. Кодирование зависит от прикладной среды.

Достоинством векторной графики является то, что файлы, хранящие векторные графические изображения, имеют сравнительно небольшой объем.

Важно также, что векторные графические изображения могут быть увеличены или уменьшены без потери качества.

### **Графические форматы файлов**

Форматы графических файлов определяют способ хранения информации в файле (растровый или векторный), а также форму хранения информации (используемый алгоритм сжатия).

Наиболее популярные растровые форматы:

- BMP
- GIF
- JPEG
- TIFF

PNG

Bit MaP image (BMP)– универсальный формат растровых графических файлов, используется в операционной системе Windows. Этот формат поддерживается многими графическими редакторами, в том числе редактором Paint. Рекомендуется для хранения и обмена данными с другими приложениями.

Tagged Image File Format (TIFF)– формат растровых графических файлов, поддерживается всеми основными графическими редакторами и компьютерными платформами. Включает в себя алгоритм сжатия без потерь информации. Используется для обмена документами между различными программами. Рекомендуется для использования при работе с издательскими системами.

Graphics Interchange Format (GIF)– формат растровых графических файлов, поддерживается приложениями для различных операционных систем. Включает алгоритм сжатия без потерь информации, позволяющий уменьшить объем файла в несколько раз. Рекомендуется для хранения изображений, создаваемых программным путем (диаграмм, графиков и так далее) и рисунков (типа аппликации) с ограниченным количеством цветов (до 256). Используется для размещения графических изображений на Web-страницах в Интернете.

Portable Network Graphic (PNG)– формат растровых графических файлов, аналогичный формату GIF. Рекомендуется для размещения графических изображений на Web-страницах в Интернете.

Joint Photographic Expert Group (JPEG)– формат растровых графических файлов, который реализует эффективный алгоритм сжатия (метод JPEG) для отсканированных фотографий и иллюстраций. Алгоритм сжатия позволяет уменьшить объем файла в десятки раз, однако приводит к необратимой потере части информации. Поддерживается приложениями для различных операционных систем. Используется для размещения графических изображений на Web-страницах в Интернете.

### **Двоичное кодирование звука**

Использование компьютера для обработки звука началось позднее, нежели чисел, текстов и графики.

*Звук* – волна с непрерывно изменяющейся амплитудой и частотой. Чем больше амплитуда, тем он громче для человека, чем больше частота, тем выше тон.

Звуковые сигналы в окружающем нас мире необычайно разнообразны. Сложные непрерывные сигналы можно с достаточной точностью представлять в виде суммы некоторого числа простейших синусоидальных колебаний.

Причем каждое слагаемое, то есть каждая синусоида, может быть точно задана некоторым набором числовых параметров – амплитуды, фазы и частоты, которые можно рассматривать как код звука в некоторый момент времени.

В процессе кодирования звукового сигнала производится его временная дискретизация – непрерывная волна разбивается на отдельные маленькие

временные участки и для каждого такого участка устанавливается определенная величина амплитуды.

Таким образом, непрерывная зависимость амплитуды сигнала от времени заменяется на дискретную последовательность уровней громкости.

Каждому уровню громкости присваивается его код. Чем большее количество уровней громкости будет выделено в процессе кодирования, тем большее количество информации будет нести значение каждого уровня и тем более качественным будет звучание.

Качество двоичного кодирования звука определяется глубиной кодирования и частотой дискретизации.

*Частота дискретизации* – количество измерений уровня сигнала в единицу времени.

Количество уровней громкости определяет глубину кодирования. Современные звуковые карты обеспечивают 16-битную глубину кодирования звука. При этом количество уровней громкости равно  $N = 2^{16} = 65536$ .

### **Представление видеоинформации**

В последнее время компьютер все чаще используется для работы с видеоинформацией. Простейшей такой работой является просмотр кинофильмов и видеоклипов. Следует четко представлять, что обработка видеоинформации требует очень высокого быстродействия компьютерной системы.

Что представляет собой фильм с точки зрения информатики? Прежде всего, это сочетание звуковой и графической информации. Кроме того, для создания на экране эффекта движения используется дискретная по своей сути технология быстрой смены статических картинок. Исследования показали, что если за одну секунду сменяется более 10-12 кадров, то человеческий глаз воспринимает изменения на них как непрерывные.

Казалось бы, если проблемы кодирования статической графики и звука решены, то сохранить видеоизображение уже не составит труда. Но это только на первый взгляд, поскольку, как показывает разобранный выше пример, при использовании традиционных методов сохранения информации электронная версия фильма получится слишком большой. Достаточно очевидное усовершенствование состоит в том, чтобы первый кадр запомнить целиком (в литературе его принято называть ключевым), а в следующих сохранять лишь отличия от начального кадра (разностные кадры).

Существует множество различных форматов представления видеоданных.

В среде Windows, например, уже более 10 лет (начиная с версии 3.1) применяется формат Video for Windows, базирующийся на универсальных файлах с расширением AVI (Audio Video Interleave – чередование аудио и видео).

Более универсальным является мультимедийный формат Quick Time, первоначально возникший на компьютерах Apple.

# **Содержание работы: Вариант №\_\_**

**Задание №1.** Используя таблицу символов, записать последовательность десятичных числовых кодов в кодировке Windows для своих ФИО, названия улицы, по которой проживаете. Таблица символов отображается в редакторе MS Word с помощью команды: вкладка *Вставка→ Символ→ Другие символы*

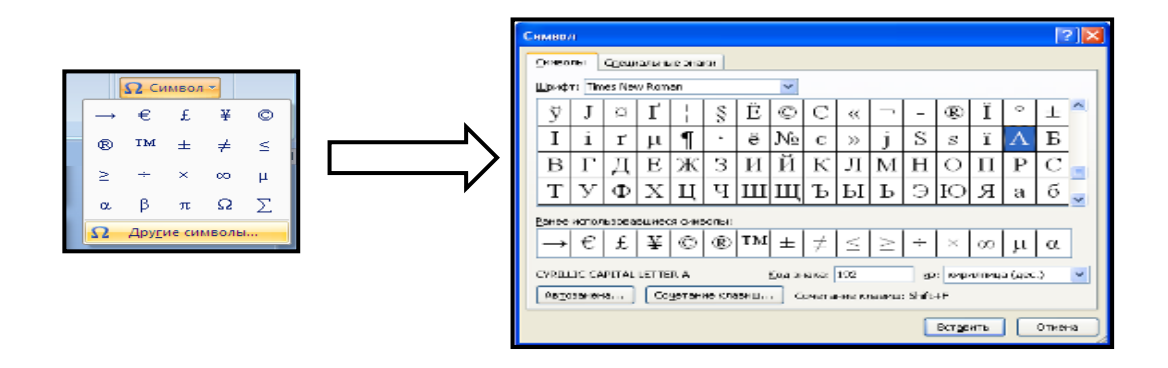

В поле *Шрифт* выбираете Times New Roman, в поле *из* выбираете кириллица. Например, для буквы «А» (русской заглавной) код знака– 192.

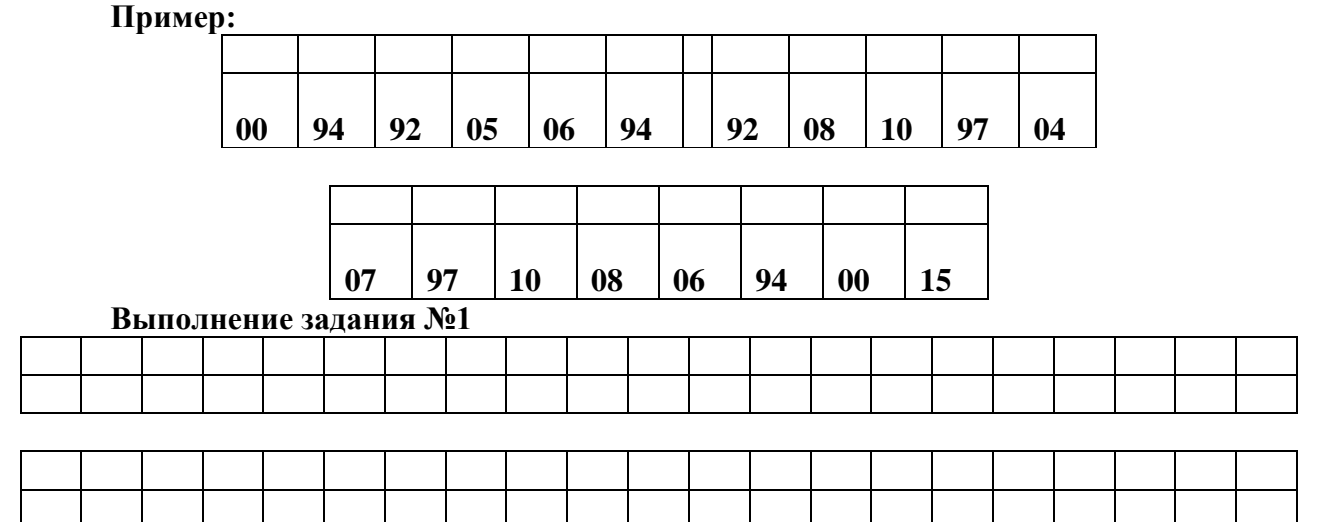

**Задание №2.** Используя стандартную программу *БЛОКНОТ*, определить, какая фраза в кодировке Windows задана последовательностью числовых кодов и продолжить код. Запустить *БЛОКНОТ*. С помощью дополнительной цифровой клавиатуры при нажатой клавише **ALT** ввести код, отпустить клавишу **ALT.** В документе появиться соответствующий символ.

**Выполнение задания №2**

| 255 | 243 | 247 | 243 | 241 | 252 | 226 | 225 | 232 | 234 | 239 | 238 |
|-----|-----|-----|-----|-----|-----|-----|-----|-----|-----|-----|-----|

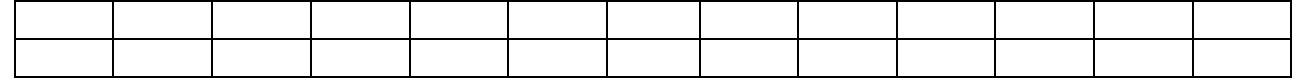

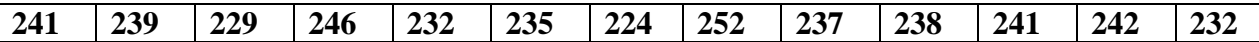

**Задание №3.** Заполнить пропуски числами:

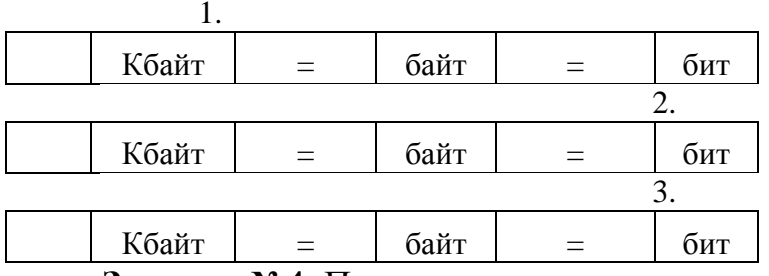

**Задание №4.** Перевести десятичное число в двоичную систему счисления и сделать проверку:

> 1. 2.

**Задание №5.** Записать в развернутой форме восьмеричное число и, произведя вычисления, выразить в десятичной системе счисления:

### **Задание №6. Ответить на вопросы:**

3. Что такое информация?

4. Перечислить свойства информации.

5. Какие виды информации Вы знаете?

6. Приведите примеры аналогового представления графической информации.

7. Что такое пиксель?

- 8. Что такое система счисления?
- 9. Напишите правило перевода десятичных чисел в двоичный

код.

10. Перечислите единицы измерения информации.

### **Практическая работа**

# **Тема: Примеры построения алгоритмов и их реализация на компьютере.**

### **Цели:**

*образовательные:* развитие знаний по составлению алгоритмов с использованием различных структур

*развивающая:* развитие познавательного интереса, логического мышления, речи и внимания учащихся, формирование информационной культуры и потребности приобретения знаний;

*воспитательная:* привитие учащимся навыка самостоятельности в работе, воспитание трудолюбия, эстетического отношения к результатам своего труда.

### **Теоретический материал:**

АЛГОРИТМ - это последовательность команд, ведущих к какой-либо цели.

Это строго определенная гарантирующая процедура, получение результата за конечное число шагов. Это правило, указывающее действия, в результате цепочки которых происходит переход от исходных данных к Указанная действий называется искомому результату. цепочка алгоритмическим процессом, а каждое отдельное действие - его шагом. Пример: площадь прямоугольника S=a · b.

Виды алгоритмов: вычислительные, диалоговые, графические, обработки данных, управления объектами и процессами и др.

Свойства алгоритмов однозначность  $\overline{H}$ определенность).  $\mathbb{L}^{\mathbb{R}}$ результативность (и выполнимость), правильность (и понятность), массовость или универсальность (т.е. применимость для целого класса задач, к различным наборам исходных данных).

Способы записи алгоритмов:

В виде блок-схем, в виде программ, в виде текстовых описаний (рецепты, например, рецепты приготовления пищи, лекарств и др.).

#### Практические задания:

По вариантам написать предложенные преподавателем алгоритмы при помощи различных способах записи алгоритмов и при помощи различных структур.

### Контрольные вопросы:

1. Что такое алгоритм?

- $\overline{2}$ . Какие способы записи алгоритмов вы знаете?
- 3. Какие свойства алгоритмов Вам известны?
- $\overline{4}$ Составьте алгоритм приготовления любого блюда?
- $5<sub>1</sub>$ Постройте блок-схему на составленный алгоритм?

Напишите вывод.

### Практическая работа

### Тема: Создание архива данных. Извлечение данных из архива

Цель: изучение принципов архивации файлов, функций и режимов работы наиболее распространенных архиваторов, приобретение практических навыков работы по созданию архивных файлов и извлечению файлов из архивов, определению атрибутов файла и его объема.

Оборудование и материалы: практическое задание, компьютер, архиваторы WinZip, WinRar.

### Теоретические сведения к практическому заданию

Архивация (упаковка) — помещение (загрузка) исходных файлов в архивный файл в сжатом или несжатом виде.

Архивация предназначена для создания резервных копий используемых файлов, на случай потери или порчи по каким-либо причинам основной копии (невнимательность пользователя, повреждение магнитного диска, заражение вирусом и т.д.).

Для архивации используются специальные программы, архиваторы, осуществляющие упаковку и позволяющие уменьшать размер архива, по сравнению с оригиналом, примерно в два и более раз.

Архиваторы позволяют защищать созданные ими архивы паролем, сохранять и восстанавливать структуру подкаталогов, записывать большой архивный файл на несколько дисков (многотомный архив).

Сжиматься могут как один, так и несколько файлов, которые в сжатом виде помещаются в так называемый архивный файл или архив. Программы большого объема, распространяемые на дискетах, также находятся на них в виде архивов.

Архивный файл — это специальным образом организованный файл, содержащий в себе один или несколько файлов в сжатом или несжатом виде и служебную информацию об именах файлов, дате и времени их создания или модификации.

Выигрыш в размере архива достигается за счет замены часто встречающихся в файле последовательностей кодов на ссылки к первой обнаруженной последовательности и использования алгоритмов сжатия информации.

Степень сжатия зависит от используемой программы, метода сжатия и типа исходного файла. Наиболее хорошо сжимаются файлы графических образов, текстовые файлы и файлы данных, для которых степень сжатия может достигать 5 - 40%, меньше сжимаются файлы исполняемых программ и загрузочных модулей — 60 - 90%. Почти не сжимаются архивные файлы. Программы для архивации отличаются используемыми методами сжатия, что соответственно влияет на степень сжатия.

Лля того чтобы воспользоваться информацией, запакованной в архив. необходимо архив раскрыть или распаковать. Это делается либо той же программой-архиватором, либо парной к ней программой-разархиватором.

Разархивация (распаковка) — процесс восстановления файлов из архива в первоначальном виде. При распаковке файлы извлекаются из архива и помещаются на диск или в оперативную память.

Самораспаковывающийся архивный файл — это загрузочный. исполняемый модуль, который способен к самостоятельной разархивации находящихся в нем файлов без использования программы-архиватора.

Самораспаковывающийся архив получил название SFX-архив (SelFeXtracting). Архивы такого типа в обычно создаются в форме .EXE-файла.

Архиваторы. служащие ЛЛЯ сжатия  $\overline{M}$ хранения информации. обеспечивают представление в едином архивном файле одного или нескольких файлов, каждый из которых может быть при необходимости извлечен в виде.  $\mathbf{B}$ оглавлении архивного файла первоначальном ДЛЯ каждого содержащегося в нем файла хранится следующая информация:

сведения о каталоге, в котором содержится файл;  $\blacktriangleright$ 

дата и время последней модификации файла:  $\triangleright$ 

имя файла;  $\blacktriangleright$ 

- размер файла на диске и в архиве;
- код циклического контроля для каждого файла, используемый для проверки целостности архива.

# *Архиваторы имеют следующие функциональные возможности:*

- 1. Уменьшение требуемого объема памяти для хранения файлов от 20% до 90% первоначального объема.
- 2. Обновление в архиве только тех файлов, которые изменялись со времени их последнего занесения в архив, т.е. программа-упаковщик сама следит за изменениями, внесенными пользователем в архивируемые файлы, и помещает в архив только новые и измененные файлы.
- 3. Объединение группы файлов с сохранением в архиве имен директорий с именами файлов, что позволяет при разархивации восстанавливать полную структуру директорий и файлов.
- 4. Написания комментариев к архиву и файлам в архиве.
- 5. Создание саморазархивируемых архивов, которые для извлечения файлов не требуют наличия самого архиватора.
- 6. Создание многотомных архивов– последовательности архивных файлов. Многотомные архивы предназначены для архивации больших комплексов файлов на дискеты.

# **Содержание задания**

*Задание №1.*

1. В операционной системе Windows создайте папку **Archives** по адресу **Мои документы/Техникум/ Техникум 1курс/Группа/Фамилия/ТЕМР**. Создайте папки **Pictures** и **Documents** по адресу

# **Мои документы/Техникум/ Техникум 1курс/Группа/Фамилия/Archives**.

- 2. Найдите и скопируйте в папку **Pictures** по два рисунка с расширением \**.jpg* и \**.bmp*.
- 3. Сравните размеры файлов *\*.bmp* и *\*.jpg*. и запишите данные в таблицу\_1.
- 4. В папку **Documents** поместите файлы *\*.doc* (не менее 3) и запишите их исходные размеры в таблицу\_1.

# *Задание №2. Архивация файлов WinZip*

- 1. Запустите **WinZip 7.** (**Пуск →Все программы → 7-Zip→7 Zip File Manager**).
- 2. В появившемся диалоговом окне выберите папку, в которой будет создан архив: **Мои документы/Техникум/ Техникум 1курс/Группа/Фамилия/Archives/Pictures.** Установите курсор на имя графического файла **Зима.jpg**. Выполните команду **Добавить (+)**.
- 3. Введите имя архива в поле **Архив Зима.zip** и убедитесь, что в поле **Формат архива** установлен тип **Zip**.
- 4. Установите в поле **Режим изменения**: *добавить и заменить.*
- 5. В раскрывающемся списке **Уровень сжатия:** выберите пункт **Нормальный.** Запустите процесс архивации кнопкой **ОК**.
- 6. Сравните размер исходного файла с размером архивного файла. Данные запишите в таблицу\_1.
- 7. Создайте архив **Зима1.zip**, защищенный паролем. Для ввода пароля в диалоговом окне **Добавит к архиву** в поле **Введите пароль:** ведите пароль, в поле **Повторите пароль:** подтвердите пароль. Обратите внимание на флажок **Показать пароль.** Если он не установлен, пароль при вводе не будет отображаться на экране, а его символы будут заменены подстановочным символом "\*". Это мера защиты пароля от посторонних. Однако в данном случае пользователь не может быть уверен в том, что он набрал пароль правильно. Поэтому при не установленном флажке система запрашивает повторный (контрольный) ввод пароля. Щелкните на кнопке **ОК** - начнется процесс создания защищенного архива.
- 8. Выделите архив **Зима1.zip**, выполните команду **Извлечь.** В появившемся диалоговом окне **Извлечь** в поле **Распаковать в:** выберите папку-приемник - **Мои документы/Техникум/ Техникум 1курс/Группа/Фамилия/Archives/Pictures/Зима1.**
- 9. Щелкните на кнопке **ОК**. Процесс извлечения данных из архива не запустится, а вместо него откроется диалоговое окно для ввода пароля.
- 10. Убедитесь в том, что ввод неправильного пароля не позволяет извлечь файлы из архива.
- 11. Убедитесь в том, что ввод правильного пароля действительно запускает процесс.
- 12. Удалите созданный вами защищенный архив и извлеченные файлы.
- 13. Создайте самораспаковывающийся ZIP-архив. Для этого установите курсор на имя архива **Зима.zip**, выполните команду **Добавить (+).**
- 14. Введите имя архива в поле **Архив Зима.7z** и убедитесь, что в поле **Формат архива** установлен тип **7z**.
- 15. Установите в поле **Режим изменения**: *добавить и заменить.*
- 16. Установите флажок **Создать SFX-архив**.
- 17. В раскрывающемся списке **Уровень сжатия:** выберите пункт **Нормальный.** Запустите процесс архивации кнопкой **ОК**.
- 18. Аналогичным образом создайте архивы для файлов Рябина.bmp, Документ1.doc, Документ2.doc, Документ3.doc. Сравнительные характеристики исходных файлов и их архивов занести в таблицу\_1.

### *Задание №3. Архивация файлов WinRar*

- 1. Запустите **WinRar** (**Пуск →Все программы → WinRar**).
- 2. В появившемся диалоговом окне выберите папку, в которой будет создан архив: **Мои документы/Техникум/ Техникум 1курс/Группа/Фамилия/Archives/Pictures.**
- 3. Установите курсор на имя графического файла **Зима.jpg**.
- 4. Выполните команду **Добавить**. В появившемся диалоговом окне введите имя архива **Зима.rar.** Выберите формат нового архива - **RAR**, метод сжатия - **Обычный**. Убедитесь, что в группе **Параметры архивации** ни в одном из

окошечек нет флажков. Щелкните на кнопке ОК для создания архива. Во время архивации отображается окно со статистикой. По окончании архивации окно статистики исчезнет, а созданный архив станет текущим выделенным файлом.

- 5. Аналогичным образом создайте архивы файлов ДЛЯ Рябина. bmp. Документ1.doc, Документ2.doc, Документ3.doc. Сравнительные характеристики исходных файлов и их архивов занести в таблицу 1.
- 6. Создайте самораспаковывающийся RAR архив, включающий в себя текстовые и графические файлы.
- 7. Определите процент сжатия файлов и заполните таблицу 1. Процент сжатия определяется по формуле  $P = \frac{S}{S_0} * 100\%$ , где S- размер архивных файлов, So-

размер исходных файлов.

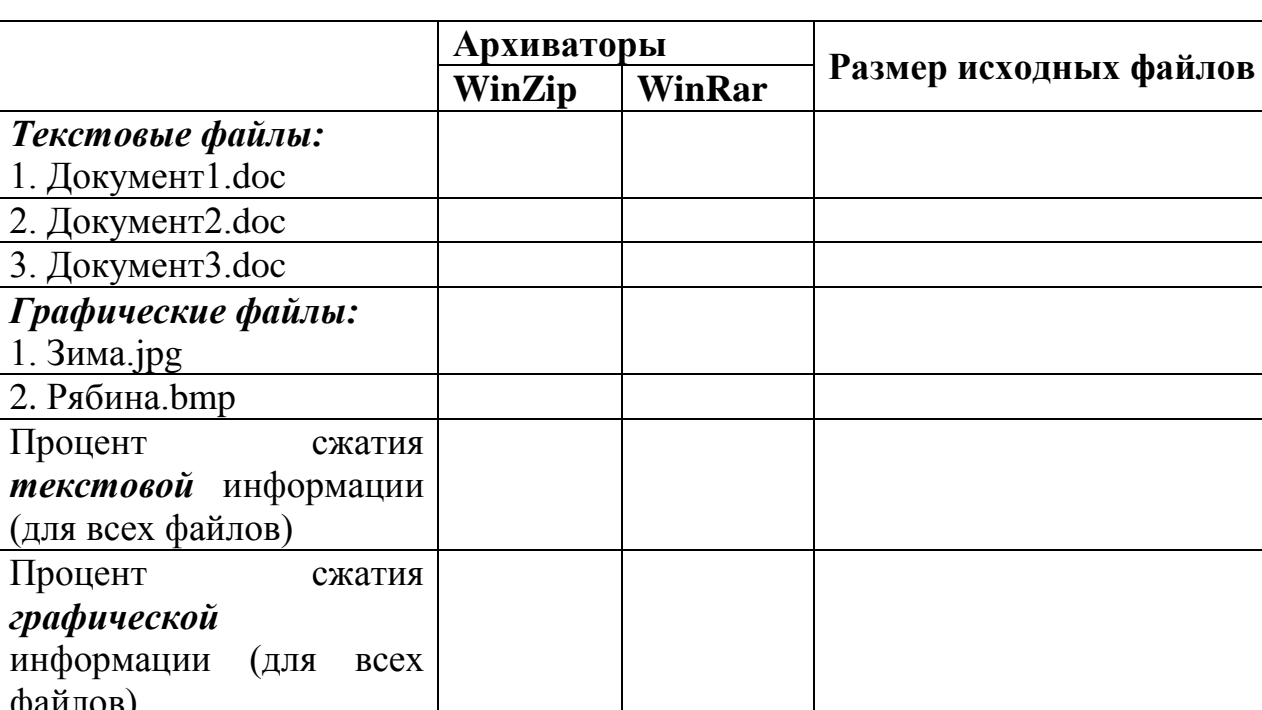

# Таблица 1

### Задание №4

Ответьте на контрольные вопросы к практическому заданию

### Залание №5

- 1. Сделайте вывод о проделанном практическом задании.
- 2. Сдайте отчет преподавателю.

### Контрольные вопросы

1. Что называется архивацией?

- 2. Для чего предназначена архивация?
- 3. Какой файл называется архивным?
- 4. Что называется разархивацией?
- 5. Какая информации хранится в оглавлении архивного файла?
- 6. Какие функциональные возможности имеют архиваторы?

### Практическая работа

### Тема: Подключение внешних устройств к компьютеру и их настройка

Цель: изучение технологии подключения внешних устройств к компьютеру и их настройки.

Оборудование и материалы: практическое задание, компьютер, принтер, сканер.

### Теоретические сведения к практической работе

Внешние устройства - устройства подключаемые к компьютеру из вне: принтер, сканер, модем, веб-камера, колонки и т.д.

### Подключение новых устройств

Практически любое устройство, подключаемое к IBM-совместимому компьютеру, для нормальной работы требует электрического соединения с электронной схемой, что осуществляется при помощи соответствующих разъемов, а также программную поддержку, которая осуществляется при помощи соответствующего программного обеспечения (так называемых драйверов). Стоит отметить, что некоторые устройства перед подключением к компьютеру требуется подготовить к работе, например, если на нем имеются перемычки, установить их в такое положение, при котором не будет возникать никаких аппаратных конфликтов с уже имеющимися компонентами.

Под "новым устройством" подразумевается такое устройство, для которого еще не установлены драйверы или которое еще не настроено для бессбойной работы вместе с остальными компонентами.

### Подключение нового монитора

Перед подключением нового монитора к системному блоку рекомендуется сначала перевести видеоплату в режим работы с разрешением 800х600 и частотой обновления 60 Гц. Этот режим поддерживают практически все современные модели мониторов (15" и выше), поэтому у вас не должно будет возникнуть проблем с потерей синхронизации изображения. В случае с монитором 14" разрешение должно быть 640х480, а частота обновления экрана установлена в значение Оптимальная или же Определяется адаптером.

Если вы забыли проделать вышеуказанную операцию, но уже подключили новый монитор, то лучше всего первый запуск системы произвести в безопасном режиме, при котором используются примерно те же режимы, которые ранее рекомендовано было установить. Откройте Панель управления и запустите ярлык Экран, установите "безопасные" значения разрешения и перезагрузите компьютер. Частоту обновления пока вы не сможете изменить, т.к. возможность этого появляется только после того, как вы установите

драйвер монитора. Если у вас нет специализированного драйвера для вашего монитора, в большинстве случаев достаточно установить драйвер под названием Монитор Plug and Play.

При работе с жидкокристаллическими мониторами следует учитывать, что все они оптимизированы под конкретное разрешение экрана, при котором все изображение отображается с максимальной четкостью. Для моделей 15" — это 1024х768, а для 17" моделей — это 1280х1024. Частота обновления подбирается опытным путем, потому что при ее увеличении иногда изображение "замыливается".

### Подключение нового принтера

Лля подключения принтера необходимо наличие в системном блоке порта. через который принтер должен работать, соединительный кабель, а также непосредственно драйвер принтера. Чаще всего используются параллельный порт LPT или шина USB, хотя встречаются принтеры, работающие через последовательный порт СОМ, но это скорее исключение, чем правило.

Параллельный порт может работать в нескольких режимах: SPP, ЕРР и ЕСР. Первый режим используется для матричных принтеров и когда в остальных режимах принтер работает со сбоями. Второй режим принтерами не используется. Режим ЕСР обычно используется всеми струйными принтерами и частью лазерных принтеров. Струйные принтеры реализуют при помощи него обратную связь с системным блоком, чтобы была возможность отображения информации об остатках чернил, а для лазерного принтера этот режим может оказаться необходим, например, в том случае, когда его настройками пользователь управляет при помощи специальной утилиты. Чаще всего так происходит с принтерами, поддерживающими печать в режиме MS-DOS, ведь в них "по умолчанию" зачастую отключена поддержка кириллицы (русских символов), а при помощи специальной утилиты, которая обычно находится на компакт-диске с драйвером, эта поддержка может быть включена.

Если принтер подключается к параллельному порту сканера, то следует двустороннюю связь  $\mathbf{c}$ принтером. используя. ОТКЛЮЧИТЬ например, возможности управляющей программы самого принтера, или при помощи соответствующей опции BIOS. Стоит напомнить, что при этом вы лишаетесь возможности получения любой информации, касающейся расхода чернил от струйных принтеров (по крайней мере, это относится к принтерам Epson, в которых эта информация получается из чипа, находящегося в картридже).

### Полключение нового сканера

Для подключения сканера необходимо наличие в системном блоке порта, через который сканер должен работать, соединительного кабеля, а также непосредственно драйвера сканера. Чаще всего используется шина USB, хотя по сей день встречаются сканеры, работающие через параллельный порт или использующие SCSI-контроллер.

В первом случае следует учитывать, что чаще всего рекомендуется устанавливать драйвер не сразу же после подключения сканера к системному блоку, а уже после того как установлены необходимые программы, а в

частности так называемый TWAIN-драйвер. Зачастую в процессе установки программного обеспечения драйвер сканера устанавливается автоматически, например, после перезагрузки компьютера.

В случае использования параллельного порта следует учитывать, что системы.  $\overline{B}$ частности Windows современные операционные  $XP_{-}$ He поддерживают такой способ подключения сканера, поэтому вы наверняка столкнетесь с проблемой полключения. Хотя в Интернете практически для любой модели сканера можно найти драйвер, специально отредактированный для успешной работе в Windows XP.

В случае использования для работы сканера шины SCSI следует учитывать, что перед его подключением и настройкой нужно установить драйвер для контроллера данной шины, который устанавливается в любой свободный слот шины РСІ (старые контроллеры используют для работы шину ISA). И только после того как убедитесь в отсутствии аппаратных конфликтов, можно подключать сканер и устанавливать для него драйвер.

#### Установка драйверов

После того как устройство подключено, все крепежные винты надежно закреплены и крышка системного блока возвращена на прежнее место, можно включать компьютер и устанавливать программное обеспечение, которое необходимо для работы данного устройства. Внешние устройства перед началом настройки требуется подключить как к системному блоку, так и к электросети.

Как правило, к каждому устройству прилагается компакт-диск (или хотя бы дискета), на котором содержится драйвер и обслуживающие программы.

Для уменьшения вероятности неполадок по вине драйверов следует придерживаться следующих рекомендаций:

выбирайте продукцию только известных производителей ("брэндов"). Зачастую производители, попадающие в категорию "noname", обращают мало внимания на написание качественных драйверов, хотя это вовсе не означает, что драйверы от "noname" обязательно будут работать нестабильно. Здесь речь идет о статистике, которая, в общем-то, может оказаться необъективной;

приобретайте устройства только после их "проверки временем", после чего могут быть выявлены неприятные особенности той или иной модели. Не один десяток раз некоторым пользователям приходилось "кусать локти" только из-за того, что они поторопились купить супермодную новинку, которая оказалась, мягко говоря, не совсем тем, о чем говорилось в рекламе. Хотя и здесь можно "напороться" на другой неприятный фактор — только модель устройства становится популярной, как ее начинают делать все "кому не лень", в результате чего качество продукции резко падает. В настоящий момент это происходит, например, с видеоплатами ATi Radeon;

не доверяйте заявлениям даже "брэндов" о совместимости устройства с любой операционной системой, читайте обзоры и статьи, посвященные данной модели, чтобы узнать мнение независимых специалистов или даже просто пользователей:

не спешите скачивать из Интернета обновленные драйверы, сначала внимательно изучите, какие изменения в них были внесены. Может так получиться, что они не имеют никаких серьезных нововведений, зато при приобрести целый ряд недоработанных обновлении можно модулей. приводящих к сбоям в работе компьютера.

Стоит отметить, что драйверы распространяются в двух вариантах. Первый вариант представляет собой единый файл с расширением ЕХЕ, при запуске которого автоматически осуществляются все необходимые действия: копирование файлов, создание ярлыков и ссылок в реестре. Второй вариант представляет собой набор файлов, необходимых для работы устройства и файла с расширением INF, где прописан алгоритм действий, необходимых для успешной установки драйвера. В этом случае установкой драйвера "заведует" операционная система. При этом вам следует при запросе на установку драйвера устройства указать каталог, в котором находится необходимый для согласно работы драйвер, после чего, имеющемуся INF-файлу,  $er<sub>o</sub>$ операционная система совершит необходимые действия. Естественно, что каталог с драйвером должен быть доступным на протяжении всего процесса установки.

Драйверы выпускаются отдельно для каждой версии операционной системы, что иногда затрудняет переход с одной версии на другую, т.к. для новой версии ОС просто может не оказаться нужного драйвера. Очень часто можно встретить пакеты драйверов, которые предназначены для работы во всех версиях Windows 9x или же Windows 2000/XP. Иногда можно встретить пакеты, содержащие драйверы не только для любых версий Windows, но и для Linux,  $OS/2$  и т.д.

Обратите внимание, что драйверы для всех устройств лучше всего устанавливать еще до начала тонкой настройки операционной системы и до установки программ, т.к. возможные сбои могут потребовать "чистой" переустановки операционной системы и соответственно всех программ.

Обратите внимание: для того чтобы драйверы к старому оборудованию загружались при старте системы и оборудование распознавалось, требуется, чтобы оно было включено на момент включения самого компьютера. Кроме того, не рекомендуется выключать старое оборудование до полного завершения работы компьютера, т.к. это может вызвать зависание операционной системы. Ведь операционная система во время своей работы может подать запрос готовности устройства, а так как отвечать будет некому, система будет "стоять в растерянности" и ожидать ответа. При этом можно попробовать включить оборудование в надежде, что система "отвиснет", но здесь никто, даже компания Microsoft, не даст гарантии стабильной работы ПК после этого (все равно придется перезагрузить компьютер).

#### Содержание задания

#### Залание 1

Установка локального принтера

- 1.1. Чтобы непосредственно подключиться к принтеру Plug and Play, выполните следующие действия:
- 1. Подключите принтер к соответствующему порту компьютера в соответствии с инструкциями изготовителя компьютера.
- 2. Вставьте шнур питания принтера в электрическую розетку и включите принтер. Windows обнаруживает принтер Plug and Play и во многих случаях устанавливает его без участия пользователя. Принтер готов к печати.
- 3. При появлении мастера поиска нового оборудования убедитесь, что выбран параметр Автоматическая установка (рекомендуется), нажмите кнопку Далее и следуйте инструкциям.
- 1.2. Чтобы подключиться к принтеру, не поддерживающему технологию Plug and Play, выполните следующие действия:
- 1. Подключите принтер к соответствующему порту компьютера в соответствии с инструкциями изготовителя компьютера.
- 2. Вставьте шнур питания принтера в электрическую розетку и включите принтер.
- 3. Откройте компонент Принтеры и факсы.
- 4. В группе Задачи печати щелкните ссылку Установка принтера, чтобы запустить мастер установки принтера, а затем нажмите кнопку Далее.
- $5<sub>1</sub>$ Установите переключатель Локальный принтер, снимите флажок Автоматическое определение и установка принтера Plug and Play и нажмите кнопку Далее.
- 6. Большинство компьютеров использует для отправки данных на принтер, непосредственно подключенный к компьютеру, параллельный порт (LPT1). Поэтому в поле Использовать порт выберите LPT1: (Рекомендуемый порт принтера), а затем нажмите кнопку Далее. Однако некоторые плоттеры могут подключаться к компьютеру через один из последовательных портов (СОМ). При подключении такого плоттера выберите один из последовательных портов  $(COM)$ .
- 7. Следуйте инструкциям, появляющимся на экране. По завершении установки значок принтера появится в папке «Принтеры и факсы». Если требуется напечатать пробную страницу, убедитесь, что принтер включен и готов к печати.
- 1.3. Установка принтера с созданием локального порта.
- 1. Откройте компонент Принтеры и факсы.
- 2. В группе Задачи печати щелкните ссылку Установка принтера, чтобы запустить мастер установки принтера, а затем нажмите кнопку Далее.
- $3<sub>1</sub>$ Установите переключатель Локальный принтер, снимите флажок Автоматическое определение и установка принтера Plug and Play и нажмите кнопку Далее.
- 4. Выберите переключатель Создать новый порт, тип порта Локальный порт и нажмите кнопку Далее.
- 5. Введите имя порта и нажмите кнопку ОК.
- 6. Завершите добавление принтера с помощью мастера установки принтера, следуя появляющимся на экране инструкциям.

# Задание 2

- Установка принтера или принтера подключенного сетевого другому  $\bf K$ компьютеру.
- 2.1.Чтобы подключиться к принтеру, который присоединен  $\mathbf K$ другому компьютеру, необходимо убедиться в том, что к нему разрешен общий доступ.
- 1. Откройте компонент Принтеры и факсы.
- 2. В группе Задачи печати щелкните ссылку Установка принтера, чтобы запустить мастер установки принтера, а затем нажмите кнопку Далее.
- 3. Выберите вариант: Сетевой или подключенный к другому компьютеру принтер и нажмите кнопку Далее.
- 4. Подключитесь к нужному принтеру одним из следующих двух способов. Для получения инструкций выберите способ подключения.

# А. Выбор принтера

1. Выберите вариант Обзор принтеров и нажмите кнопку Далее.

### 2. В списке Общие принтеры выберите принтер, к которому требуется подключиться.

3. Нажмите кнопку Далее.

- Б. Ввод имени принтера
	- 1. Выберите вариант Подключиться к принтеру.
	- 2. В поле Имя введите имя принтера в следующем формате:
	- \\имя компьютера\имя принтера

3. Нажмите кнопку Далее.

- Подключение **B**. принтеру Интернете  $\mathbf{K}$  $\, {\bf B}$ ИЛИ интрасети С помощью URL-адреса принтера можно подключиться к принтеру через Интернет при наличии разрешения на использование этого принтера. Если подключиться к принтеру с использованием его URL-адреса в указанном ниже формате  $He$ удастся. обратитесь  $\mathbf K$ документации принтера. 1. Выберите вариант Подключиться к принтеру в Интернете, в домашней сети интрасети. или  $\overline{B}$ 
	- 2. Введите URL-адрес принтера в следующем формате:

http://имя сервера печати/Printers/сетевое имя/printer

5. Чтобы завершить подключение принтеру, следуйте инструкциям,  $\mathbf{K}$ появляющимся экране. на Значок подключенного принтера появится в папке Принтеры и факсы.

# Залание 3

Настройка свойств принтера.

Чтобы настроить свойства принтера выполните следующие действия:

- 1. Откройте компонент Принтеры и факсы.
- 2. Щелкните правой кнопкой мыши принтер, параметры которого нужно изменить, и выберите команду Свойства.
- 3. Просмотрите все вкладки и внесите необходимые изменения.

Свойства принтера включают многие категории параметров, в том числе связанные с драйверами и портами принтера, общим доступом к принтеру, настройкой разрешений для принтеров для других пользователей, выбором режима доступа к принтеру по сети, печатью пробной страницы и т. п.

Изменение свойств принтера действует только для выделенного принтера и может быть выполнено только при наличии разрешения «Управление принтерами» (одного из нескольких разрешений для принтеров).

# Задание 4

Установка виртуального принтера.

- 1. Создать документ в формате .pdf на страницах формата A4, на которых будут размещены по 2 страницы реального документа в формате .doc.
- 2. Установим виртуальный принтер. При установке doPDF 5 принтер, укажите принтер, используемый по умолчанию.
- 3. Откроем файл (текстовый документ, документ презентации, лист электронной таблицы и т.д.), для которого создаем PDF файл.
- 4. Напечатаем документ на виртуальном принтере. Файл Печать Принтер -Выбираем принтер из списка – doPDF 5.

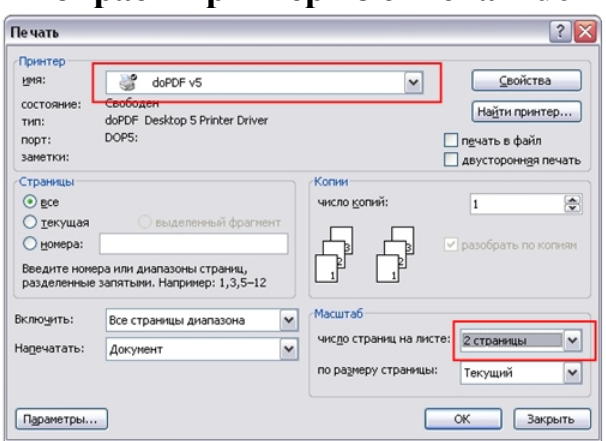

5. Так же как у реального принтера задаем параметры печати. В нашем случае: Страницы BCe.

Число копий - 1.

- 6. Число страниц на листе 2 страницы.
- 7. Свойства: страница А4.
- 8. Ориентация книжная.  $-$  ОК.
- 9. Откроется окно Save PDF file, выберите место сохранения вашего документа через кнопку Обзор.

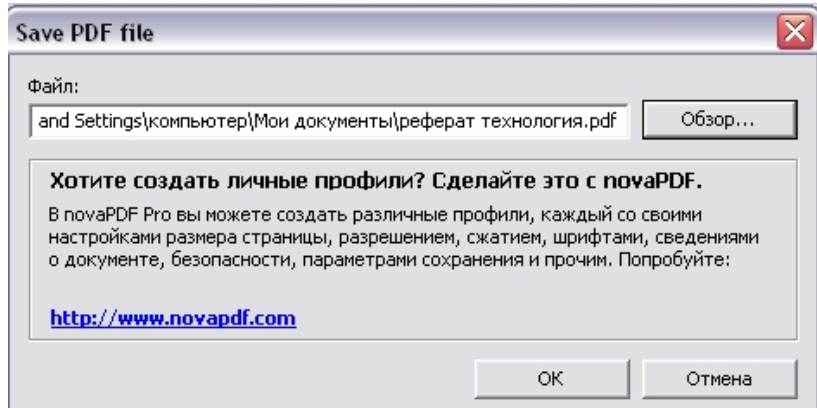

10. Через некоторое время откроется окно программы Adobe Reader (если установлена на ПК), в котором вы увидите результат вашего труда.

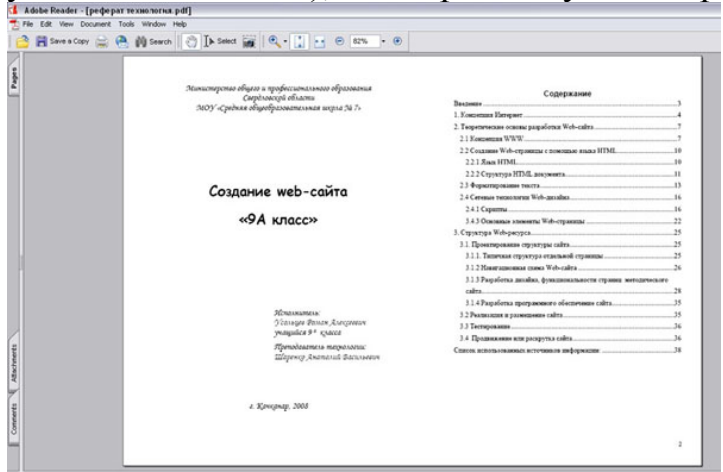

# **Задание №5**

Ответьте на контрольные вопросы к практическому заданию. **Задание №6** 

1. Сделайте вывод о проделанном практическом задании.

2. Сдайте отчет преподавателю.

# **Контрольные вопросы**

- 1. Чем является принтер?
- 2. Какие варианты подключения принтера возможны?
- 3. От чего зависит выбираемый вариант подключения принтера?
- 4. Что требуется выполнить при установке сетевого принтера?
- 5. Что можно назначить принтеру после задания ему общих характеристик?

### **Практическая работа**

**Тема: Программное и аппаратное обеспечение компьютерных сетей. Сервер. Сетевые операционные системы.**

**Цель:** знакомство с программным и аппаратным обеспечением компьютерных сетей.

**Оборудование и материалы:** компьютеры, объединенные в локальную сеть, практическое задание.

**Теоретические сведения к практическому заданию**

Основными устройствами для быстрой передачи информации на большие настоящее время являются телеграф, расстояния  $\mathbf{B}$ радио, телефон. телевизионный передатчик, телекоммуникационные сети на базе вычислительных систем.

Передача информации между компьютерами существует с самого момента возникновения ЭВМ. Она позволяет организовать совместную работу отдельных компьютеров, решать одну задачу с помощью нескольких компьютеров, совместно использовать ресурсы и решать множество других проблем.

Под компьютерной сетью понимают комплекс аппаратных и программных средств, предназначенных для обмена информацией и доступа пользователей к единым ресурсам сети.

Основное назначение компьютерных сетей - обеспечить совместный доступ пользователей к информации (базам данных, документам и т.д.) и ресурсам (жесткие диски, принтеры, накопители CD-ROM, модемы, выход в глобальную сеть и т.д.).

Абоненты сети – объекты, генерирующие или потребляющие информацию.

Абонентами сети могут быть отдельные ЭВМ, промышленные роботы, станки с ЧПУ (станки с числовым программным управлением) и т.д. Любой абонент сети полключён к станции.

Станция - аппаратура, которая выполняет функции, связанные с передачей и приёмом информации.

Для организации взаимодействия абонентов и станции необходима физическая передающая среда.

Физическая передающая среда - линии связи или пространство, в котором распространяются электрические сигналы, и аппаратура передачи данных.

Одной из основных характеристик линий или каналов связи является скорость передачи данных (пропускная способность).

Скорость передачи данных - количество бит информации, передаваемой за единицу времени.

Обычно скорость передачи данных измеряется в битах в секунду (бит/с) и кратных единицах Кбит/с и Мбит/с.

Соотношения между единицами измерения: 1 Кбит/с =1024 бит/с; 1 Мбит/с =1024 Кбит/с; 1 Гбит/с =1024 Мбит/с.

На базе физической передающей среды строится коммуникационная сеть. Таким образом, компьютерная сеть - это совокупность абонентских систем и коммуникационной сети.

Виды сетей. По типу используемых ЭВМ выделяют однородные и неоднородные сети. В неоднородных сетях содержатся программно несовместимые компьютеры.

По территориальному признаку сети делят на локальные и глобальные.

Локальные сети (LAN, Local Глобальные сети (WAN, Wide Area  $o$ бъединяют | Network) **Area Network**) объединяют абонентов.

абонентов, расположенных в пределах небольшой территории, обычно не более 2–2.5 км. Локальные компьютерные сети позволят организовать работу отдельных предприятий и учреждений, в том числе и образовательных, решить задачу организации доступа к общим техническим и информационным ресурсам. расположенных друг от друга на значительных расстояниях: в разных районах города, в разных городах, странах, на разных континентах (например, сеть Интернет). Взаимодействие между абонентами такой сети может осуществляться на базе телефонных линий связи, радиосвязи и систем спутниковой связи. Глобальные компьютерные сети позволят решить проблему объединения информационных ресурсов всего человечества и

Локальная сеть **Local Area Network T.AN** 

Глобальная сеть Wide Area Network **WAN МОСКВА** лондон

организации доступа к этим ресурсам.

Основные *компоненты коммуникационной сети:*

- передатчик;
- приёмник;

• сообщения (цифровые данные определённого формата: файл базы данных, таблица, ответ на запрос, текст или изображение);

• средства передачи (физическая передающая среда и специальная аппаратура, обеспечивающая передачу информации).

**Топология локальных сетей.** Под топологией компьютерной сети обычно понимают физическое расположение компьютеров сети относительно друг друга и способ соединения их линиями.

Топология определяет требования к оборудованию, тип используемого кабеля, методы управления обменом, надежность работы, возможность расширения сети. **Существует три основных вида топологии сети: шина, звезда и** 

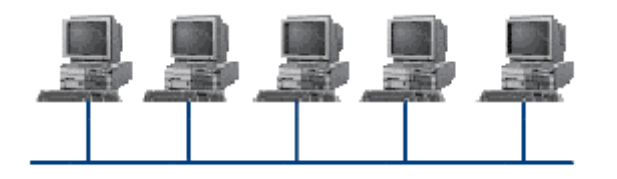

**кольцо.**

**Шина (bus)**, при которой все компьютеры параллельно

подключаются к одной линии связи, и информация от каждого компьютера одновременно передается ко всем остальным компьютерам. Согласно этой топологии создается одноранговая сеть. При таком соединении компьютеры могут передавать информацию только по очереди, так как линия связи единственная.

*Достоинства:*

 простота добавления новых узлов в сеть (это возможно даже во время работы сети);

 сеть продолжает функционировать, даже если отдельные компьютеры вышли из строя;

 недорогое сетевое оборудование за счет широкого распространения такой топологии.

### *Недостатки:*

сложность сетевого оборудования;

 сложность диагностики неисправности сетевого оборудования из-за того, что все адаптеры включены параллельно;

обрыв кабеля влечет за собой выход из строя всей сети;

 ограничение на максимальную длину линий связи из-за того, что сигналы при передаче ослабляются и никак не восстанавливаются.

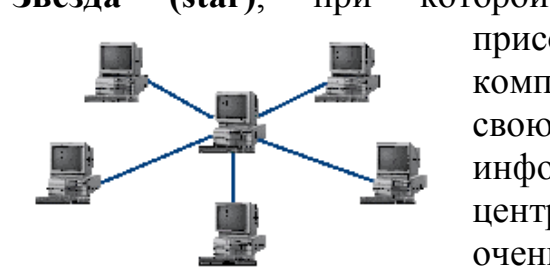

**Звезда (star)**, при которой к одному центральному компьютеру присоединяются остальные периферийные компьютеры, причем каждый из них использует свою отдельную линию связи. Весь обмен информацией идет исключительно через центральный компьютер, на который ложится очень большая нагрузка, поэтому он предназначен только для обслуживания сети.

*Достоинства:* 

 выход из строя периферийного компьютера никак не отражается на функционировании оставшейся части сети;

простота используемого сетевого оборудования;

 все точки подключения собраны в одном месте, что позволяет легко контролировать работу сети, локализовать неисправности сети путем отключения от центра тех или иных периферийных устройств;

не происходит затухания сигналов.

*Недостатки:* 

 выход из строя центрального компьютера делает сеть полностью неработоспособной;

жесткое ограничение количества периферийных компьютеров;

значительный расход кабеля.

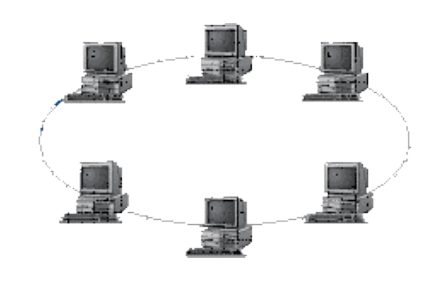

**Кольцо (ring)**, при котором каждый компьютер передает информацию всегда только одному

компьютеру, следующему в цепочке, а получает информацию только от предыдущего в цепочке компьютера, и эта цепочка замкнута. Особенностью кольца является то, что каждый компьютер восстанавливает приходящий к нему сигнал, поэтому затухание сигнала во всем кольце не имеет никакого значения, важно только затухание между соседними компьютерами.

*Достоинства:*

 легко подключить новые узлы, хотя для этого нужно приостановить работу сети;

 большое количество узлов, которое можно подключить к сети (более 1000);

высокая устойчивость к перегрузкам.

*Недостатки:*

выход из строя хотя бы одного компьютера нарушает работу сети;

обрыв кабеля хотя бы в одном месте нарушает работу сети.

В отдельных случаях при конструировании сети используют комбинированную топологию. Например, **дерево** (tree)– комбинация нескольких звезд.

Каждый компьютер, который функционирует в локальной сети, должен иметь **сетевой адаптер (сетевую карту).** Функцией сетевого адаптера является передача и прием сигналов, распространяемых по кабелям связи. Кроме того, компьютер должен быть оснащен сетевой операционной системой.

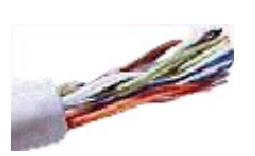

При конструировании сетей используют следующие виды кабелей:

*неэкранированная витая пара.* Максимальное расстояние, на котором могут быть расположены компьютеры, соединенные этим кабелем, достигает 90 м. Скорость передачи информации

- от 10 до 155 Мбит/с; *экранированная витая пара.* Скорость передачи информации - 16 Мбит/с на расстояние до 300 м.

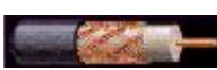

*коаксиальный кабель.* Отличается более высокой механической прочностью, помехозащищённостью и позволяет передавать информацию на расстояние до 2000 м со скоростью 2-44 Мбит/с;

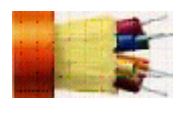

*волоконно-оптический кабель.* Идеальная передающая среда, он не подвержен действию электромагнитных полей, позволяет передавать информацию на расстояние до 10 000 м со скоростью

до 10 Гбит/с.

**Понятие о глобальных сетях.** *Глобальная сеть –* это объединения компьютеров, расположенных на удаленном расстоянии, для общего использования мировых информационных ресурсов. На сегодняшний день их насчитывается в мире более 200. Из них наиболее известной и самой популярной является сеть Интернет.

В отличие от локальных сетей в глобальных сетях нет какого-либо единого центра управления. Основу сети составляют десятки и сотни тысяч компьютеров, соединенных теми или иными каналами связи. Каждый компьютер имеет уникальный идентификатор, что позволяет "проложить к нему маршрут" для доставки информации. Обычно в глобальной сети объединяются компьютеры, работающие по разным правилам (имеющие различную архитектуру, системное программное обеспечение и т.д.). Поэтому для передачи информации из одного вида сетей в другой используются шлюзы.

Шлюзы (gateway) – это устройства (компьютеры), служащие для объединения сетей с совершенно различными протоколами обмена.

Протокол обмена - это набор правил (соглашение, стандарт), определяющий принципы обмена данными между различными компьютерами в сети.

Протоколы условно делятся на базовые (более низкого уровня), отвечающие за передачу информации любого типа, и прикладные (более высокого уровня), отвечающие за функционирование специализированных служб.

Главный компьютер сети, который предоставляет доступ к общей базе данных, обеспечивает совместное использование устройств ввода-вывода  $\mathbf{M}$ взаимодействия пользователей называется сервером.

Компьютер сети, который только использует сетевые ресурсы, но сам свои ресурсы в сеть не отдает, называется клиентом (часто его еще называют рабочей станцией).

глобальной Для работы  $\overline{B}$ сети пользователю необходимо иметь соответствующее аппаратное и программное обеспечение.

Программное обеспечение можно разделить на два класса:

программы-серверы, которые размещаются на узле сети, обслуживающем  $\checkmark$ компьютер пользователя;

программы-клиенты, размещенные на компьютере пользователя  $\checkmark$  $\boldsymbol{\mathsf{M}}$ пользующиеся услугами сервера.

Глобальные сети предоставляют пользователям разнообразные услуги: электронная почта, удаленный доступ к любому компьютеру сети, поиск данных и программ и так далее.

### Солержание залания

### Залание №1

Создайте папку под именем Почта 1 (цифра в имени соответствует 1. номеру вашего компьютера).

 $\overline{2}$ . С помощью текстового редактора Word или WordPad создайте письмо к одногруппникам.

Сохраните данный текст в папке Почта 1 своего компьютера в файле 3. письмо1.doc. где 1 - номер компьютера.

Откройте папку другого компьютера, например, Почта 2 и скопируйте в  $\overline{4}$ . него файл письмо1 из своей папки Почта 1.

В своей папке Почта 1 прочитайте письма от других пользователей, 5. например письмо2. Допишите в них свой ответ.

Переименуйте файл письмо2 .doc в файл письмо2 ответ1.doc 6.

Переместите файл письмо2 ответ1. doc в папку Почта 2 и удалите его из 7. своей папки

8. Далее повторите п.2-4 для других компьютеров.

 $\mathbf{Q}$ Прочитайте сообщения от других пользователей в своей папке и повторите для них действия п.5-8.

# Залание №2

Решите задачу.

Максимальная скорость передачи данных в локальной сети 100 Мбит/с. Сколько страниц текста можно передать за 1 сек, если 1 страница текста содержит 50 строк и на каждой строке - 70 символов.

# Задание №3

Ответьте на контрольные вопросы к практическому заданию.

# Задание №4

1. Сделайте вывод о проделанном практическом задании.

2. Сдайте отчет преподавателю.

# Контрольные вопросы

 $\mathbf{1}$ . Что такое компьютерная сеть и ее основное назначение?

 $\overline{2}$ . Перечислите компоненты коммуникационной сети.

3. Что является основной характеристикой каналов связи. В чем она измеряется?

 $\mathbf{4}$ . Перечислите виды сетей и дайте их краткое описание.

5. Что такое топология сети? Что она определяет, и какие виды топологии сети вылеляют?

# Практическая работа

Тема: Использование систем проверки орфографии и грамматики Цель: получить представление о возможности проверки орфографии и грамматики в Word, познакомиться с возможностями данной программы; научиться выявлять нарушения норм в тексте и находить способы устранения этих нарушений.

### Содержание работы: Залание №1.

- 1. Открыть приложение MS Word.
- 2. Сохранить созданный документ под своей фамилией на рабочем столе с «Оffice» $\rightarrow$ Сохранить помошью команлы: кнопка как $\rightarrow$ Документ Word $\rightarrow$ Выбрать Рабочий стол $\rightarrow$ Задать имя файла $\rightarrow$ Нажать кнопку Сохранить.

3. Установить следующие параметры страницы для своего документа. Лля этого необходимо воспользоваться командой: вкладка Разметка страницы $\rightarrow$ Поля $\rightarrow$ Обычное.

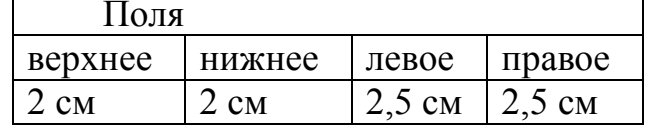

# Залание №2

Цель задания: ввести понятие абзацный отступ. Обратите внимание, что в раскладке продуктов левый край ровный, но текст отодвинут от левого края.

### Абзаиные отступы и интервалы

Различие понятий «красная строка» и «отступы»: установленный размер красной (или висячей) строки распространяется только на первую строку абзаца. Отступ же действует на все строки абзаца и размер красной (или висячей) строки отсчитывается от установленного отступа. Перед тем, как начать выполнять каждое задание, тщательно проанализируйте его, обратите особое внимание на расположение концов абзацев.

*Задание:* Набрать следующий текст:

избежать путаницы.

Тесто рассыпчатое 400 г муки 200 г масла 0,5 стакана воды Растереть масло, добавить муку, воду, всыпать 0,5 чайной ложки соли и замесить тесто. Использовать для пирожков, ватрушек, пирогов. *Порядок выполнения задания №2:*

1.Заголовок выровнять по центру с помощью элемента *вкладки Главная*, шрифт полужирный *вкладки Главная*, разрядка 3 пт (*Команда: Контекстное меню→Шрифт→Вкладка «Интервал»→«Разреженный» →на 3 пт*). Для заголовка также установить *Видоизменение– Все прописные* с помощью команды *Контекстное меню→Шрифт.*

Эти же команды можно выполнить с помощью элемента *вкладки Главная*

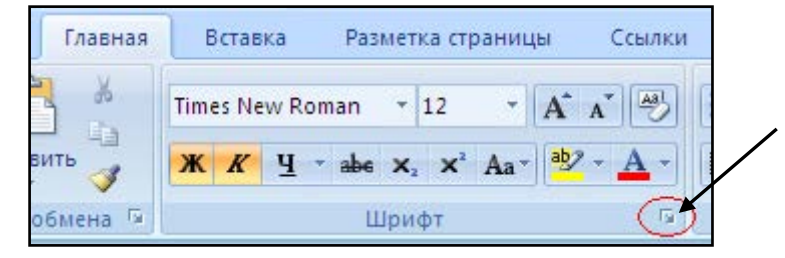

- 2.Основной текст выровнять по ширине, красная строка (*Команда: Контекстное меню→Абзац→Отступ→Первая строка→Отступ*).
- 3.Раскладка продуктов– шрифт полужирный, в конце каждой строки отбит абзац (нажатие клавиши *Enter*). Выравнивание влево. Задать отступ слева. Для этого выделите абзацы, которые нужно «отодвинуть», выполните команду *Контекстное меню→Абзац→Вкладка «Отступы и интервалы»→«Отступ слева»* задайте размер отступа в см. (Эту операцию можно выполнить, передвигая мышью по горизантальной линейке треугольники и прямоугольник . В<sup>Ч</sup>иния преугольник соответствует положению начала первой строки абзаца, нижний – величине отступа слева. Если схватить и переместить мышью нижний прямоугольник, то верхний и нижний треугольники переместяться вместе, то есть будет выполняться отступ с учетом первой строки. В правой части линейки имеется только один треугольник, соответствующий отступу справа.) Для словесного определения отступа никогда не употребляйте характеристику «*куда отодвинуть текст*» (вправо,

влево), используйте только формулировку «*откуда*» (слева, справа) иначе не

Если линейка не отображена в рабочем окне редактора, ее можно установить:

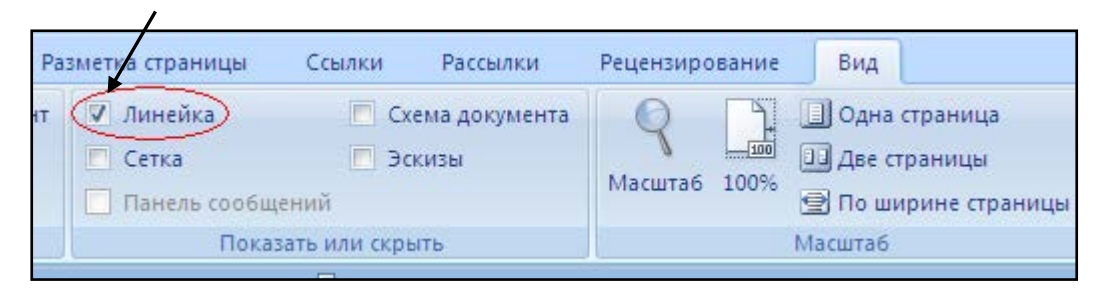

- 4.Поместить текст в рамку. Для этого сначала выделить весь текст и с помощью команды *вкладка Разметка страницы→Границы страниц→Граница→Рамка→Тип рамка* установить нужный тип рамки.
- 5.Залить текст цветом с помощью команды *вкладка Разметка страницы→Границы страниц→Заливка→На вкладке Заливка выбрать необходимый цвет.*
- 6.В результате получится следующий отформатированный текст.
- 7.

# **ТЕСТО РАССЫПЧАТОЕ**

**400 г муки 200 г масла**

**0,5 стакана воды**

Растереть масло, добавить муку, воду, всыпать 0,5 чайной ложки соли и замесить тесто. Использовать для пирожков, ватрушек, пирогов.

### **Задание №3.**

**Цель:** закрепить навыки выравнивания абзацев и установки красной строки. Новым в этом упражнении является создание «водяных знаков». Вы можете создавать любые «водяные знаки», но лучше состоящие из нескольких одинаковых элементов.

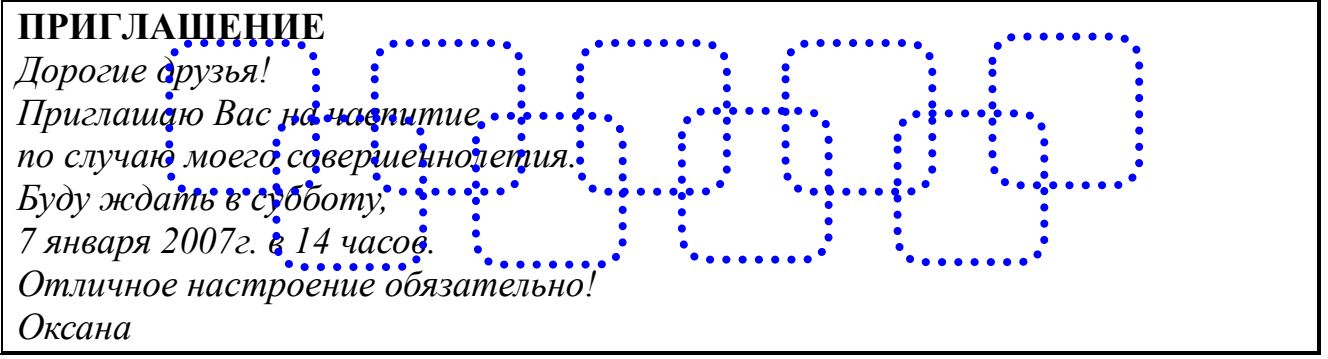

### **Порядок выполнения задания №3:**

1. Заголовок и основной текст выровнены по центру, подпись вправо. Текстовый эффект достигается за счет использования различных шрифтов, размеров, курсива, полужирного.

2. Для создания «водяных знаков» необходимо использовать *вкладку* 

# *Вставка*.

3. Выполните следующие действия:

- Используя полосы прокрутки, расположите свой текст в верхней части экрана таким образом, чтобы в нижней его части осталось свободное место для рисунка.
- Перейдите на *вкладку Вставка*.
- С помощью команды *Фигуры* выберите скругленный прямоугольник и, при помощи мыши, зажав клавишу *Shift*, растяните ее на листе ниже набранного текста приглашения. (Желательно чтобы на экране одновременно были видны и текст, и рисунок).
- Выделив фигуру, воспользуйтесь командой *Контур фигуры.* Выберите *Цвет, Толщину и Штрихи*.
- Для тиражирования фигуры выделите ее, скопируйте необходимое число раз. Новая фигура может при вставке поместиться поверх первоначальной, и создается впечатление, что ничего не вставилось. В этом случае подведите указатель мыши к верхней (выделенной) фигуре, нажмите левую клавишу мыши и, не отпуская ее, перетащите на новое место.
- Чтобы создать орнамент, нужно расположить все его элементы в определенном порядке. Графические объекты перемещаются по листу с помощью мыши.
- 3. Когда Ваш узор готов, остается поместить его под текст. Для этого:
- выделите весь рисунок (удерживая клавишу *Shift*, щелкните по каждому элементу орнамента);
- сгруппируйте элементы орнамента для того, чтобы весь рисунок воспринимался как единый графический объект (команда **Контекстное** *меню→Группировка→Группировать* или с помощью элемента);
- переместите узор и поместите его поверх текста;
- затем поместите весь текст в рамку с помощью команды *Формат→Границы и заливка* и на вкладке *«Заливка»* в раскрывающемся списке «*Тип»* выберите — *Рамка.*

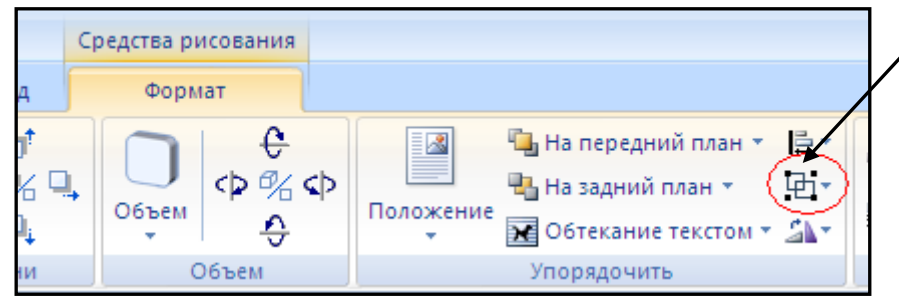

**Задание №1.** Оформить текст следующего содержания.

**Цель задания:** отработать навыки редактирования текста; ввести понятия маркированный список и принудительный конец строки и продемонстрировать возможности их применения.

*Вставка рисунка из библиотеки рисунков ClipArt в текст документа B.* Вызвать на экран окно документа В и установить курсор в позицию вставки рисунка.

Выполнить /Вставка/Рисунок: на экране ДП, подобная ДП «Открыть» (вызов файла на экран).

Найти, используя список «Каталог», в папке редактора WORD папку ClipArt и раскрыть её; в списке «Тип» установить «\*.wmf»; в списке «Файл» выделить имя некоторого файла: в окне «Просмотр» появляется рисунок– «ОК»: рисунок включен в текст.

# *Порядок выполнения задания №1*

- 1. Набрать предложенный текст, выровнять его по ширине с помощью элемента  $\left| \equiv \right|$  а заголовок по центру– $\left| \equiv \right|$ .
- 2. Для заголовка установить размер шрифта 20, для текста– 14, используя инструмент 14
- 3. Для заголовка установить шрифт Monotype Corsiva, для текста– Times New Roman, используя инструмент Times New Roman
- 4. Для текста установить маркированный список с помощью команды *Формат→Список*, выбрать нужный вид маркера.
- 5. В заголовке между словами вставить символ  $\Sigma$  с помощью команды *Вставка→Символ.*
- 6. В последнем пункте все буквы «о» заменить на буквы «п». Перед набором текста последнего абзаца выполнить команду *Сервис→Параметры автозамены.* В поле *Заменить* ввести «о», в поле *На*– «п».

**Задание №2.** Оформить бланк следующего содержания.

**Цель задания:** закрепить навыки установки отступа для абзаца; ввести понятия нерастяжимый пробел и принудительный конец строки и продемонстрировать возможности их применения.

*Содержание бланка*

₷

«Бизнес-Сервис» 113244, Москва, Новая ул., 3 тел. 123-4567 факс 123-4566 Уважаемый Василий Никифорович!

Акционерное общество «Бизнес-Сервис» приглашает Вас 15 ноября 2006г. в 20 часов на традиционное осеннее заседание Клуба московских джентльменов. Президент клуба А. М. Ростокин

### *Порядок выполнения задания №2*

1) Текст реквизитов бланка выравнивается по центру (элемент  $\equiv$ ), задан отступ

справа (элемент линейки  $\frac{15 - 16 + 16 + 17 + 1}{15 + 16 + 17 + 1}$ ). Символ  $\frac{1}{10}$  - это символ шрифта Wingdings, выбирается с помощью команды *Вставка →Символ* на вкладке *Символы* выбрать шрифт- Wingdings, размер шрифта увеличен до 22 пт.

- 2) Заполнение бланка. Обращение выровнено по центру, основной текст и подпись— по ширине. Подпись форматируется с помощью нерастяжимого пробела, сочетаний клавиш *Shift+Ctrl+ «пробел»,* и принудительного конца строки, сочетаний клавиш *Shift+Enter*. Нерастяжимый пробел устанавливается между словами «Президент» и «клуба», «А.» и «М.» и «Ростокин», между словами «клуба» и «А.»- устанавливается обычный пробел. Принудительный конец строки – после слова «Ростокин».
- 3) Увеличение расстояния между абзацами (для реквизитов) достигнуто не пустыми абзацами, а интервалами перед абзацем *Формат→Абзац...,* на вкладке *Отступы и интервалы* в поле ввода *Интервал перед* установлен размер интервала в 6 пт.
- 4) Задать параметры страницы. Делать это удобнее до установки абзацных отступов.

**Задание №3.** Начертить обычный параллелепипед.

рамку текста, установив для нее у цвет линии и заполнения. **Цель задания**: научиться пользоваться панелью *Рисование* редактора MS Word, познакомиться с инструментами, научиться менять тип линии, вставлять

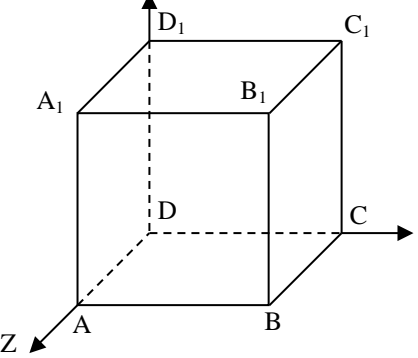

### *Порядок выполнения задания №3*

Можно предложить следующий порядок построения (все используемые кнопки с панели *Рисование*).

- 1) Нарисовать прямоугольник  $ABB_1A_1 \square$ .
- 2) Провести одну из наклонных линий, например,  $A_1D_1 \Box$ .
- 3) Скопировать  $A_1D_1$  и вставить три раза ВС,  $B_1C_1$ , и AD.
- 4) Провести линии  $CC_1$  DD<sub>1</sub>, DC и D<sub>1</sub>C<sub>1</sub>.
- 5) Выделяя соответствующие отрезки, выбрать **Тип штриха** пунктирный **....**
- 6) Дорисовать координатные оси, выбрав инструмент *Стрелка*
- 7) Самый трудоемкий процесс в этом упражнении обозначение вершин. Для того чтобы расположить букву в нужном месте, включите кнопку *Надпись* на панели **Рисование i** и растяните рамку, пользуясь мышью, до требуемого размера.
- 8) Вызвав контекстное меню на выделенной рамке, выберите пункт *Формат объекта*. На вкладке *Цвета и линии* цвет заливки выберите *Нет заливки*, цвет линии – нет линии. Ваша рамка стала прозрачной. В ней можно помещать текст (нам нужна одна буква - обозначение вершины). Выделите свою рамку, скопируйте и затем вставьте 10 раз (перед вставкой снимите выделение с исходной рамки). Новая рамка может, после вставки, поместиться поверх предыдущей. В этом случае кажется, что вставки не произошло, а на самом деле достаточно переместить верхнюю рамку в сторону.
- 9) Нижний индекс получается при помощи команды *Формат→Шрифт...*, *Видоизменение - подстрочный*. Перемещаются рамки по листу при помощи мыши.
- 10) Чертеж готов. Желательно представить его в виде единого графического объекта. Для этого, включив кнопку **в** растяните пунктирную рамку вокруг всего рисунка (выделите рисунок) и выполните команду **Действия→Группировать E**. Теперь можно перемещать чертеж целиком по листу. Мало того, можно изменять его пропорции, если, выделив рисунок, потянуть мышью за узелки (квадратики на рамке выделения).

### **Задание №4.1.**

**Цель задания:** научиться создавать таблицу, вносить в нее текстовую информацию и выполнять обрамление таблицы.

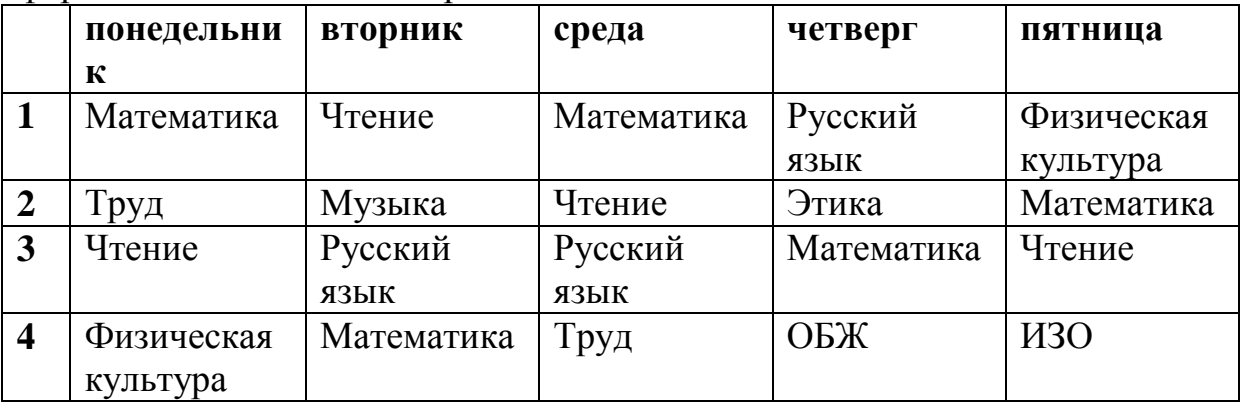

### *Порядок выполнения задания №4.1*

- 1) Вставьте таблицу с требуемым числом ячеек.
- 2) Покажите, что для выделения строки (столбца) целиком нужно подвести указатель мыши левее (выше) и щелкнуть в тот момент, когда указатель имеет форму стрелки, указывающий на строку (столбец).
- 3) Столбец с нумерацией уроков выровняйте влево и при помощи мыши установите необходимую ширину. Все остальные ячейки выровняйте по центру. Дни недели и номера уроков выделите полужирным шрифтом. Форматирование шрифта можно произвести и после набора текста.
- 4) Заполните остальные ячейки, придерживаясь следующего требования: на первом уроке должны быть «короткие» названия уроков, вписывающиеся в одну строчку (например, чтение). И «длинные» — в две строчки (например, физическая культура), на втором уроке все предметы должны помещаться в одну строчку, остальные уроки произвольно.
- 5) Выполните просмотр с помощью команды Файл→Предварительный просмотр.

Видно, что таблица не разлинована. Закройте просмотр (соответствующая кнопка).

- 6) Выделите таблицу и выполните обрамление Формат→Границы и заливка... на вкладке *Граница* выберите тип границы — *Сетка*. Выделяя таблицу, следите за тем, чтобы в выделение не попал маркер абзаца, следующего за таблицей, иначе тип границы — *Сетка* не будет Вам предложен.
- 7) Выполните просмотр.
- 8) На данном примере можно показать способы вставки и удаления строк и столбцов. Выделив строку (столбец), воспользуйтесь командой *Таблица→Вставить (Удалить) строки (столбцы)*.

Обязательно сохраните файл, содержащий таблицу, так как работа с ним продолжается.

### **Задание №4.2 (дополнительное).**

**Цель задания:** закрепить навык создания таблицы. Показать, каким образом можно изменить тип линий границы, выполнить фоновое заполнение и как разместить в «высоких» строчках текст вертикально посередине.

В таблице произошли следующие изменения:

- обрамление всей таблицы выполнено линиями одной толщины;
- предметы, помещающиеся в одну строчку, выровнены по вертикали в ячейке (больше не "подпрыгивают" вверх);
- все строки одинаковы по высоте;
- выполнено фоновое оформление.

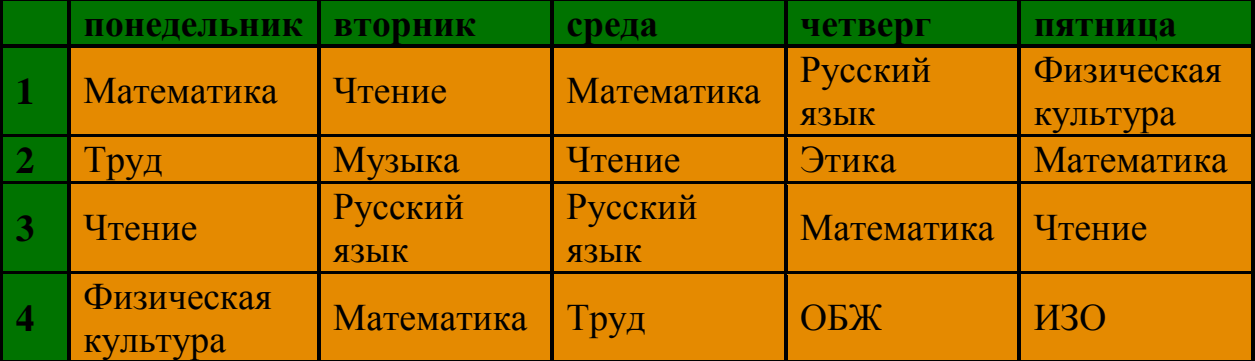

*Порядок выполнения задания №4.2*

- 1) Чтобы сравнять толщину линий нужно, выделив таблицу, выполнить команду *Формат→Границы и заливка...* на вкладке *Граница* выберите тип границы — *Все*, ширину – *1,5 пт*.
- 2) Все названия уроков поместить в центре ячеек с помощью команды контекстного меню *Выравнивание в ячейке…*
- 3) Узкие строки (например, 2 урок) можно «расширить» за счет задания одинаковых интервалов перед и после абзаца. Для этого выполните команду *Формат→Абзац* и установите интервал *«перед»* и *«после»* – 12 пт.
- 4) Для фонового оформления выделите нужные ячейки и воспользуйтесь командой *Формат→Границы и заливка...* на вкладке *Заливка* выберите *Тип узора – 10 %*
- 5) Выполните просмотр, чтобы остаться довольными результатами своей работы

#### **Практическая работа**

### «**Использование различных возможностей динамических (электронных) таблиц для выполнения учебных заданий (Решение расчетных задач, построение диаграмм средствами MS Excel)»**

**Задание 1.** В MS Excel выполнить расчет заработной платы согласно инструкционной карте.

> Практическая работа Тема: Выполнение расчетов в таблице

#### Залание

Создайте на трех листах следующие таблицы:

1 лист - Сведения о рабстниках предприятия на апрель 2007 г.

2 лист - Расчетно - платежная ведомость по заработной плате за апрели  $2007r$ 

3 лист - Всего начислено с премией

Выполните расчет в таблицах на листах 2, 3

#### Технология работы

1. На листе 1 создайте таблицу, образец которой приведен ниже

Сведения о работниках предприятия на апрель 2007 г.

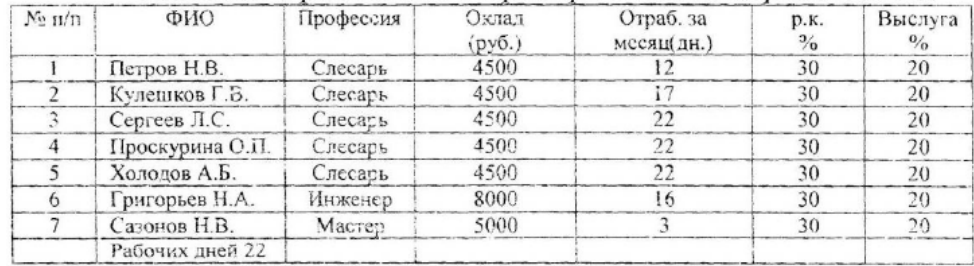

# 2. На листе 2 создайте следующую таблицу и заполните ее

Расчетно - платежная ведомость по заработной плате за апрели 2007 г.

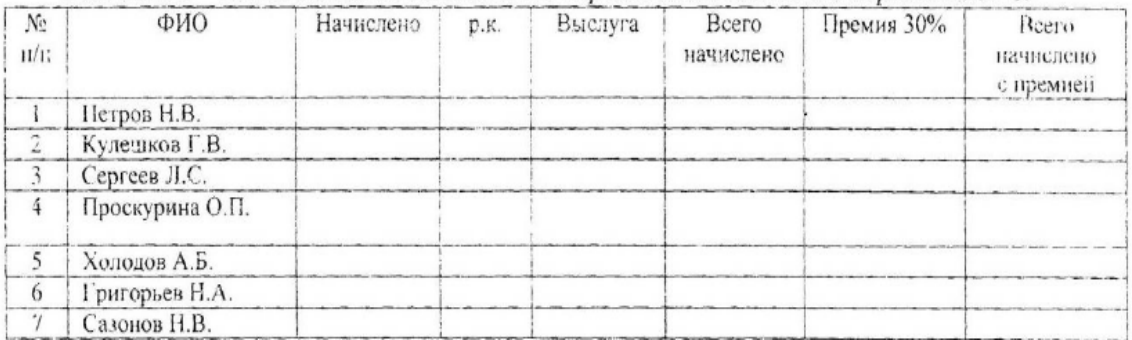

3. Выполните расчет «Начислено» по формуле:

оклад / кол-во рабочих дней \* отработанное за месяц

4. Рассчитайте р. к. и выслугу по формулам:

# р. к. = начислено \* р.к.

# выслуга = начислено \* выслуга

5. Рассчитайте премию по формуле: всего начислено \* 30%

6. Посчитайте всего начислено с премией

# 7. На листе 3 создайте следующую таблицу и заполните ее

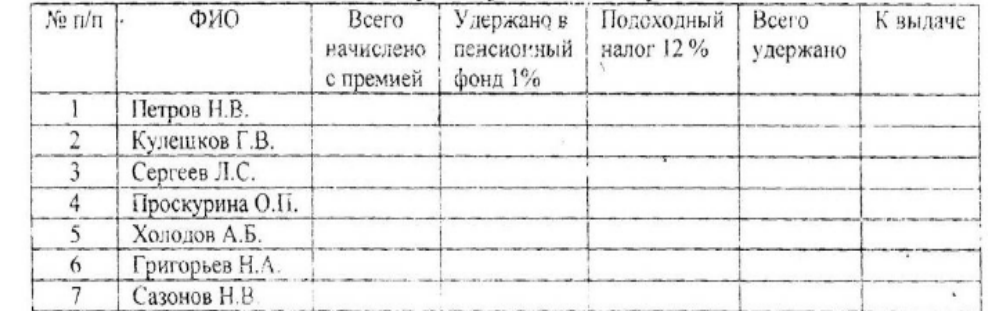

### **Практическая работа №45 «Создание таблицы в базе данных»**

- 1. Открыть приложение Access.
- 2. Создать новую базу данных (Файл Создать).
- 3. Выбрать *Новая база данных.*
- 4. Присвоить ей имя «Кадры».

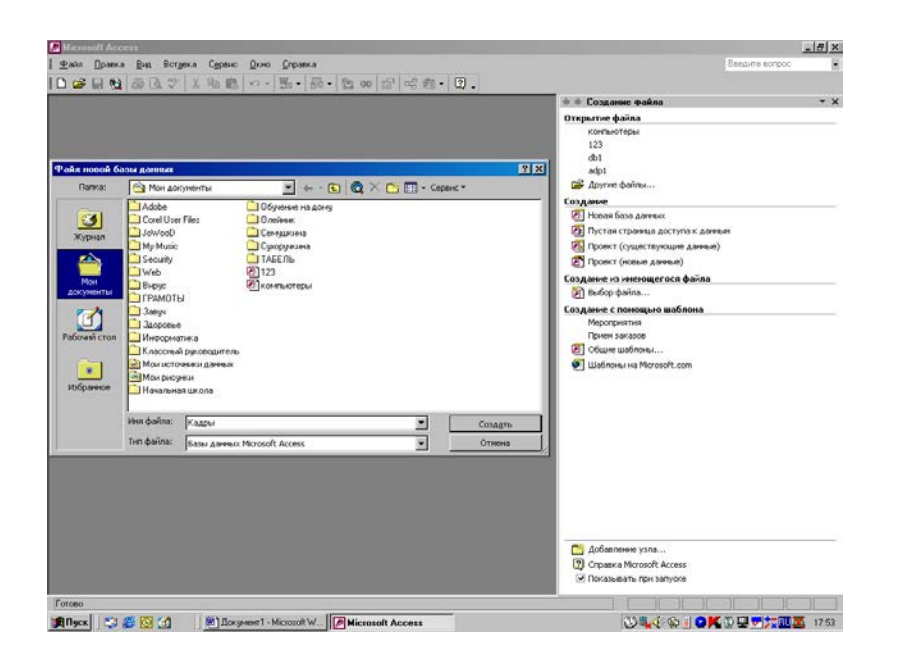

- *5.* В окне *Кадры* перейти на вкладку *Таблицы.*
- 6. Выбрать пункт *Создание таблицы в режиме конструктора*.
- 7. Войдите в режим двойным щелчком мыши.
- 8. В появившемся окне *Кадры* в столбцах *Имя поля* и *Тип данных* введите соответствующие названия полей и типы данных. В задании типа данных воспользуйтесь

раскрывающимся списком.

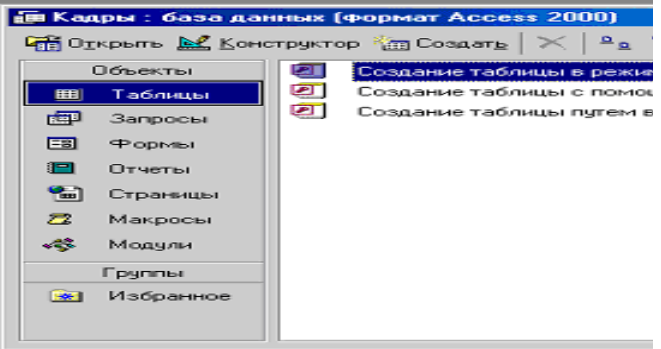

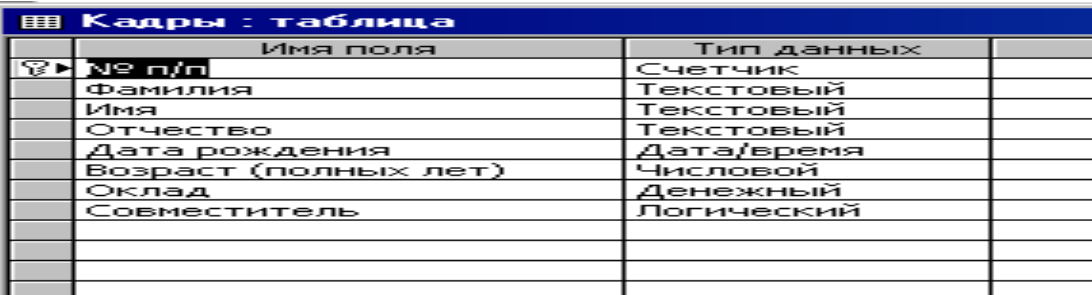

В качестве Ключевого поля задайте поле *№ п/п.*

Для сохранения таблицы ввести команду (Файл – Сохранить как…) и присвоить имя «Кадры»

После создания таблицы её имя добавляется в окно базы данных.

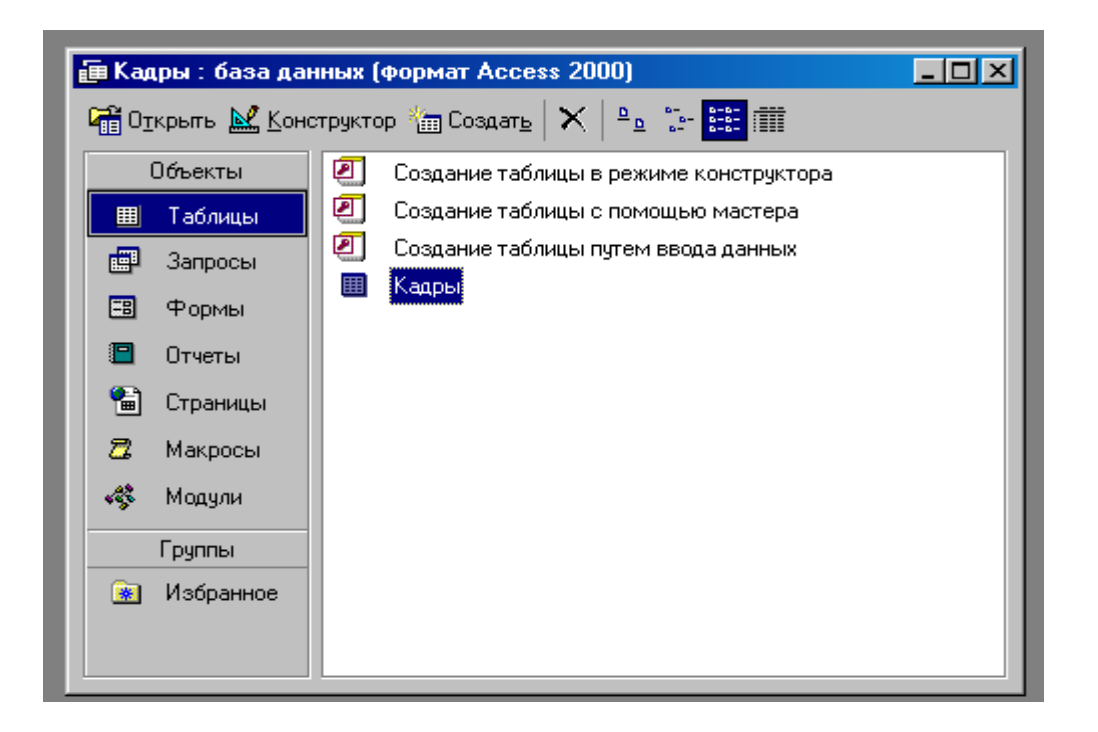

Для просмотра структуры таблицы в окне БД на вкладке *Таблицы* дважды щелкнуть на значке таблицы *Кадры*. Появится окно таблицы. Структура БД «Кадры » создана.

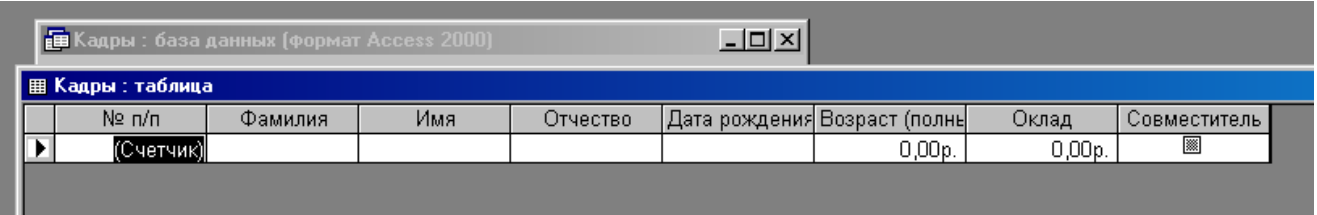

**Практическая работа «Использование** *Формы* **для просмотра и редактирования записей»**

- 1. Открыть файл «Кадры» с созданной таблицей в базе данных.
- 2. В окне Кадры: база данных выбрать группу объектов Формы. Выбрать пункт Создание формы с помощью мастера.
- 3. На появившейся панели *Создание форм* выбрать в окне *Таблицы и запросы* исходную таблицу, а в окне *Доступные поля* выбрать поля для *Формы*. Щелкнуть по кнопке *Далее.*

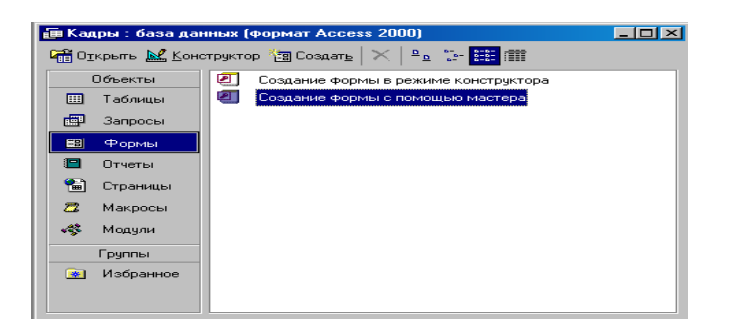

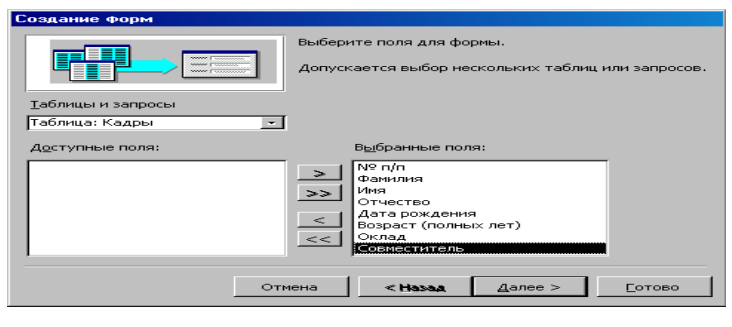

4. На появившейся следующей панели с помощью переключателей выбрать способ размещения полей на *Форме* (например, *в один столбик*). Щелкнуть по кнопке *Далее*.

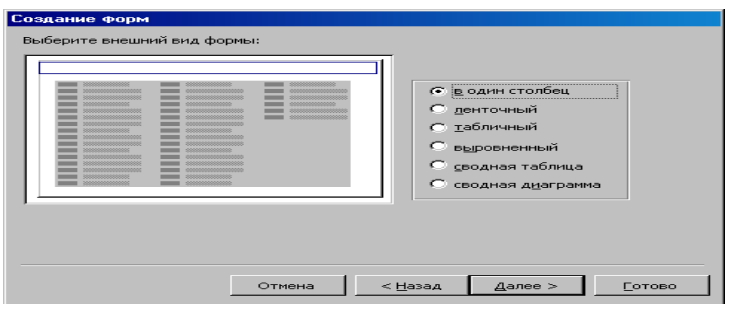

.<br>Задайте имя формы:<br>Багила

 $\epsilon$ 

Отмена

Отмена

 $\left| \cdot \right|$  < Hasag  $\left| \cdot \right|$   $\right|$   $\left| \right|$   $\left| \right|$   $\left| \right|$ 

• Открыть форму для просмотра и ввода

–<br>П Вывести справку по работе с формой?  $\overline{\phantom{a}}$   $\overline{\phantom{a}}$   $\overline{\$ 

 $\overline{\phantom{a}}$  [ [OTOBO

**Изменить макет формы** 

5.Выбрать вид *Официальный*. Щелкнуть по кнопке *Далее*.

*Готово*.

Создание форм .<br>Выберите требуемый стиль Диффузный амень генонь<br>Международный нождународный<br>Наждачная бумага<br>Юфициальный Поомышленный 6. В появившемся окне нажать кнопку Рисунок Суми . . . . . . . . . . . . . . . .<br>Стандартный<br>Чертеж  $\overline{) \times \times}$ Полинсь

**Готово**
7. В результате появится окно формы *Кадры,* которое содержит *надписи* (названия полей БД) и *текстовые поля* для ввода их значений, расположенные в столбик.

Вид *Формы* можно изменять в режиме *Конструктор*, если в созданной форме не все надписи видны полностью.

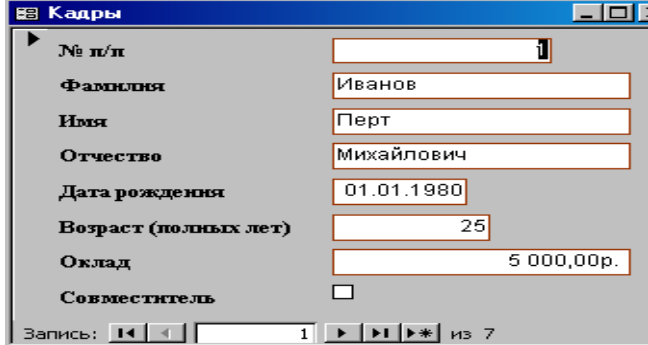

*Задание. Самостоятельно создать Форму с внешним видом Ленточный.*

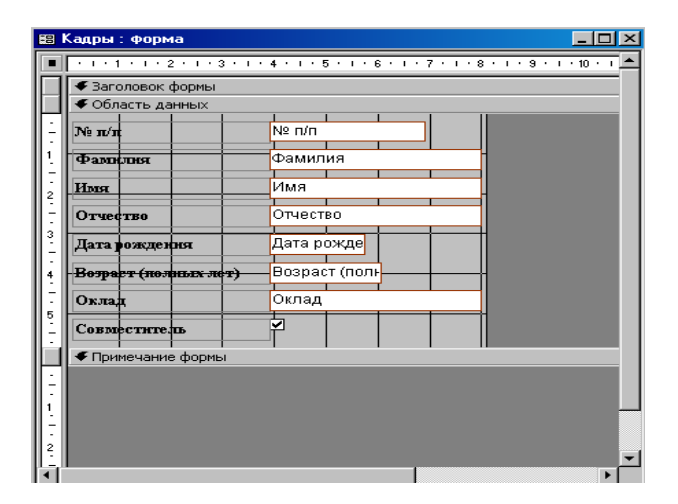

#### **Практическая работа**

#### **Поиск записей в табличной базе данных с помощью фильтров и запросов**

**Аппаратное и программное обеспечение.** Компьютер с установленной операционной системой Windows или Linux.

**Цель работы.** Научиться осуществлять поиск записей в табличной базе данных с использованием фильтров и запросов.

**Задание 1.** В табличной базе данных "Процессоры" осуществить поиск записей с использованием простого фильтра (например, будем искать записи, удовлетворяющие условию: частота процессора больше 300 МГц).

**Задание 2.** В табличной базе данных "Процессоры" осуществить поиск записей с использованием сложного запроса.

Варианты выполнения работы: - задать различные условия поиска записей в фильтрах и запросах.

Поиск записей с использованием простого фильтра в базе данных "Процессоры"

1. Открыть *Таблицу 1* базу данных "Процессоры", дважды щелкнув по соответствующей ссылке в окне базы данных. Появится таблица базы данных с кнопками на *Панели инструментов*,

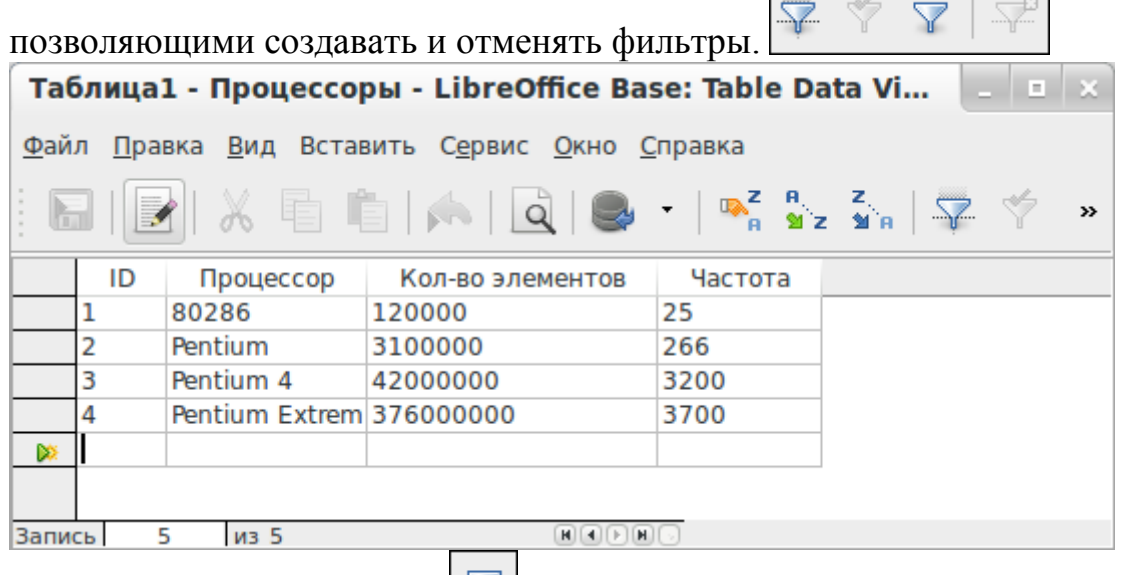

2. Щелкнуть по кнопке  $\Box$ , позволяющей выбрать параметры фильтра. В появившемся диалоговом окне Фильтр по умолчанию ввести условия поиска записей (*Имя поля, Условие и Значение*). Фильтр будет создан. Щелкнуть по кнопке *ОК*.

В появившемся окне *Процессоры: Таблица 1* будут выведены записи, удовлетворяющие условиям поиска. В данном случае - это записи 3 и 4.

 $\sim$  1

нить

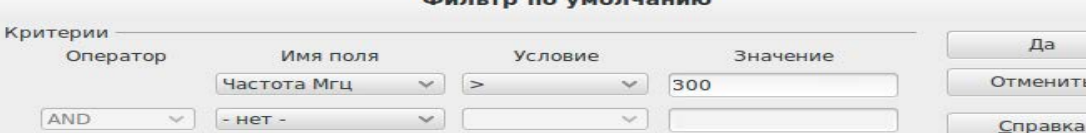

 $\sqrt{2}$ 

 $\vee$  - Het -

**AND** 

3. Для того чтобы отменить фильтр и возвратить все записи базы данных, щелкнуть по кнопке .

Поиск записей с использованием сложного запроса в базе данных "Процессоры"

Создание запроса проводить различными способами: - самостоятельно (*в Режиме разработки*) - этот способ позволяет начать создавать запрос с нуля. - с использованием *Мастера запросов* (более простой путь), который с помощью серии диалоговых окон помогает пользователю в создании запроса.

Создадим сложный запрос для табличной базы данных "Процессоры" с помощью *Мастера запросов*. 1. В левой части диалогового окна *Процессоры* в разделе *Базы данных* выбрать пункт *Запросы*, в средней части окна в разделе *Задачи* выбрать пункт

*Использовать мастер для создания запроса...* 2. В появившемся диалоговом окне *Мастер запросов* (шаг 1: Выбор полей) выбрать поля базы данных из *Таблицы 1*, которые будут отображаться в запросе. Щелкнуть по кнопке *Дальше >*.

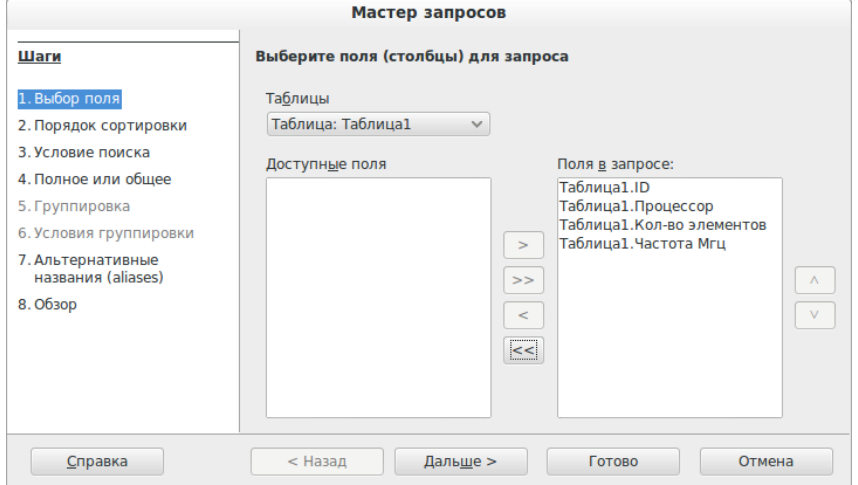

3. В диалоговом окне *Мастер запросов* (шаг 3: Условие поиска) выбрать поля базы данных из *Таблицы 1*, *Условия и Значения*, которые будут в запросе. Щелкнуть по кнопке *Готово*.

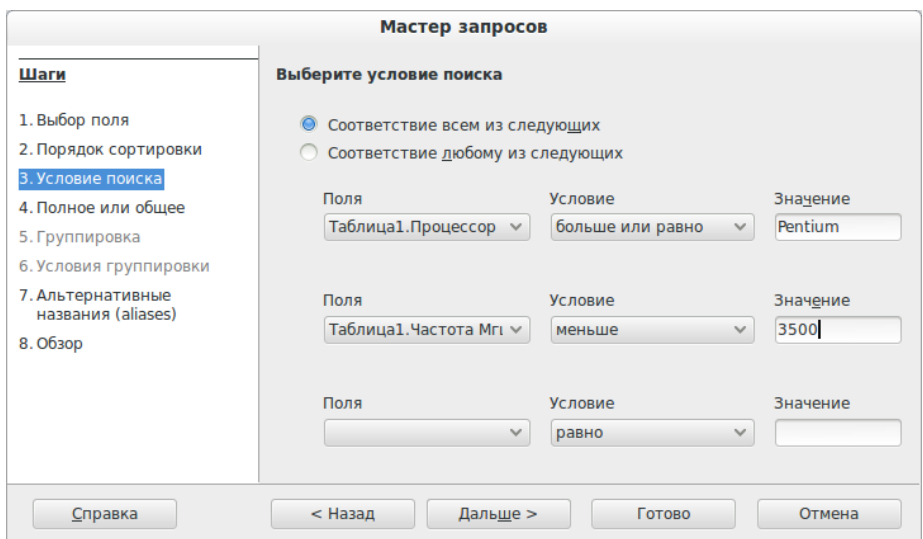

В появившемся окне *Процессоры: Запрос\_Таблица 1* будут выведены записи, удовлетворяющие условиям поиска. В данном случае это записи 2 и 3.

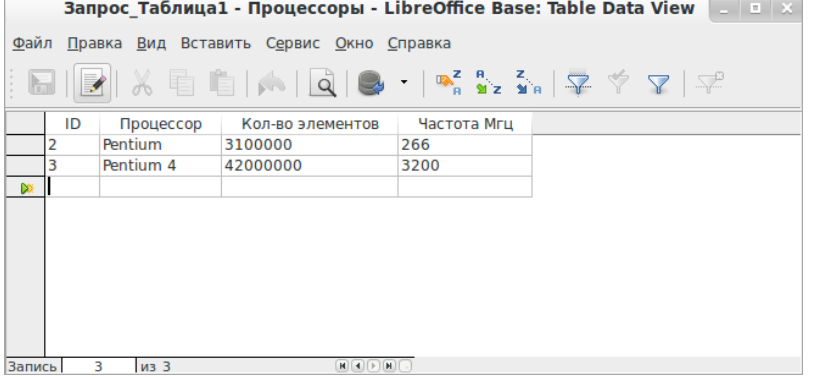

Данная таблица, полученная в результате запроса, сохранится в базе данных "Процессоры" как самостоятельный объект.

#### **Практическая работа №48**

**Тема: Формирование запросов для работы с электронными каталогами библиотек, музеев, книгоиздания, СМИ в рамках учебных заданий из различных предметных областей.**

Цель работы: выработать практические навыки работы с базами данных, формирования запросов к базам данных.

Задание 1. Создайте БД «Библиотека».

- 1. Запустите программу MS Access: Пуск/Программы/ MS Access.
- 2. Выберите Новая база данных.
- 3. Укажите папку, в которую будете сохранять вашу базу данных.
- 4. Укажите имя БД «ПР№17\_Библиотека».
- 5. Нажмите кнопку Создать.

Задание 2. Создайте таблицы «Автор» и «Книги».

- 1. Перейдите на вкладку «Таблицы».
- 2. Нажмите кнопку Создать в окне БД.
- 3. Выберите вариант «Конструктор».
- 4. В поле «Имя поля» введите имена полей.

5. В поле Тип данных введите типы данных согласно ниже приведенной таблицы. Свойства полей задайте в нижней части окна.

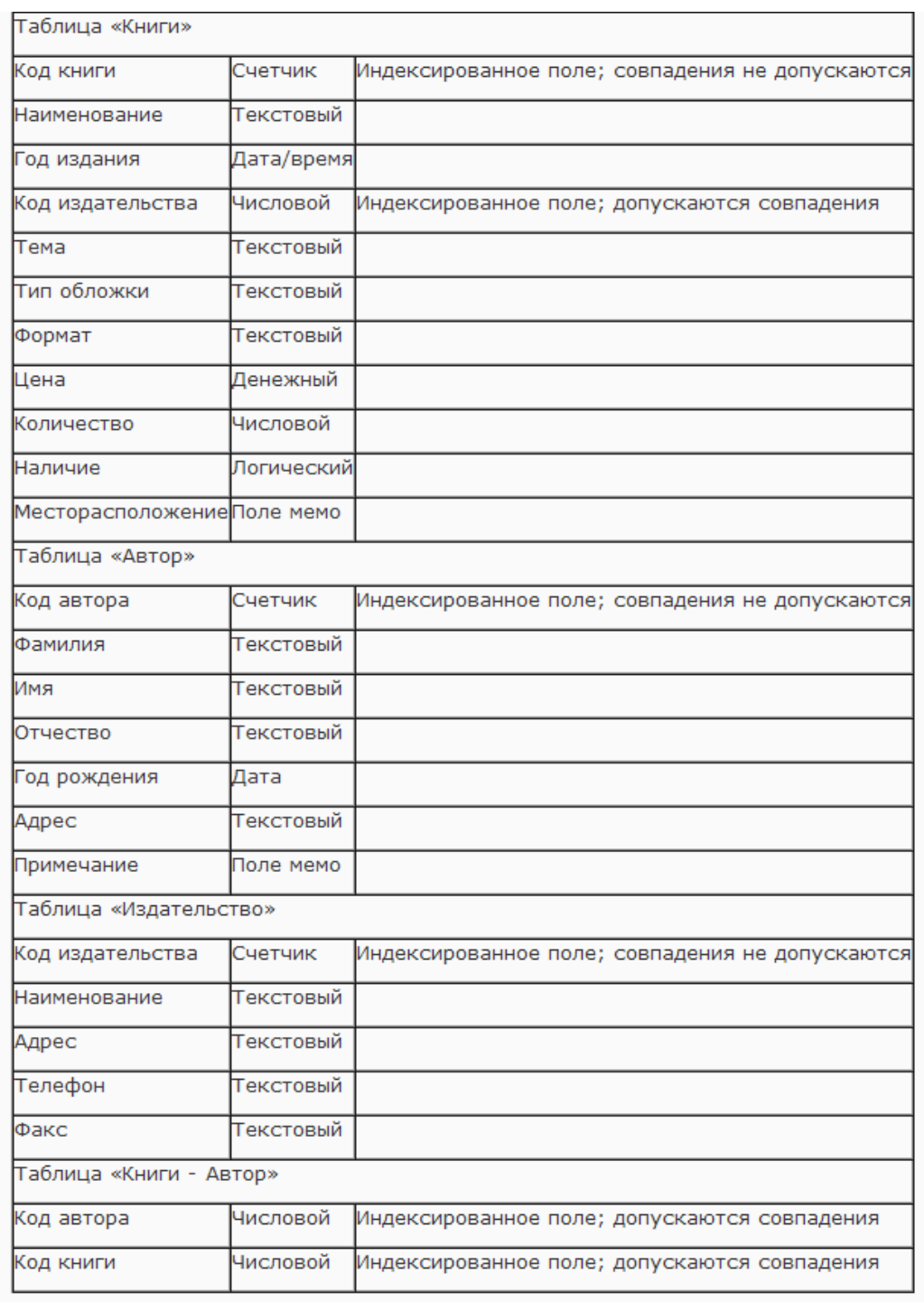

Задание 3. Задайте связи между таблицами.

1. Откройте окно диалога «Схема данных», выполнив команду Сервис/Схема данных.

2. В диалоговом окне добавьте ваши таблицы, выбрав из контекстного меню «Добавить таблицу».

3. Выберите поле «Код автора» в таблице «Автор» и переместите его с помощью мыши на поле «Код автора» из таблицы «Книги».

4. В диалоге «Связи» проверьте правильность имен связываемых полей и включите опцию Обеспечить целостность данных.

5. Нажмите кнопку Создать.

Задание 4. Заполните таблицу «Автор».

1. Откройте таблицу Автор двойным щелчком.

2. Заполняйте таблицу согласно именам полей.

Задание 5. Заполните таблицу «Книги».

1. В таблице Книги в поле Код автора поставьте значение кода автора из таблицы Автор, которое соответствует имени нужного вам автора.

2. Поле Код издательства не заполняйте.

Задание 6. Найдите книги в мягкой обложке.

1. Откройте таблицу «Книги».

2. Выберите меню Записи Фильтр - Изменить фильтр; поставьте курсор в поле Тип обложки и введите Мягкая.

3. Выберите меню Записи – Применить фильтр.

Задание 7. Выведите на экран данные о книге и издательстве.

1. Зайдите на вкладку Запросы.

2. Выберите пункт Создание запроса с помощью Мастера.

3. В открывшемся окне выберите таблицу Книги. Добавьте в запрос необходимые поля.

4. Выберите таблицу Издательство и добавьте нужные поля.

Задание 8. Просмотрите результат запроса.

На вкладке Запросы выберите название созданного вами запроса и откройте его.

Задание 9. Напечатайте данные о книгах.

1. Перейдите на вкладку Отчеты.

2. Выберите пункт Создание отчетов с помощью Мастера. Нажмите клавишу ОК.

3. Выберите таблицу Книги.

4. Укажите поля, необходимые для отчета, и создайте отчет.

5. Выберите пункт меню Файл – Печать.

6. Задайте параметры печати.

Задание 10. Напечатайте отчет о наличии книг А.С. Пушкина.

1. При создании отчета выбирайте не таблицу, а запрос по книгам А.С. Пушкина.

# **Практическая работа**

**«Создание и редактирование графических и мультимедийных объектов средствами компьютерных презентаций для выполнения учебных заданий из различных предметных областей. Использование презентационного оборудования»**

Цель работы: выработать практические навыки создания презентаций, настройки эффектов анимации, управления показом презентации при помощи гиперссылок.

Задание 1. С помощью справочной системы выясните назначение пунктов меню панели инструментов PowerPoint. Результаты представьте в таблице.

Задание 2. Создайте презентацию из Мастера автосодержания и преобразуйте ее следующим образом:

замените стандартный текст в слайдах шаблона вашим текстом;

• перейдя в режим Сортировщик слайдов, ознакомьтесь с вариантами:

• оформления слайдов;

• стандартных цветовых схем;

• эффектов смены слайдов и их звукового сопровождения;

• озвучьте первый слайд презентации с помощью звукового музыкального файла, второй — с помощью звукозаписи речевого комментария;

• ознакомьтесь с вариантами эффектов анимации текста и графических объектов слайдов;

• после третьего слайда презентации создайте новый слайд, оформив его собственной цветовой схемой. Используя Автофигуры меню Рисование, вставьте в этот слайд управляющую кнопку для запуска программы Paint;

• вставьте в последний слайд гиперссылку, позволяющую вернуться в начало презентации;

• сохраните презентацию в своей рабочей папке в двух форматах: презентации (ПР18.ppt) и демонстрации (ПР18.pps);

• последовательно запустите на выполнение оба файла, отметьте различия операций запуска;

• ознакомьтесь с вариантами выделения отдельных элементов слайда в момент его демонстрации с помощью ручки, фломастера, маркера, расположенных в левом нижнем углу демонстрируемого слайда;

• установите автоматические режимы анимации объектов и смены слайдов презентации;

• запустите на выполнение слайд-фильм в режиме презентации и отрегулируйте временные интервалы показа слайдов, эффекты анимации и звука;

• запустите на выполнение слайд-фильм в режиме демонстрации.

Задание 3. Используя Power Point, подготовьте презентацию по теме «Аппаратное обеспечение ПК». Примените наибольшее число возможностей и эффектов, реализуемых программой. Предусмотрите гиперссылки как внутри презентации, так и внешние презентации.

Необходимые рисунки находятся в папке ПР18 на Рабочем столе.

## **Практическая работа**

**Задание 1.** Выполните форматирование текста, представляющего собой фрагмент Техники безопасности при работе за ПК.

1) Для заголовка (первая строка текста) примените шрифт Courier New Cyr, размер шрифта 14,полужирный, выравнивание по центру страницы.

2) Выделите текст раздела 2 и установите маркѐрами позицию первой строки абзаца 1,5 см, а позиции последующих строк 0,5 см.

3) К разделу 3 примените шрифт Arial, размер шрифта 12, курсив, выравнивание по ширине страницы.

4) В параметрах страницы установите зеркальные поля и альбомную ориентацию.

5) Сохранить документ C:\Мои документы\Работа.doc

**Задание 2.** Сформируйте и заполните данными таблицу согласно инструкционной карте.

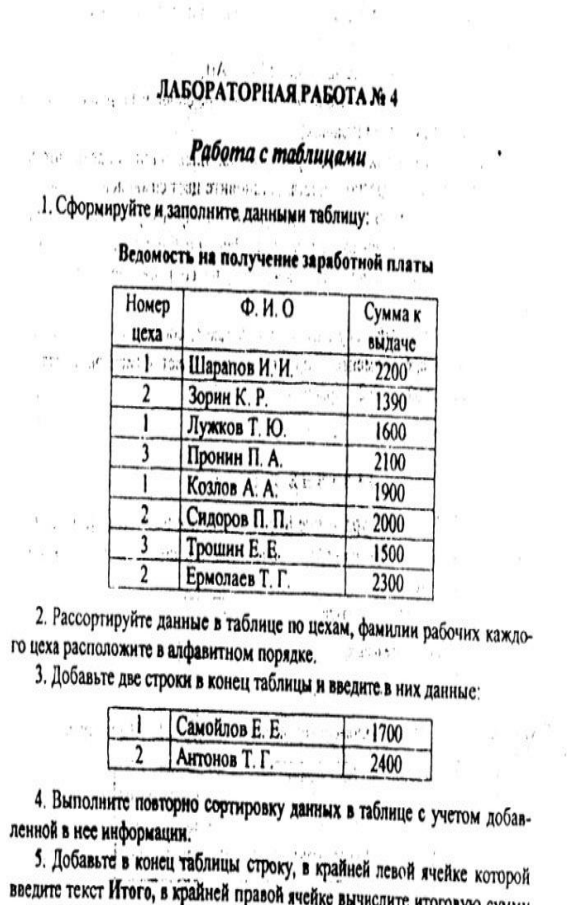

йке вычислите итоговую сумму по столбцу Сумма к выдаче. 6. Добавьте столбей Начислено после столбца Ф. И. О. и введите в не-

го домание (сильсе начислено после столоца Ф. И. О. и введите в не-<br>го данные (см. образец в п. 9). В итоговой строке вычислите сумму по столбцу Начислено. олбцу Начислено.<br>7. Удалите строки, содержащие ниформацию для Козлова А. А. и Ер-

молаева Т. Г. Пересчитайте итоговые суммы.

имые составляет с не соответствии.<br>В. Вставьте строку, содержащую порядковые номера столбцов, после шапки таблицы:

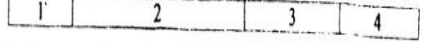

9. Отформатируйте таблицу, выровняйте се и заголувок по центру страннцы. В результате выполненных действий таблица должна иметь вид-

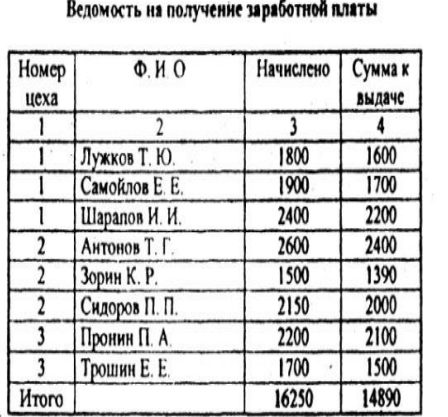

10. Сформируйте и заполните данными (3 - 4 записи) таблицу:

#### Справка

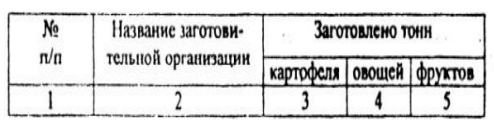

11. Сформируйте и заполните данными таблицу:

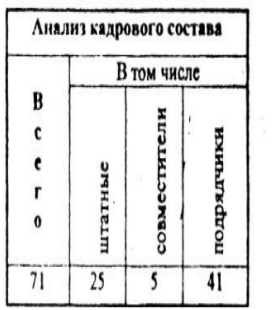

12. Покажите результаты Вашей работы преподавателю.

13. Завершите работу с MS Word без сохранения полученных результа-TOR

#### *Раздел 5. Телекоммуникационные технологии*

Характеристика основных видов учебной деятельности студента (на уровне учебных действий): *У1, У2, У6, У8, З2,З4*

#### **Практическая работа**

## **Тема: Браузер. Примеры работы с Интернет-магазином. Примеры работы с Интернет-СМИ, Интернет-турагентством, Интернет-библиотекой.**

Цель работы: освоение приемов работы с браузером Internet Explorer; изучение среды браузера и его настройка; получение навыков извлечения webстраниц путем указания URL-адресов; навигация по гиперссылкам.

Задание 1. Изучите элементы среды Internet Explorer, возможности настройки этого браузера. Занесите в список надежных узлов сайты http://www.gismeteo.ru, http://www.yandex.ru. Запретите загрузку файлов. Заблокируйте всплывающие окна.

Задание 2. Восстановите настройки Internet Explorer по умолчанию.

Задание 3. Зайдите на сайт интернет-библиотеки по адресу http://www.internet-biblioteka.ru, зарегистрируйтесь. Изучите правила работы с библиотекой. Найдите книгу Комоловой Н. "Компьютерная верстка и дизайн. Самоучитель". Скачайте ее. Составьте список книг библиотеки по информатике. Список сохраните в своей папке в документе MS Word под именем ПР20\_3.doc.

Задание 4. Изучите новости Смоленской области, открыв, например, адрес http://gagarincity.ru/smolnews/. Сохраните последние новости в документе MS Word под именем ПР20\_4.doc.

Задание 5. Зайдите на сайт турагентства по адресу http://agency.travelplus.ru. Изучите возможности организации тур-поездок на ближайший месяц по России. Сохраните ближайшие туры в текстовом документе под именем ПР20\_4.txt.

#### **Практическая работа**

# **Тема: Поисковые системы. Пример поиска информации на государственных образовательных порталах.**

1. Цель работы: научиться осуществлять поиск информации с помощью поисковых систем.

## **Задание 1.**

Загрузите Интернет.

С помощью строки поиска найдите каталог ссылок на государственные образовательные порталы.

Выпишите электронные адреса шести государственных образовательных порталов и дайте им краткую характеристику. Оформите в виде таблицы.

#### **Задание 2.**

Откройте программу Enternet Explorer.

Загрузите страницу электронного словаря Promt– www.ver-dict.ru.

Из раскрывающегося списка выберите Русско-английский словарь (Русско-Немецкий).

В текстовое поле Слово для перевода: введите слово, которое Вам нужно перевести.

Нажмите на кнопку Найти.

Занесите результат в следующую таблицу:

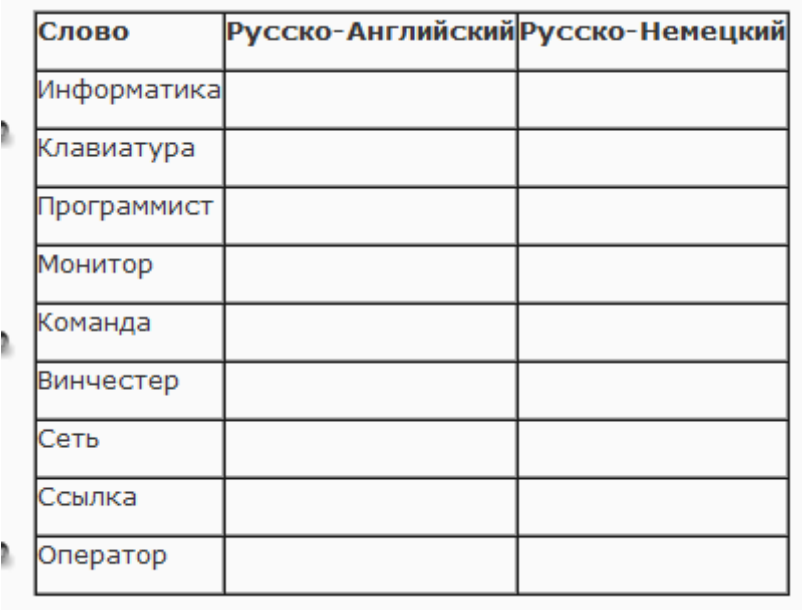

## **Задание 3.**

Загрузите страницу электронного словаря– www.efremova.info.

В текстовое поле Поиск по словарю: введите слово, лексическое значение которого Вам нужно узнать.

Нажмите на кнопку Искать. Дождитесь результата поиска.

Занесите результат в следующую таблицу:

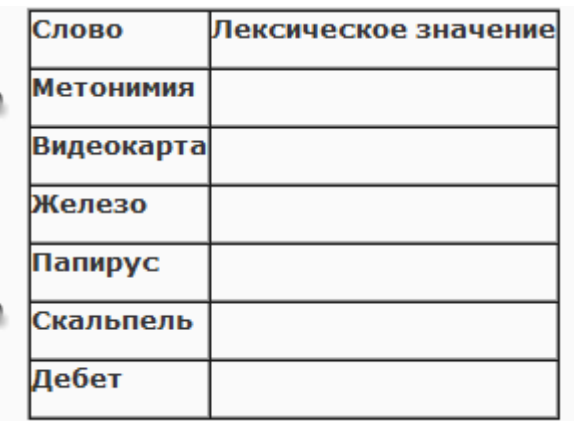

**Задание 4.** С помощью одной из поисковых систем найдите информацию и занесите ее в таблицу:

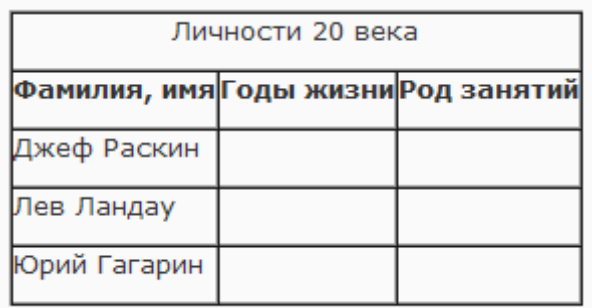

**Задание 5.** Заполните таблицу, используя поисковую систему Яндекс: [www.yandex.ru.](http://www.yandex.ru/)

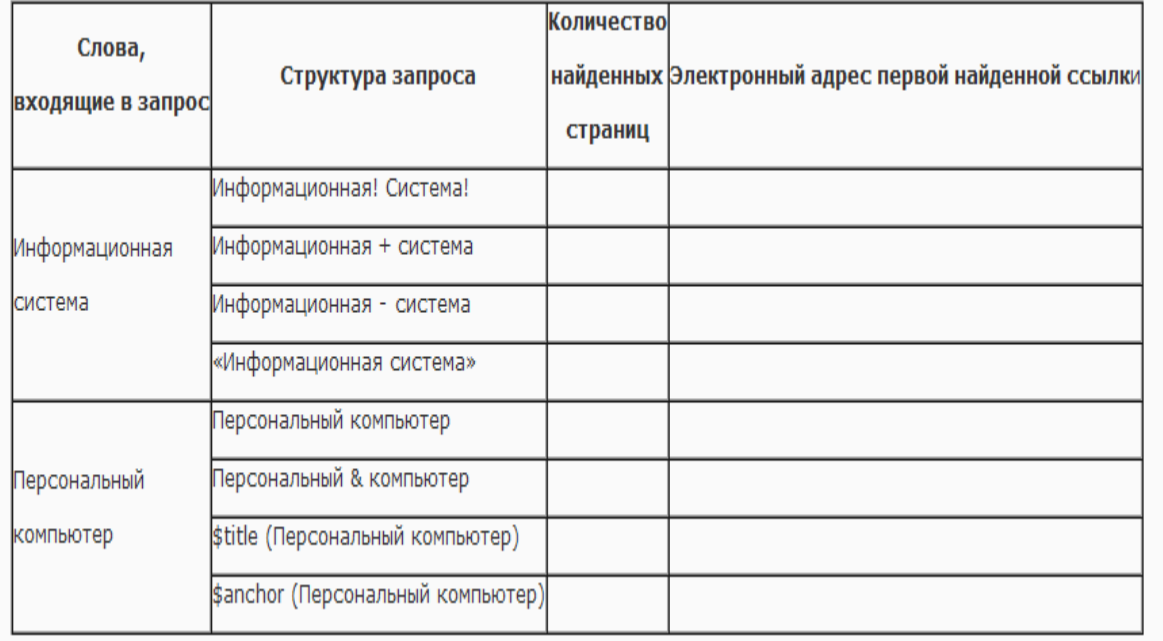

**Задание 6.** Произвести поиск сайтов в наиболее популярных поисковых системах общего назначения в русскоязычном Интернете (Рунете).

Краткая справка. Наиболее популярными русскоязычными поисковыми системами являются:

Rambler — www.rambler.ru;

Апорт — www.aport.ru;

Яndex— www.yandex.ru.

Англоязычные поисковые системы:

Yahoo — www.yahoo.com.

Специализированные поисковые системы позволяют искать информацию в специализированных слоях Интернета. К ним можно отнести поиск файлов на серверах FTP и систему поиска адресов электронной почты WhoWhere.

Порядок выполнения:

1. Создайте папку на рабочем столе с именем: Фамилия–Группа.

2. Запустите Internet Explorer.

Для перехода в определенное место или на определенную страницу воспользуйтесь адресной строкой главного окна Internet Explorer.

Краткая справка: Адрес узла (URL) обычно начинается с имени протокола, за которым следует обслуживающая узел организация, например в адресе

http://www.rambler.ru «http://www» указывает, что это сервер Web, который использует протокол http, домен «.ru» определяет адрес российских узлов.

3. Произведите поиск в поисковой системе Rambler.

Введите в адресную строку адрес (URL) русскоязычной поисковой системы Rambler — www.rambler.ru и нажмите клавишу Enter. Подождите, пока загрузится страница. В это же время на панели, инструментов активизируется красная кнопка Остановить, предназначенная для остановки загрузки.

Рассмотрите загрузившуюся главную страницу – Вы видите поле для ввода ключевого слова и ряд рубрик. Для перехода на ссылки, имеющиеся на странице, подведите к ссылке курсор и щелкните левой кнопкой мыши. Ссылка может быть рисунком или текстом другого цвета (обычно с подчеркнутым шрифтом). Чтобы узнать, является ли элемент страницы ссылкой, подведите к нему указатель. Если указатель принимает вид руки с указательным пальцем, значит, элемент является ссылкой.

4. Введите в поле поиска словосочетание «Энциклопедия финансов» и нажмите кнопку Найти.

5. Убедитесь, что каталог Web работает достаточно быстро. Программа через некоторое время сообщит вам, что найдено определенное количество документов по этой тематике. Определите, сколько документов нашла поисковая система:

6. Запомните страницу из списка найденных, представляющую для вас интерес, командой Избранное/Добавить в папку.

7. Сохраните текущую страницу на компьютере. Выполните команду Файл/Сохранить как, выберите созданную ранее папку на рабочем столе для сохранения, задайте имя файла и нажмите кнопку Сохранить.

8. Для поиска информации на текущей странице выполните команду Правка/Найти на этой странице (или нажмите клавиши Ctrl-F). В окне поиска наберите искомое выражение, например «Финансы», и нажмите кнопку Найти далее. Откройте страничку одной из найденных энциклопедий.

9. Скопируйте сведения страницы в текстовый документ. Для копирования содержимого всей страницы выполните команду Правка/Выделить все и команду Правка/Копировать. Откройте новый документ текстового редактора MS Word и выполните команду Правка/Вставить.

Краткая справка: невозможно копирование сведений с одной Web-страницы на другую.

10. Произведите поиск в поисковой системе Yandex. Откройте поисковый сервер YAndex — www.yandex.ru. В поле поиска задайте «Энциклопедии», нажмите кнопку Найти, сравните результаты с поиском в Рамблере.

11. Сузьте круг поиска и найдите информацию, например, об управлении финансами (в поле поиска введите «Управление финансами»). Сравните полученные результаты с предыдущим поиском.

12. Введите одно слово «Финансы» в поле поиска. Отличается ли результат от предыдущего поиска? Попробуйте поставить перед поисковой системой задачу найти информацию о какой-нибудь конкретной валюте, предположим «Доллар». Сравните результаты поиска.

Краткая справка: не бойтесь повторять свой запрос на разных поисковых серверах. Зачастую один и тот же запрос на другом сервере дает совершенно иные результаты.

1. Произведите поиск картинок и фотографий в поисковой системе Yandex. В поле поиска наберите по-английски «Dollar» и укажите категорию поиска «Картинки». Запрос «Dollar» найдет в Интернете картинки, в имени которых встречается слово «Dollar». Высока вероятность того, что эти картинки связаны с финансами.

### **Практическая работа**

## **Тема: Создание ящика электронной почты и настройка его параметров. Формирование адресной книги.**

Цель работы: выработать практические навыки определение скорости передачи данных, создания электронной почты, настойки ее параметров, работы с электронной почтой.

#### Задание 1. Решите задачу о передаче информации с помощью модема.

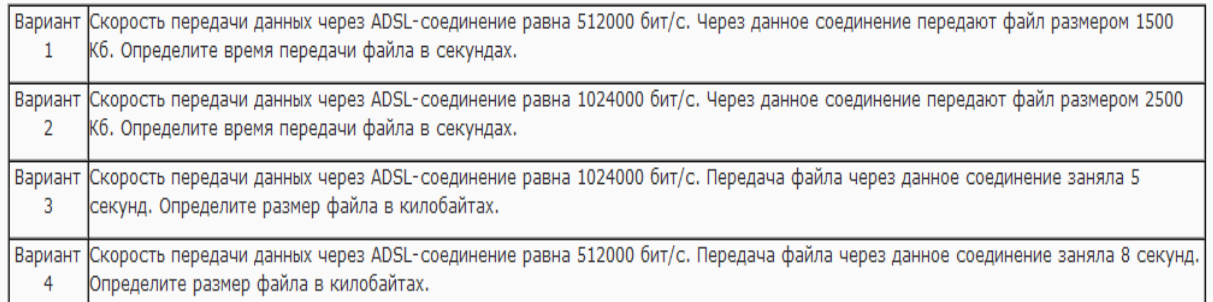

# Задание 2. Решите задачу о передаче графической информации.

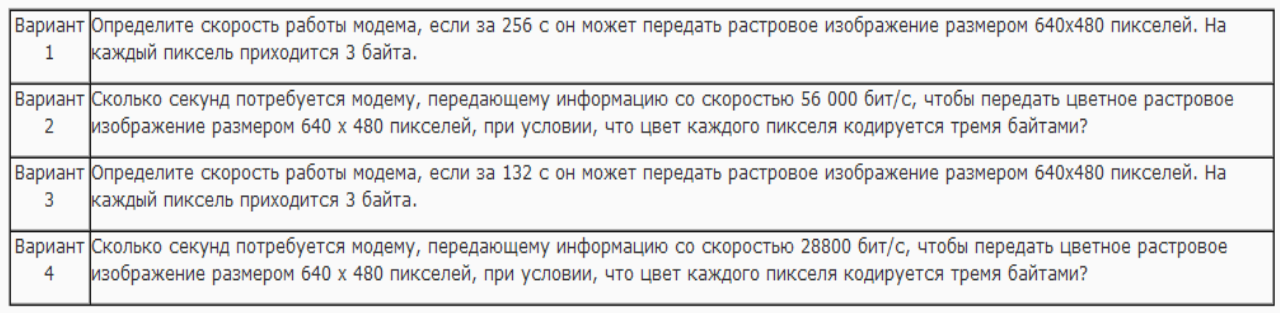

#### Задание 3. Регистрация почтового ящика электронной почты.

1. Откройте программу Internet Explorer.

- 2. В поле Адрес введите адрес поискового сервера http://www.mail.ru
- 3. На открывшейся Веб-странице выберите гиперссылку Регистрация в почте.
- 4. Заполните анкету, следуя рекомендациям, написанным справа от текстовых полей. Обязательно должны быть заполнены поля:
- E-mail,

Пароль,

Если вы забудете пароль,

Дополнительная информация о пользователе (заполнить полностью).

Защита от авторегистрации (ввести зачеркнутые цифры).

5. Нажмите кнопку Зарегистрировать почтовый ящик.

6. В случае необходимости исправьте ошибки и снова нажмите кнопку Зарегистрировать почтовый ящик.

7. Ваш почтовый ящик считается зарегистрированным только после появления уведомления о том, что ваша регистрация успешно завершена.

Задание 4. Создание и отправка сообщения.

Для того, чтобы отправить письмо, Вам нужно выбрать нажать гиперссылку Написать письмо.

Напишите 2 письма своему одногруппнику, предварительно обменявшись с ним электронными адресами. Письма должны содержать не менее пяти предложений. Одно письмо сделайте в обычном формате, а второе в расширенном.

# **Практическая работа**

## **Тема: Организация форумов, общие ресурсы в сети Интернет, использование тестирующих систем в учебной деятельности в локальной сети образовательного учреждения. Настройка видео веб-сессий.**

Цель работы: выработать практические навыки работы с форумами, регистрации, настройки и работы в системах

**Задание 1.** Найти с помощью одной из поисковых систем Интернета форумы по следующим темам:

- Компьютеры
- Информатика
- Информационные технологии в строительстве
- Информационные технологии для механиков и т.п.

Зарегистрироваться на форуме. Предложить на форуме обсуждение интересующего вас вопроса по теме форума. Сохранить скрин окна форума в текстовом документе под именем ПР25.doc.

**Задание 2.** Зарегистрироваться в системе ICQ, настроить систему, найти в системе троих одногруппников, передать им текстовые сообщения.

**Задание 3.** Зарегистрироваться в системе Scype, настроить систему, найти в системе трех одногруппников. Добавить их свои Контакты. Осуществить видео-звонок одному из них. Выполнить видео-сессию с тремя одногруппниками одновременно.

### **3.2. Промежуточная аттестация**

#### **Задания для проведения промежуточной аттестации по учебной дисциплине оуд.12 информатика**

**Задание 1,2 (теоретическое)**

**Коды проверяемых профессиональных и общих компетенций, З, У**: У1, У2, У3, У4, У5, У6, У7, У8, У9, З1, З2, З3, З4, З5

# **Текст задания: Описать, охарактеризовать основные положения теоретических вопросов**

## **Варианты:**

1. Основные этапы развития информационного общества.

2. Правовые нормы, относящиеся к информации, правонарушения в информационной сфере, меры их предупреждения.

3. Подходы к понятию информации и измерению информации.

4. Информационные объекты различных видов.

5. Универсальность дискретного (цифрового) представления информации.

6. Принципы обработки информации компьютером.

7. Алгоритмы и способы их описания.

8. Компьютер как исполнитель команд.

9. Программный принцип работы компьютера.

10.Основные информационные процессы и их реализация с помощью компьютеров: хранение, поиск и передача информации.

11.Хранение информационных объектов различных видов на различных цифровых носителях.

12.Определение объемов различных носителей информации.

13.Архив информации.

14.Архитектура компьютеров.

15.Основные характеристики компьютеров.

16.Многообразие внешних устройств, подключаемых к компьютеру.

17.Виды программного обеспечения компьютеров.

18.Защита информации.

19. Антивирусная защита.

- 20.Понятие об информационных системах и автоматизации информационных процессов.
- 21.Возможности настольных издательских систем: создание, организация и основные способы преобразования (верстки) текста.

22.Возможности динамических (электронных) таблиц.

23.Представление об организации баз данных и системах управления базами данных.

24.Структура данных и система запросов на примерах баз данных различного назначения.

25.Представление о программных средах компьютерной графики и черчения, мультимедийных средах.

26.Демонстрация систем автоматизированного проектирования и конструирования.

27.Представления о технических и программных средствах телекоммуникационных технологий.

28.Интернет-технологии, способы и скоростные характеристики подключения, провайдер.

29.Поиск информации с использованием компьютера.

30.Программные поисковые сервисы.

31.Передача информации между компьютерами.

32.Проводная и беспроводная связь.

33.Методы создания и сопровождения сайта.

34.Возможности сетевого программного обеспечения для организации коллективной деятельности в локальных компьютерных сетях.

35.Возможности сетевого программного обеспечения для организации коллективной деятельности в глобальных компьютерных сетях.

36.Управление процессами.

37.Представление об автоматических и автоматизированных системах управления.

38.Представление о робототехнических системах*.*

39.Безопасность, гигиена, эргономика, ресурсосбережение.

#### **Условия выполнения задания**

1. Место (время) выполнения задания: кабинет информатики

2. Максимальное время выполнения задания: 15 мин.